# **Supervision Fee System Training Manual**

Revised January, 2017

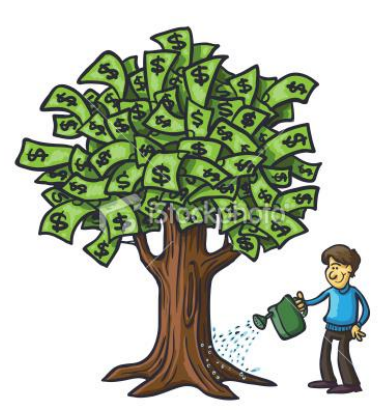

## **Supervision Fee System Training Manual**

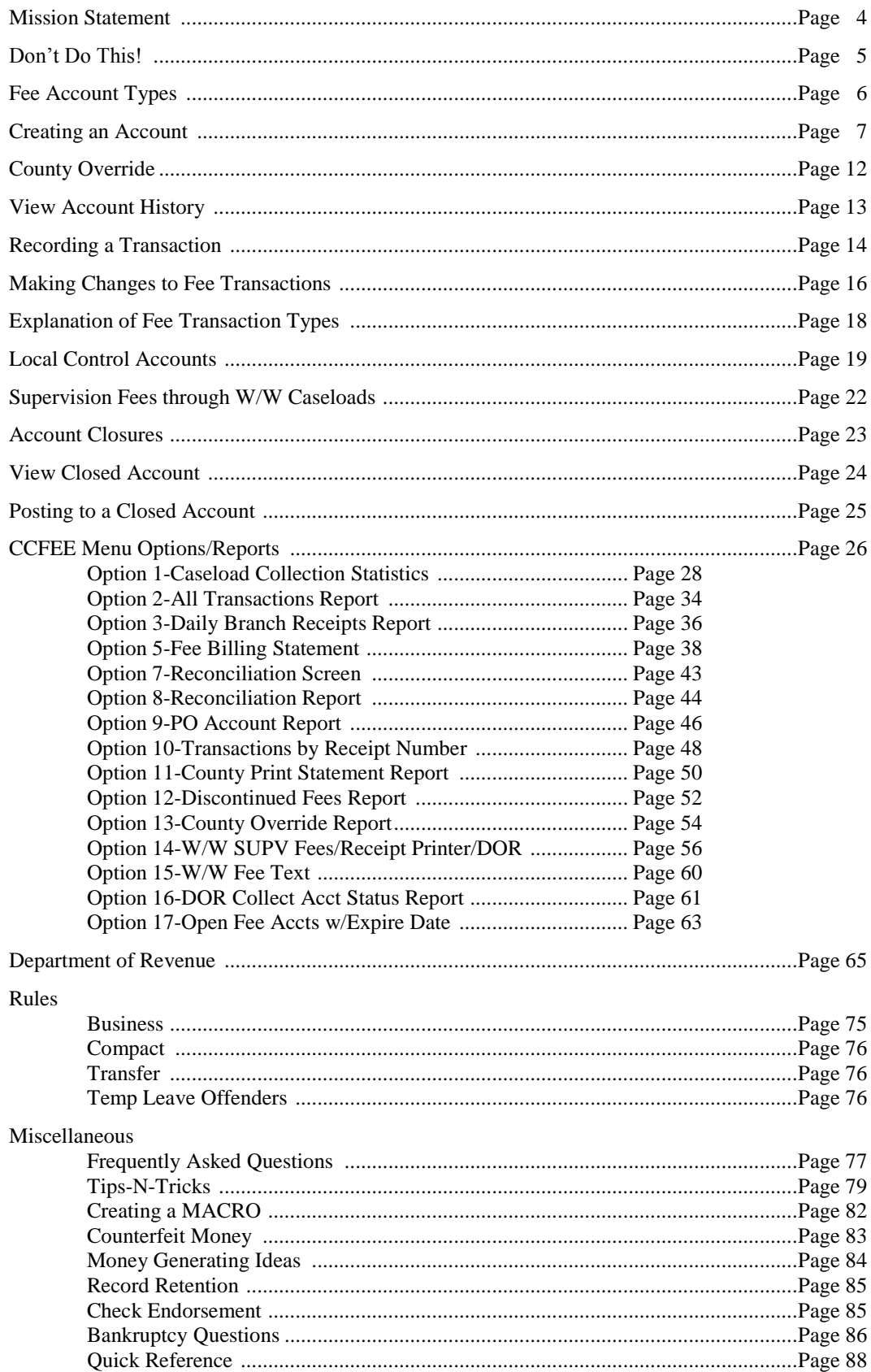

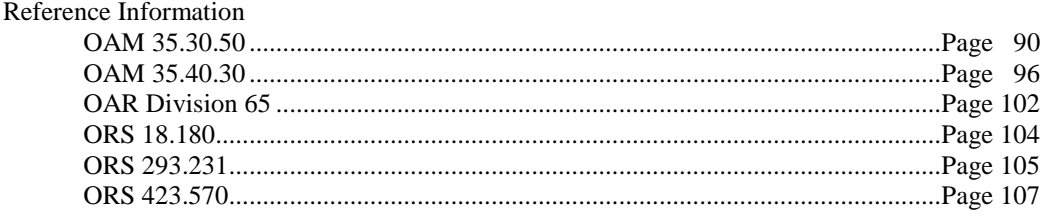

## **MISSION STATEMENT**

The Mission of the Fee System Network (FSN) is:

To incorporate statewide policies and procedures that enable financial accountability while insuring fiscal responsibility and offender accountability.

To develop and implement standardized procedures to document, maintain and transfer accurate records of offender costs of supervision.

By maintaining consistency within the DOC Fee System, we bring the capability to track offender fiscal conditions throughout the state. We also create offender accounts that are easily transferred to another county requiring minimal or no adjustment by the receiving county.

FSN accomplishes this mission by increasing our knowledge of and implementing the policies and procedures created, sharing information and expertise, and promoting statewide support and staff participation.

Quarterly FSN meetings allow for analysis and solution of problems or issues concerning Fee System accounts, policies and procedures. Attendance by all Fee System users is encouraged. Minutes are taken and distributed to all Fee System users and representatives.

## *Don't Do This!*

- Never take a payment on another county's account. If the offender has the money in hand and absolutely must pay, handwrite a receipt and forward to the other county.
- Never close another county's DOR or COLL account. The system will no longer allow you to post to these accounts of another county's. This and COLL are the only type of accounts that do not transfer with the offender to a new county.
- Never do entry work in the Fee System from the Info Window (F11, 4).

## **FEE ACCOUNT TYPES**

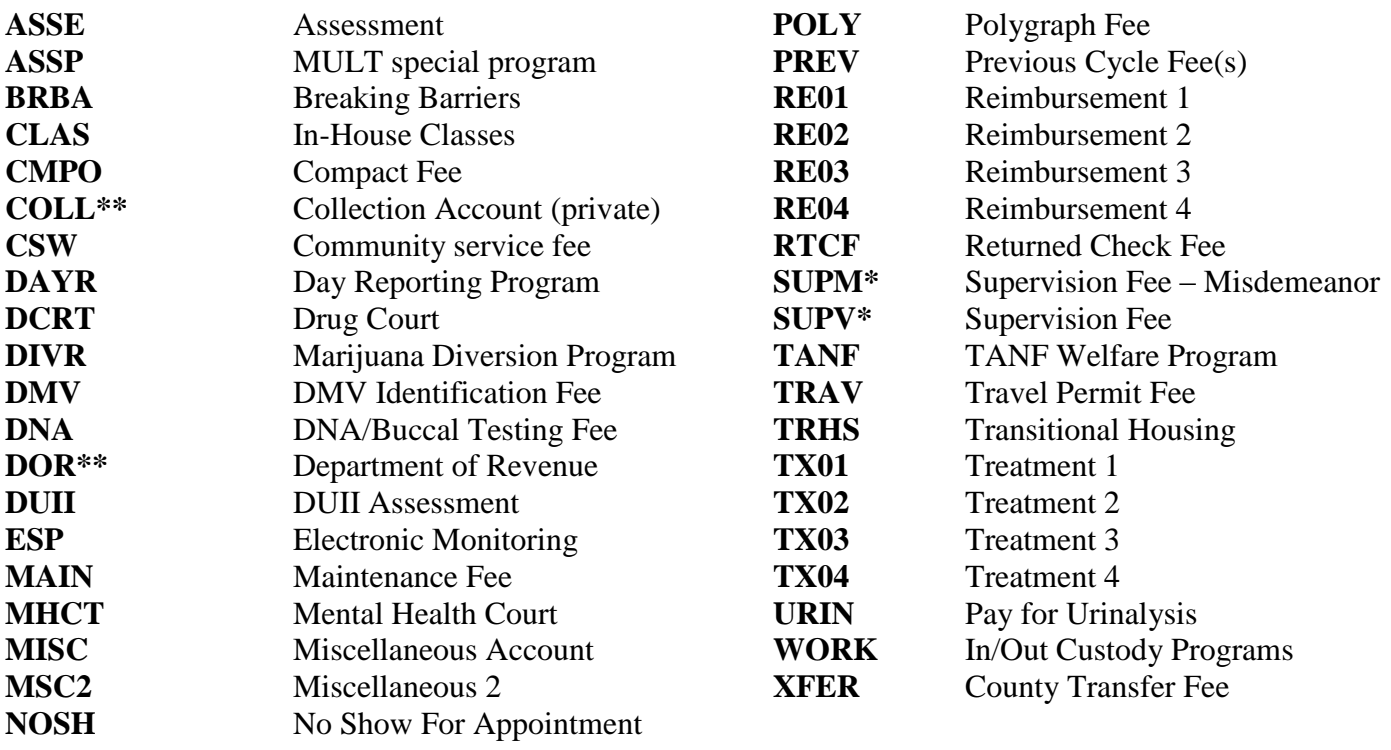

**\*Please Note: The SUPV account type is auto created during the ADMISSIONS Process and the SUPM account type can be manually created if used by your office. With both account types the record MUST have an open offense line before monthly auto BILLING can occur. Monthly auto BILLING stops when an offense reaches its Max Date, even when the offense is still open.**

\*\*Please Note: DOR and COLL account types do not transfer with the offender. You can create a DOR or COLL account even if the offender is at another location and the account will stay with your county. You should also zero out the DOR account after it is returned as uncollectible and before it is sent to a private collection agency. Also, per DOR, if your contract with them is for full collection services, you cannot send the collection assignment to DOR and a collection agency at the same time. Please check your DOR contract if you are unsure of your county's collection services level.

## **CREATING AN ACCOUNT**

• From your menu choose the option for W/W Supervision Fees CC Support Menu - #16 CC Fee Menu - #6

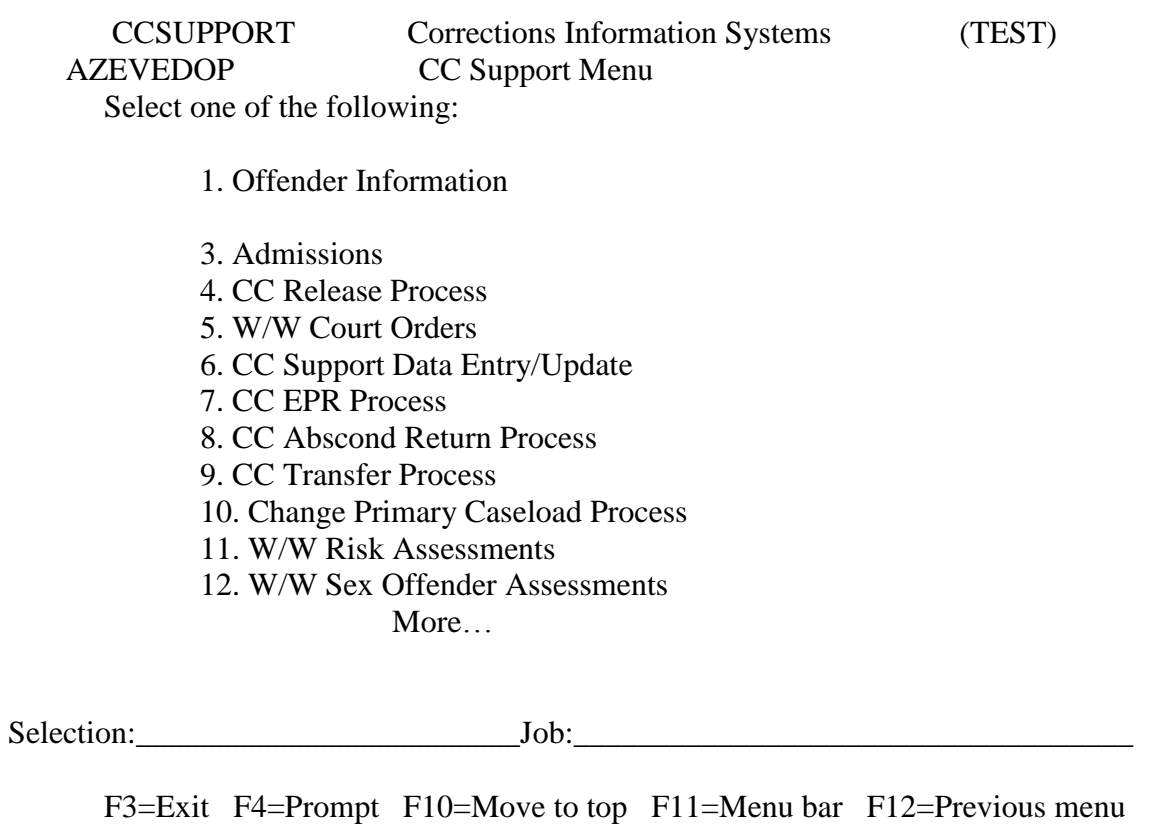

• The system will automatically default to your county. If you need to view another county F12 once and type in the four letter code for the county you wish to view and press <ENTER>. To select an offender, type in the SID # or use the F4 prompt, type in the offenders name and press <ENTER>.

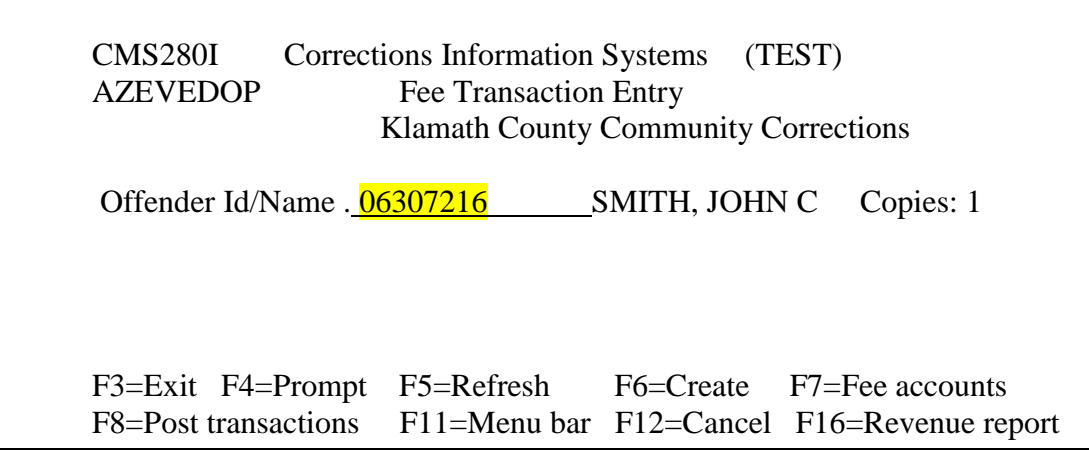

To create an account press F6.

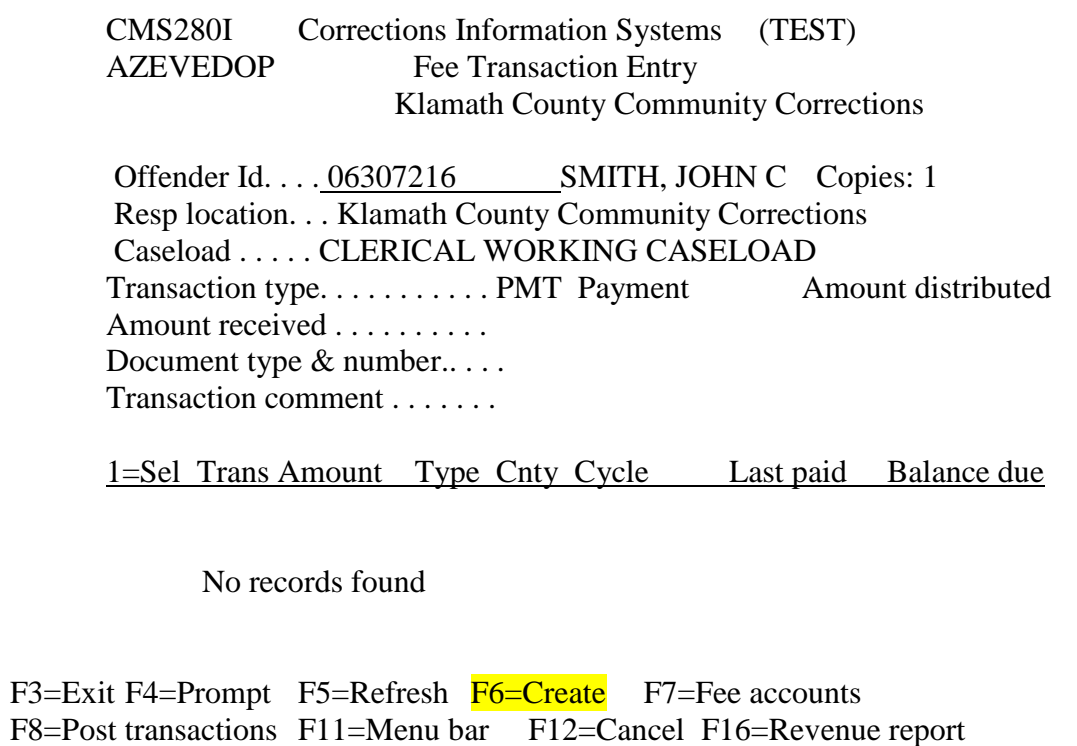

- This is the screen to create a new account.
- Use the F4 prompt key you choose the type of account or billing cycle code.

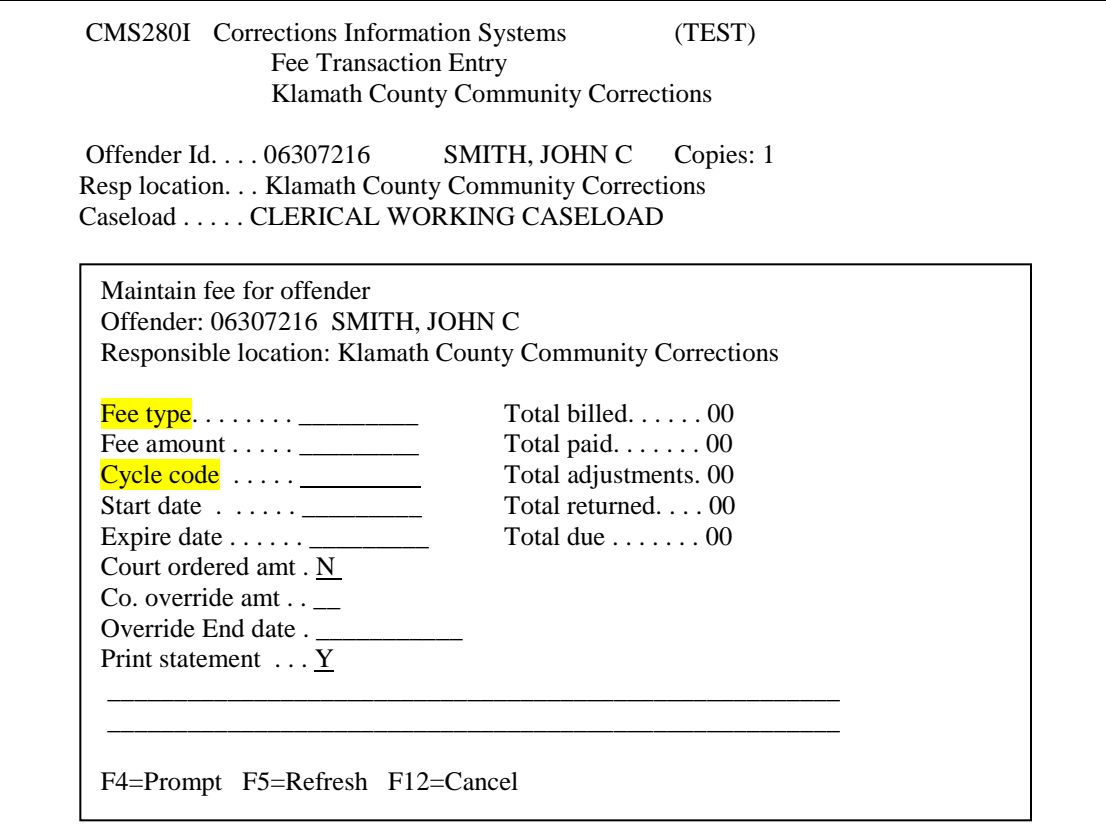

 Position the cursor to account code for the type of account you wish to create and press <ENTER>, or type in the code on the line next to "Position" to prompt and press <ENTER>. To view more codes, use the [page down] key.

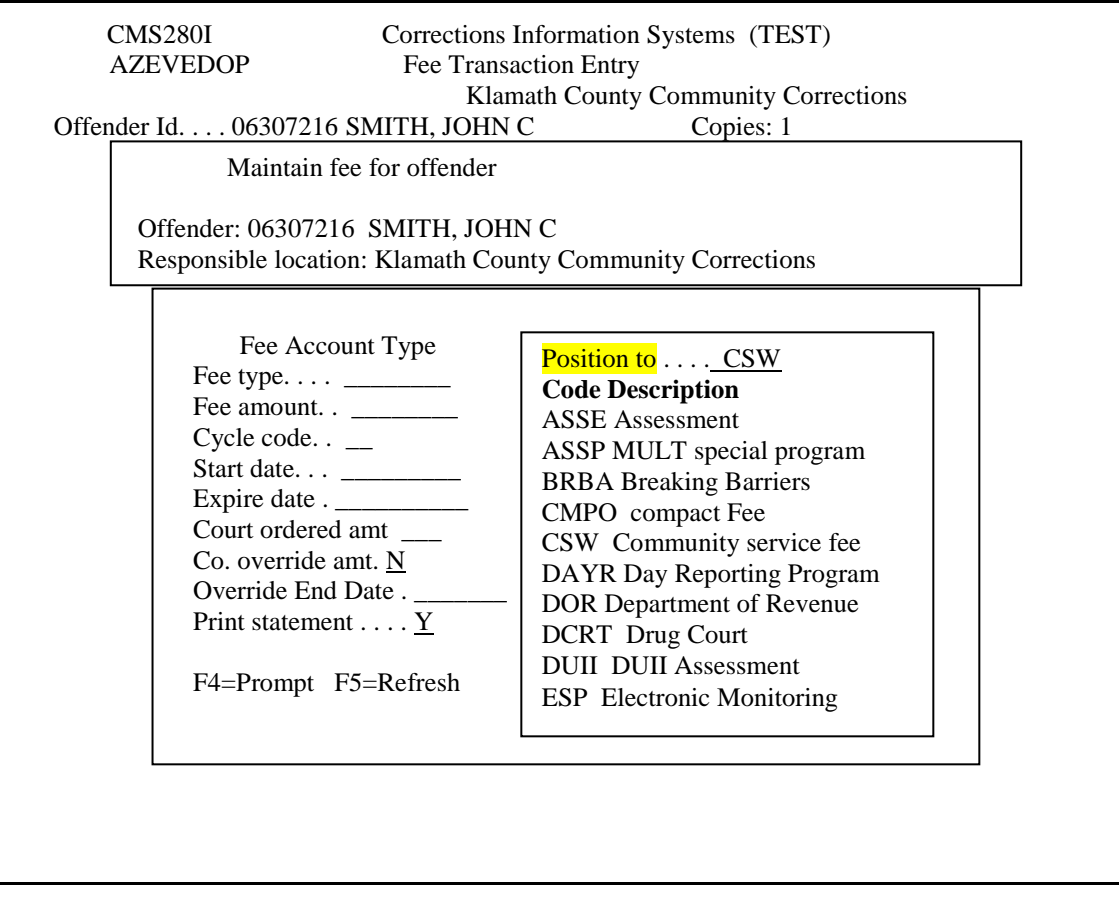

- The Court ordered amount will reflect the default from the Maintenance Table (see page 54). Changes can be made to individual accounts from this screen.
- The next piece of data you need to enter is the amount of the fee.
- The Print statement section defaults to 'Y'. This will allow a bill to be printed when you run your billing process. This should only be changed to 'N' if you DO NOT want a bill to print.
- Next you will need to fill in the billing cycle code. Use the F4 prompt to pull up a table of codes.
- You need to position your cursor on the code you wish to use and press <ENTER>.

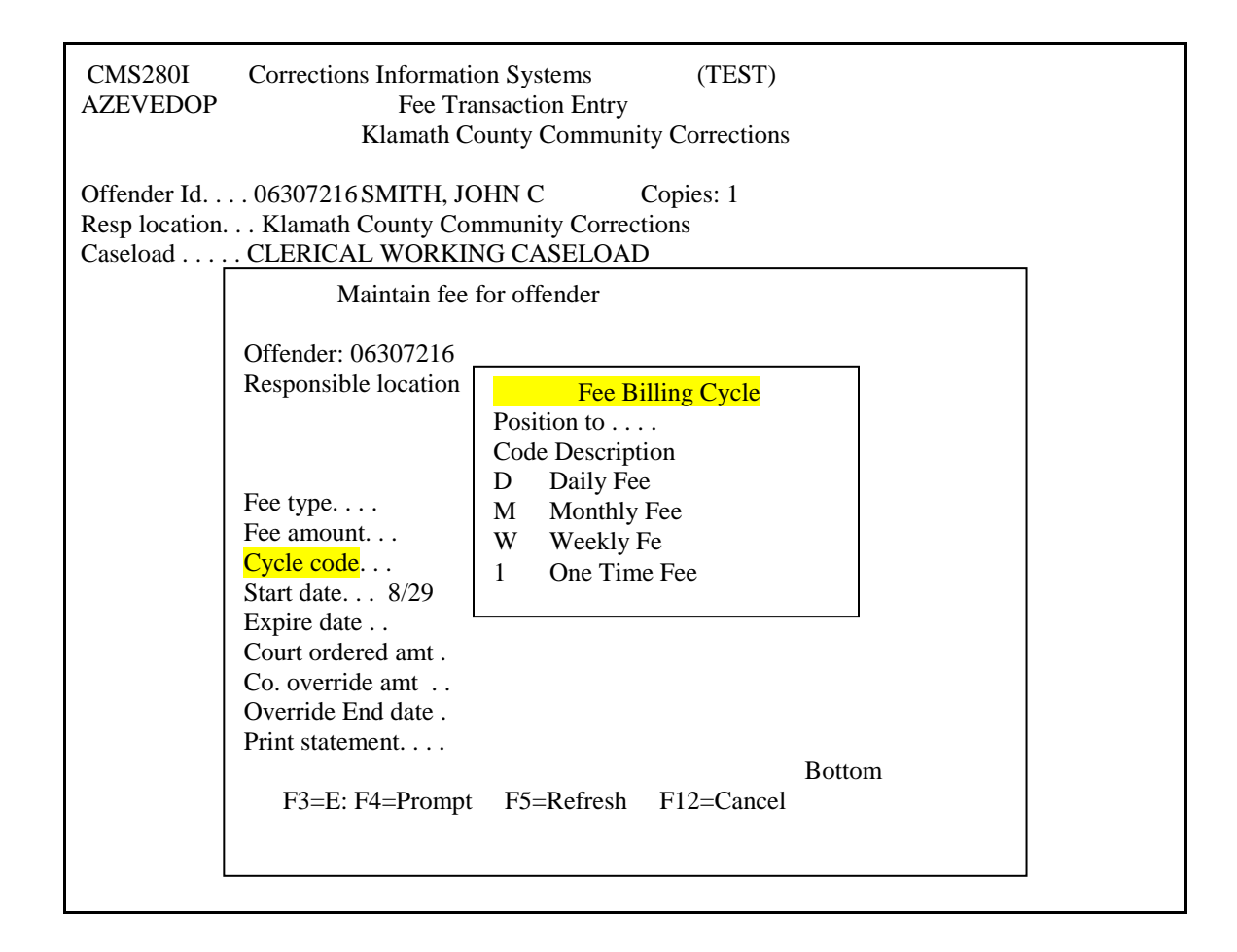

*It is important to remember that if you are manually creating a supervision fee account, it will back bill from the start date immediately.* 

*If the supervision fee account is auto-created through the admissions process, it will back bill, based on the offense begin date, on the next billing cycle. If the account is not auto-billing, check the movement history for any discrepancies.*

- Next you need to fill in the start date if different from the date you are creating the account.
- Now you are finished. Press <ENTER> to create the account.

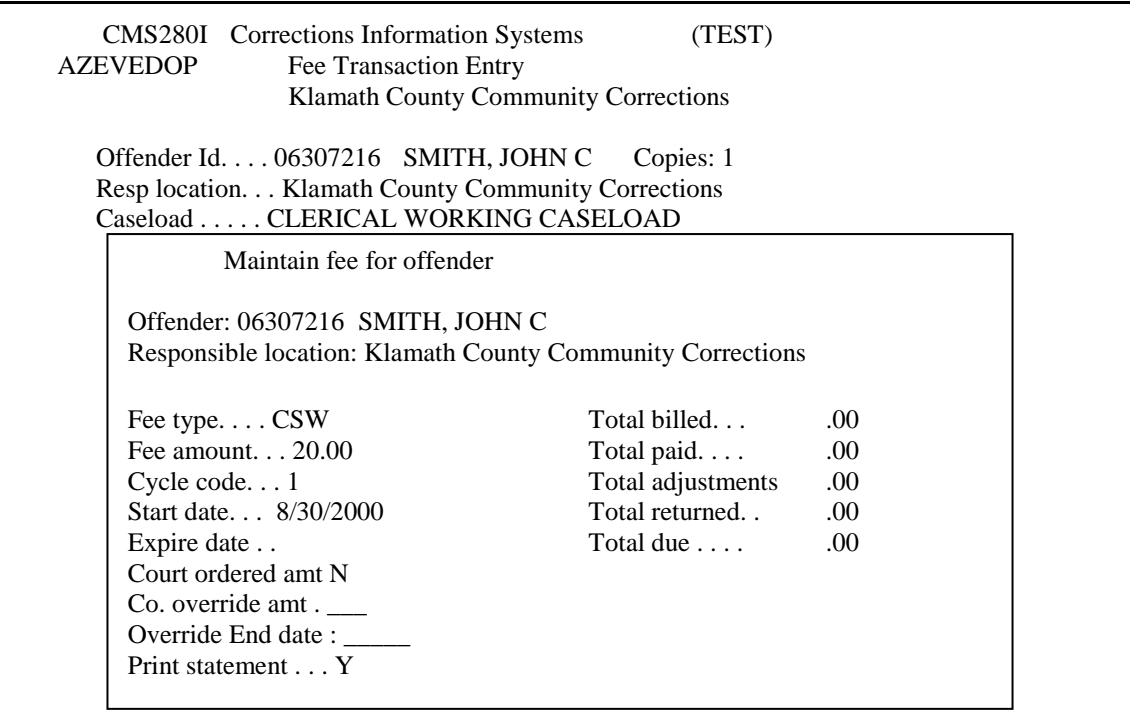

The account has been created.

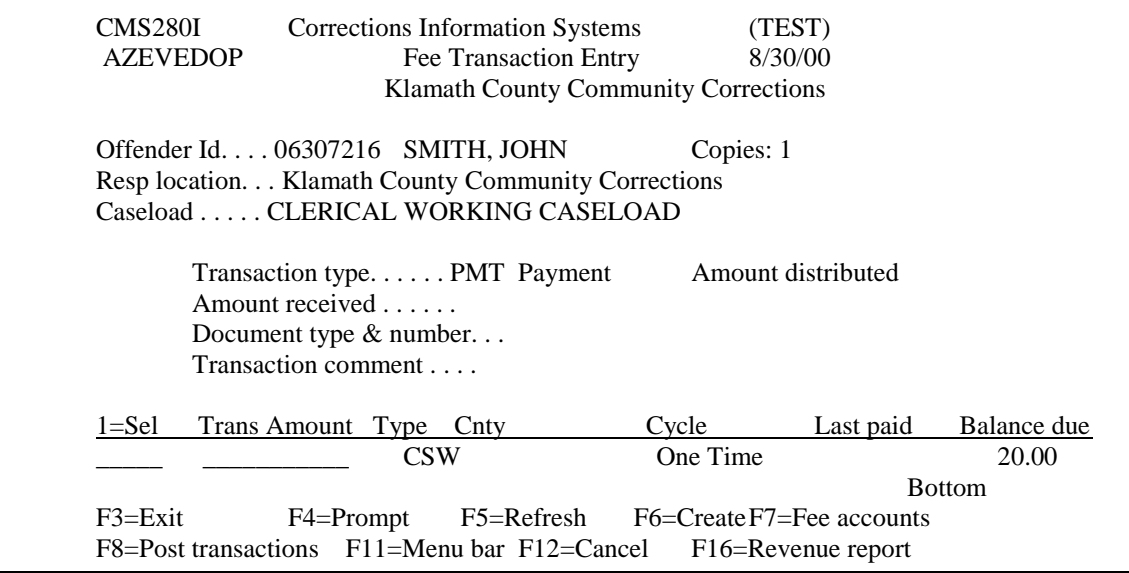

The Expire Date will default to the supervision expiration date unless another date is entered. A report can be printed (Option 17 from CCFEE or Option 11 from CCFEERPT) that list offenders having one or more open accounts with an Expire Date that is different than the supervision expiration date. See the CCFEE Menu Options/Reports section in this manual for more information on the report options available.

#### *It is not recommended to post to newly created accounts. F12 out of the fee account then hit <ENTER> again before posting to the new fee account.*

## **COUNTY OVERRIDE**

The purpose of the Override fields is to provide counties with an electronic method of adjusting an offender's monthly fee amount for a specific period of time and to then automatically return the account to the default fee amount when the time period has expired. Use will be a county-by-county decision and based on your internal policies and/or practices. No one is required to use the override feature. An example of an override use would be to reduce the supervision fee amount as an incentive measure, i.e. reduce SUPV fees while offender is going to school.

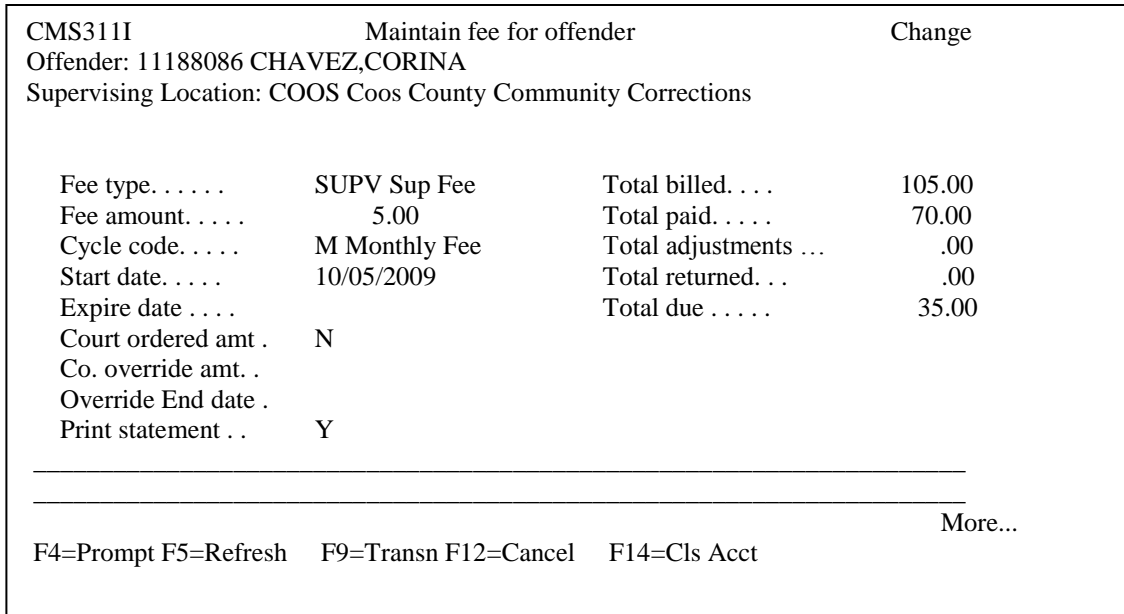

- County override amt field can ONLY be set to "Y" when Court ordered amt field is "N".
- When County override amt field is set to "Y", an Override End date is required.
- You may use the Override End date field when Court ordered amt is "Y", but it is not required.
- A new "nightly" job will run behind the scenes to look for Override End dates that are equal or prior to the system date. When the record reaches its Override End date, the system will change the Fee amount back to the location's default amount, and return the County override amt and Override End date fields to "blank".
- If the County override amt field is set to "Y" and the offender is transferred and admitted to a new location prior to the Override End date, the Fee Amt will change to the new location's default fee amount and the County override amt and Override End date fields will return to "blank".

## **VIEW ACCOUNT HISTORY**

 To view the transaction history on an account, press F7, press F8 twice or put your cursor next to the account you want to view, press F8 once. The transactions are listed in descending order so that the most recent transactions are listed first. The balance owing is shown at the top of the "Transactions" screen.

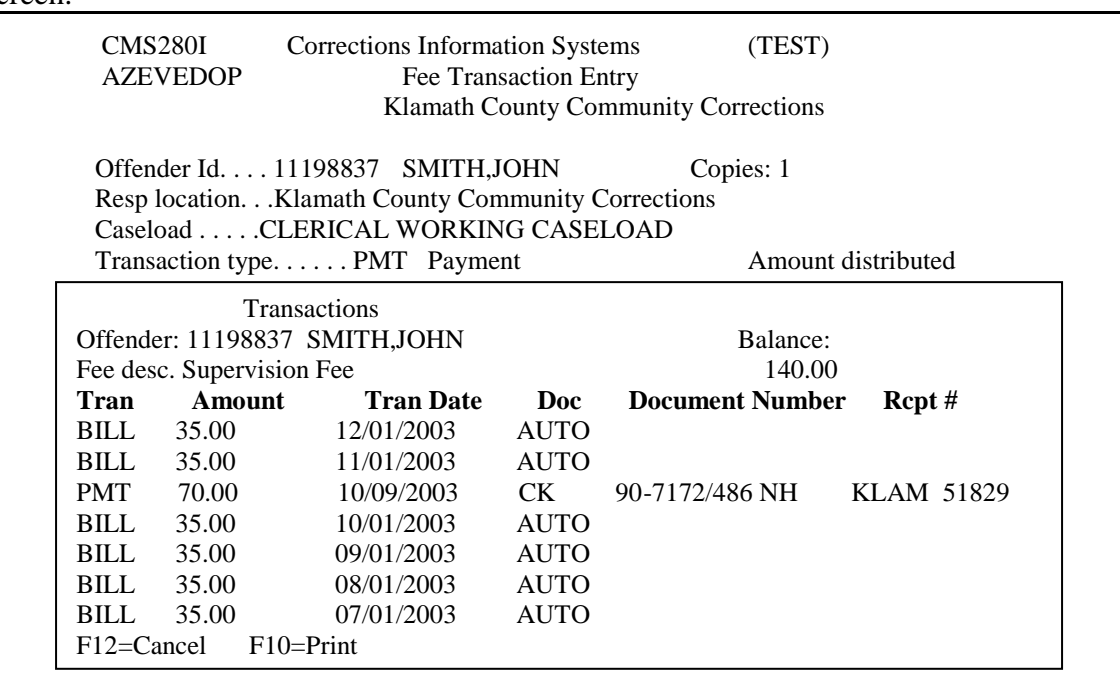

To view old or closed accounts, press F7, then F16.

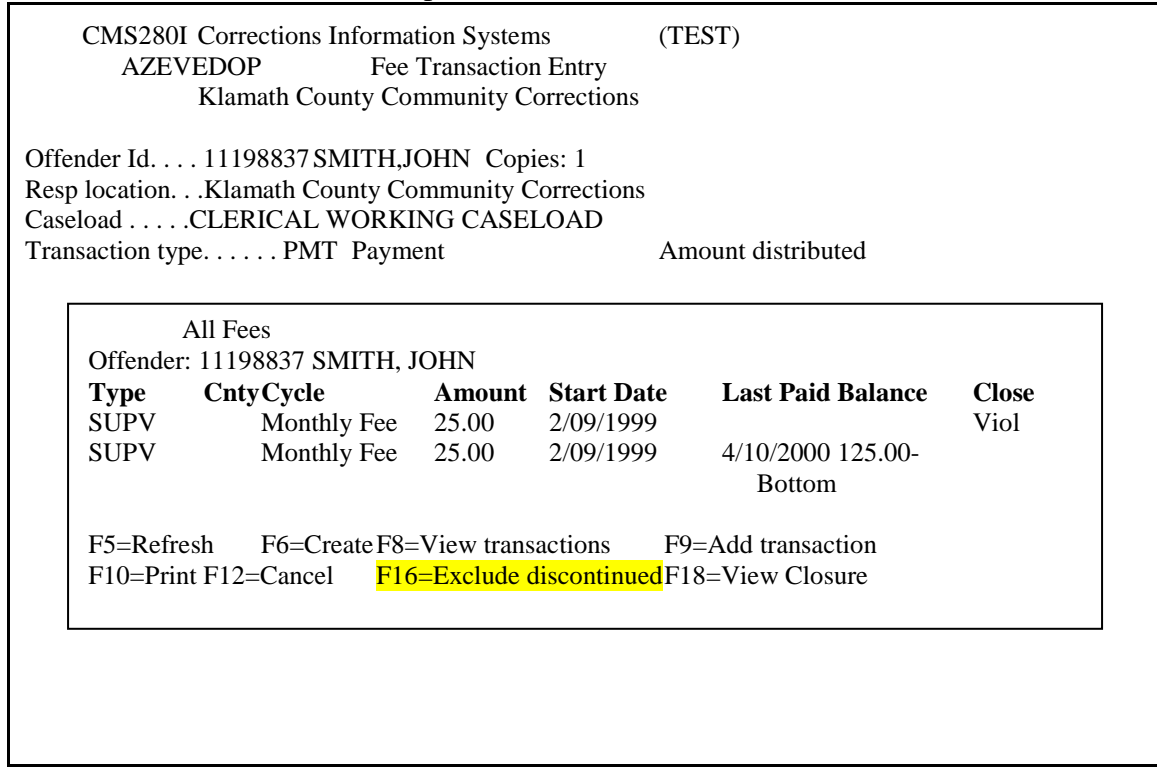

## **RECORDING A TRANSACTION**

- Choose the option for W/W Supervision Fees from your menu.
- The system will automatically default to your county. Type in the offender's SID# or name at Selection line and press <ENTER>

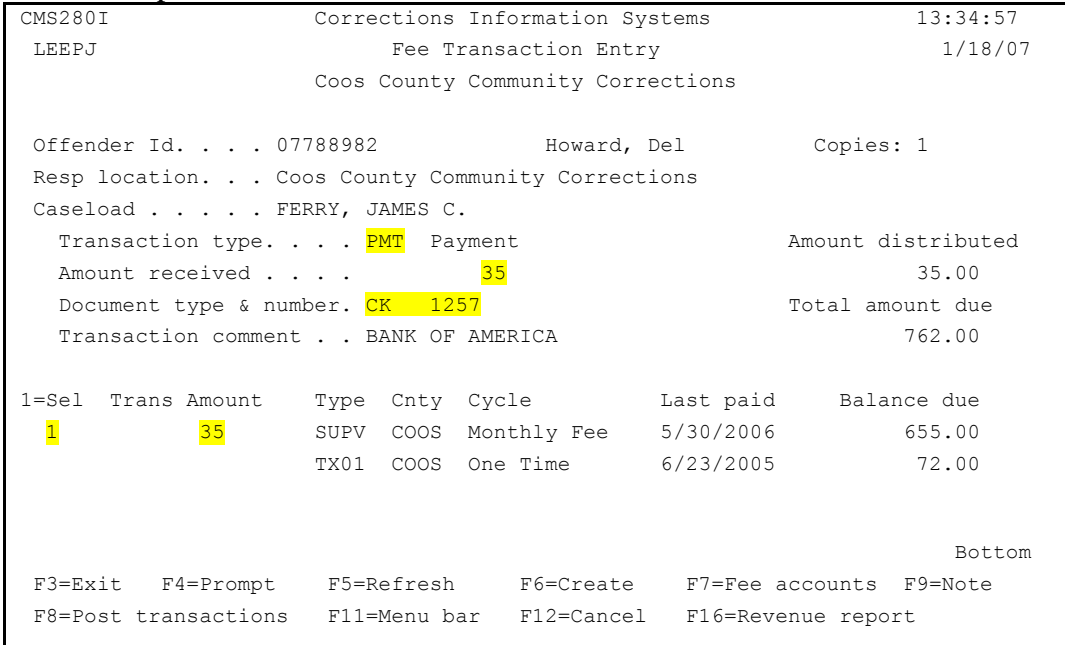

- Choose type of Transaction
	- Use F4=Prompt to pull up a table of transaction types if you don't already know the type you need
		- ADDL = Additional Billing
		- $-$  ADJ  $=$  Adjustment
		- $-$  BILL  $=$  Auto Billing
		- $-$  NSF  $=$  Check Returned NSF
		- OPM = Over Payment
		- $-PMT = Payment$
		- PREV = Previous Balance Adjustment
		- STOP = Stop Payment Check
		- UPM = Under Payment
		- WAVR = Waiver
		- WIL  $=$  Work in Lieu of Payment
- Enter dollar amount (zeros can be dropped if whole number). When using ADJ for deduction of balance put a '-' [minus sign] after the dollar amount.
- Choose type of document
	- Use F4=Prompt to pull up a table of document types
		- AUTO = System Generated, Automatic
		- $-$  BA  $=$  Original Balance
		- $-BK = Bank Card$
		- $-CA = Cash$
		- $-CK = Check$
		- ET = Electronic Transfer of Funds
		- LB = LockBox Payments
		- MO = Money Order
		- WI  $=$  Wired
- Use 'Transaction comment' for any further explanation, i.e. bank name, third party check, etc.
- Type a '1' on 1=Sel line and the dollar amount on the next line.
- Select number of copies.
- Press <ENTER> to view the transaction.
- The 'Total amount due' will not change until after the transaction is posted.
- Press F8 to Post the transaction (receipt(s) will automatically print).

#### **POSTING A WAIVER**

A WAVR can be entered by posting directly from the Fee Transaction Entry screen. Or you can use the F7 function key, tab down to the account you want to post a waiver to and press F9. By using the F9 function, you can also use the Fee Waiver Type. The Fee Waiver Type menu can be accessed by pressing F4 in the Exception reason field. An entry is required in the Comment field.

- Choose type of Fee Waiver
	- o Use F4=Prompt in the Exception reason field to pull up a table of fee waiver types

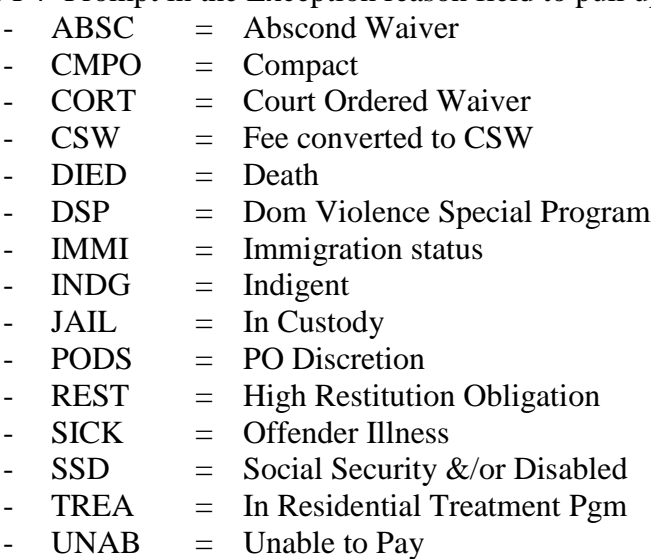

- UNEM = Unemployed

## **MAKING CHANGES TO FEE TRANSACTIONS**

The Fee System program will allow you to make changes to transactions you created, as long as they are **NOT** more than 7 days old. You cannot change/correct a transaction entered by someone else or any transactions more than 7 days old.

- From the Fee Transaction Entry screen for your offender, F7 for Fee Accounts.
- Place cursor on account and F8 for View Transactions.

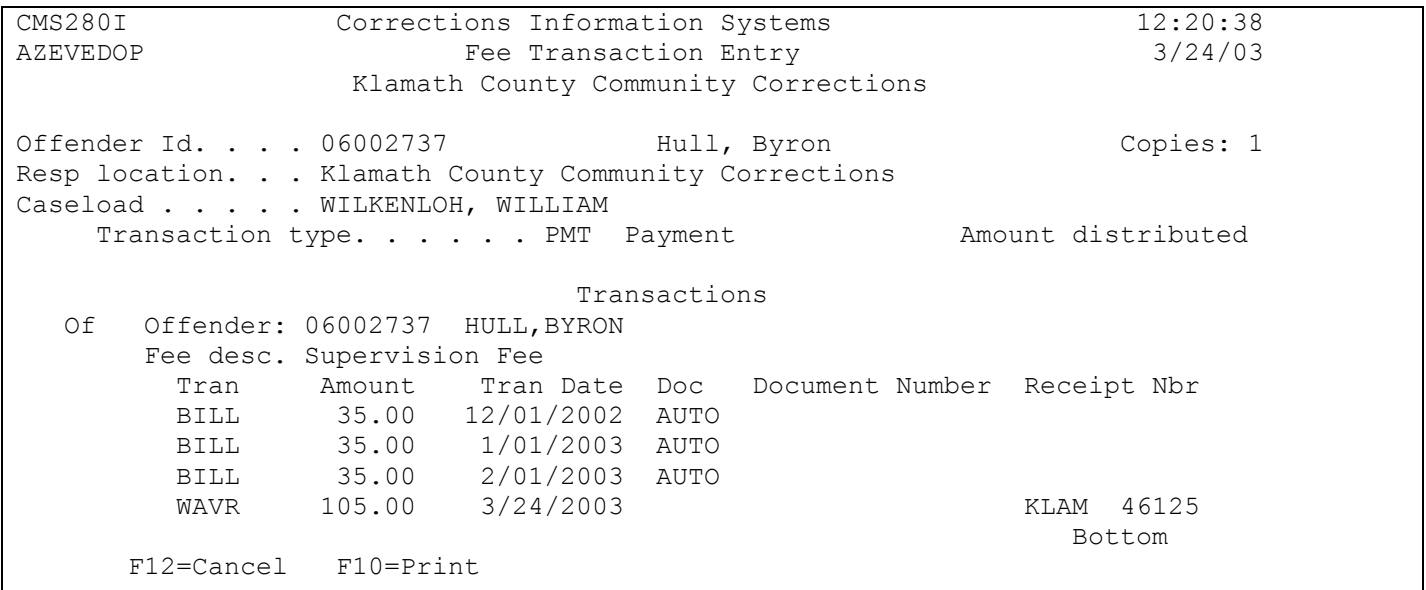

• Place cursor on the transaction you need to change or correct, press <enter>.

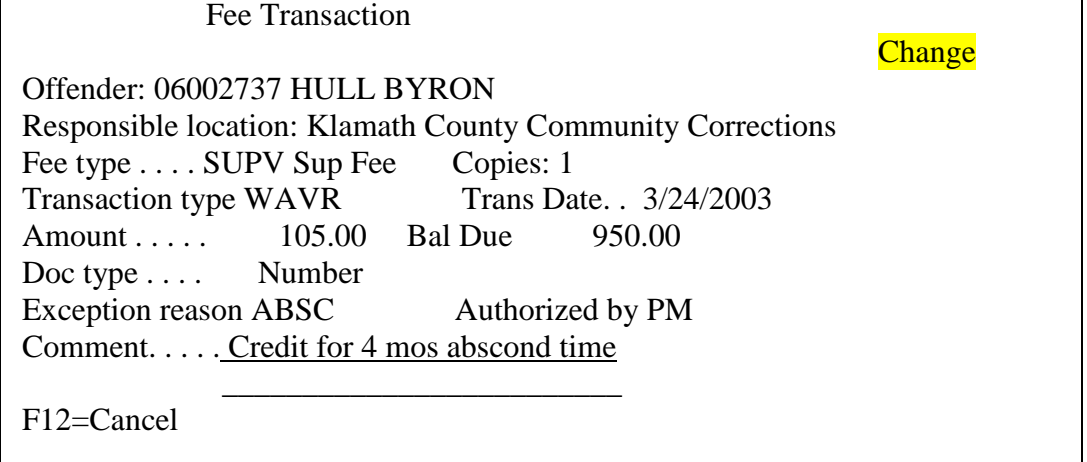

- If authorized to make a change, the Fee Transaction window will be in "Change" mode.
- Make whatever changes you need and press <ENTER>.

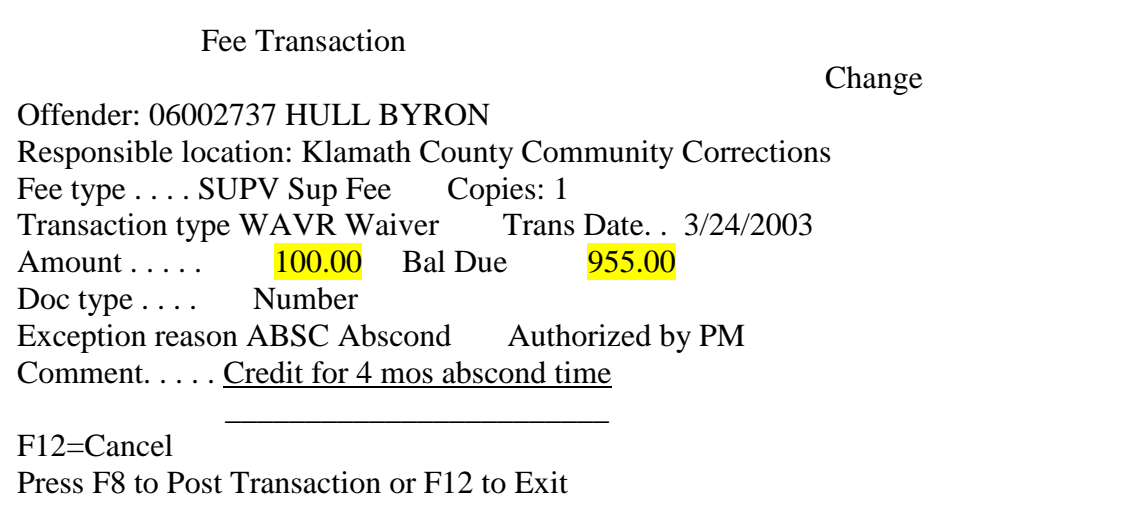

• Make sure "Bal Due" has changed correctly and F8 to post transaction.

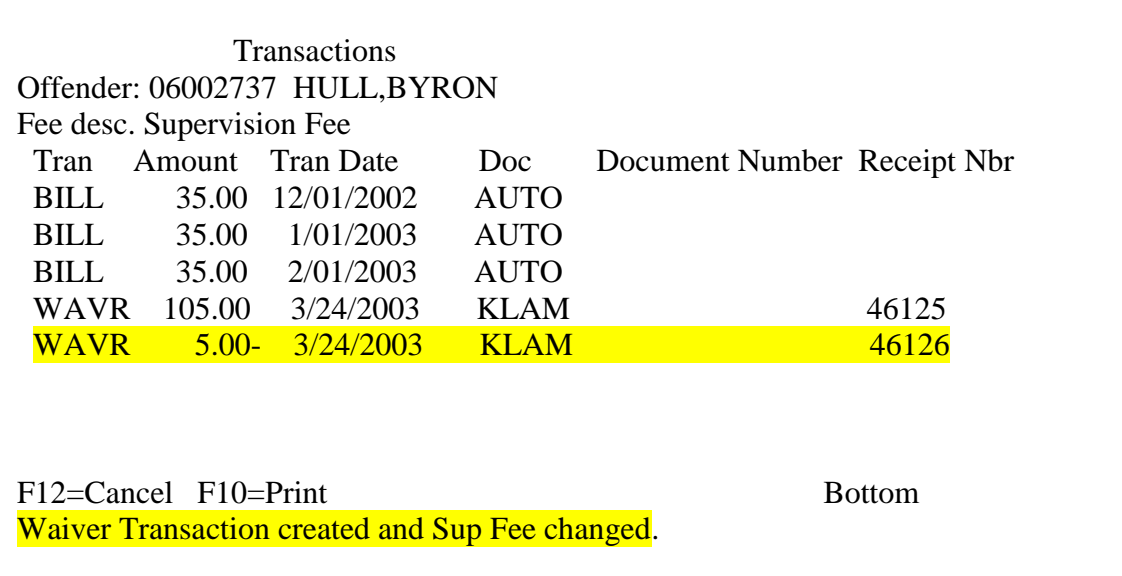

- The system will add a new transaction line with the correct information. Also the **phrase "Waiver**" Transaction created and Sup Fee Changed" will be shown at the bottom of your screen.
- If you requested one, the system will print a new receipt.
- The programming does not allow changes to the Fee Type, Transaction Date, or Transaction Type. Do not use to change Doc Type.

#### **EXPLANATION OF FEE TRANSACTION TYPES**

*TRANSACTION COMMENT IS ALWAYS RECOMMENDED IF NOT REQUIRED*

- ADJ ADJUSTMENT UP  $\sim$  Generates an increase in the balance owing when a positive number (25) is entered. Use 'BA' as the document type. This can be used to transfer a balance due from a previous location to current location or an account that had been closed to violation, (see discontinued account to retrieve this figure).
- ADJ ADJUSTMENT DOWN  $\sim$  Decrease the balance owing when a negative number (25-) is entered. Be sure to use the negative sign in both the 'amount received' and the 'transaction amount' in the select section. Use 'BA' as the document type. This can be used to record prior payments. Use a negative behind the number to generate a negative adjustment.
- $BILLING \sim$  Auto-generates an increase in balance due. This bills the account by the amount set-up in the account, i.e. \$25 (or more) for supervision fees. This is done by the system at the first of each month. *Please Note: The SUPV account is auto created during the ADMISSIONS Process. Monthly SUPV BILLING*

*will not start until the first day of the month AFTER the offense has been entered.*

- NSF CHECK RETURNED ~ Generates an increase in balance due. This adds back to the amount due the amount of the NSF check. Use "CK" as the document type and check number as document number. Comment should be made referring the NSF payment date.
- OPM OVER PAYMENT ~ Generates an increase in the balance due. Use the same document type and number as used for the PMT. Used when a PMT has been incorrectly recorded.
- PMT PAYMENT ~ Generates a decrease in the balance due. Reflects receipt of cash, check, money order or wire transfer, and to be used SOLELY for that purpose.
- PREV PREVIOUS BALANCE ADJUSTMENT ~ Generates an increase in the balance due. Use this when it is necessary to bring a balance forward, usually used for supervision fee accounts closed due to violation.
- STOP STOP PAYMENT CHECK ~ Generates an increase in balance due. This adds back to the amount due the amount of the check that was stopped. Use "CK" as the document type as well as the check number.
- UPM UNDER PAYMENT ~ Generates a decrease in the balance due. Use the same document type and number as used of the PMT. Used when PMT has been incorrectly recorded.
- WAVR WAIVER ~ Generates a decrease in the balance due. Transaction comment *must* be used for explanation of waiver. The waiver should be done for each month the balance or portion of the balance is waived.
- WIL WORK IN LIEU OF PAYMENT  $\sim$  Generates a decrease in the balance due. Transaction comment *must* be used.

## **LOCAL CONTROL ACCOUNTS**

 To create an account for a Local Control offender, choose the option from your menu for W/W Supervision Fees.

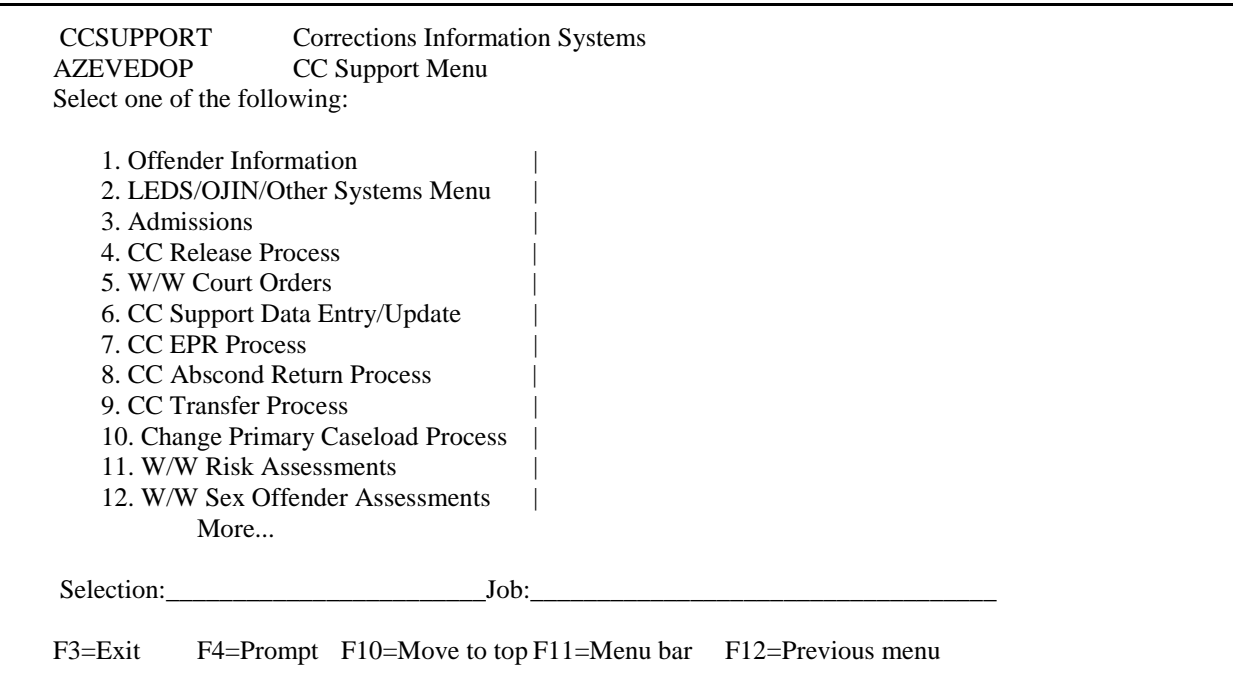

Press F12 to move back one screen to change the location code.

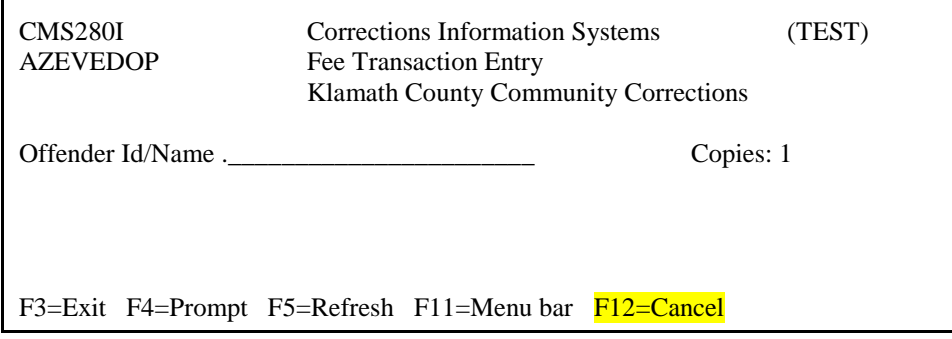

 On this screen you can enter the location code for the Local Control offender, such as LKLA for Klamath Local Control. Press <ENTER>.

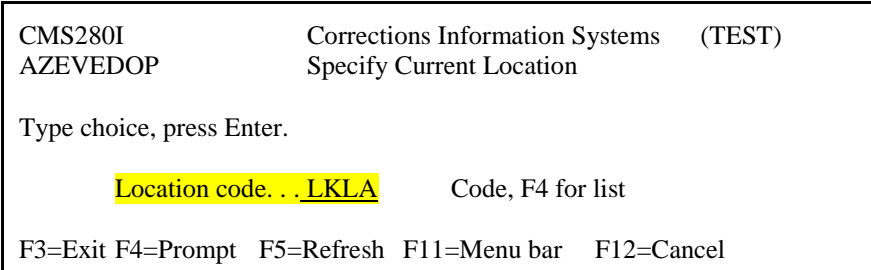

• Now you are back at the offender prompt screen. Enter the SID # for the offender or you can use the F4=prompt.

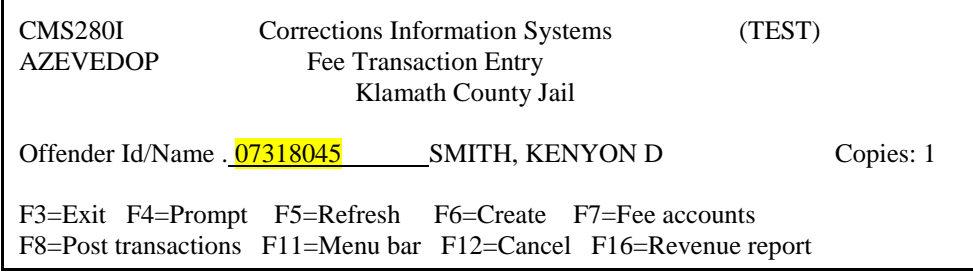

• Once you have found the offender, press <ENTER>.

- To create a Day Reporting fee for this offender, press F6=Create.
- You must enter the Fee type, amount & Cycle code the same as for a regular account.
- When you finish entering all the information, press <ENTER>.

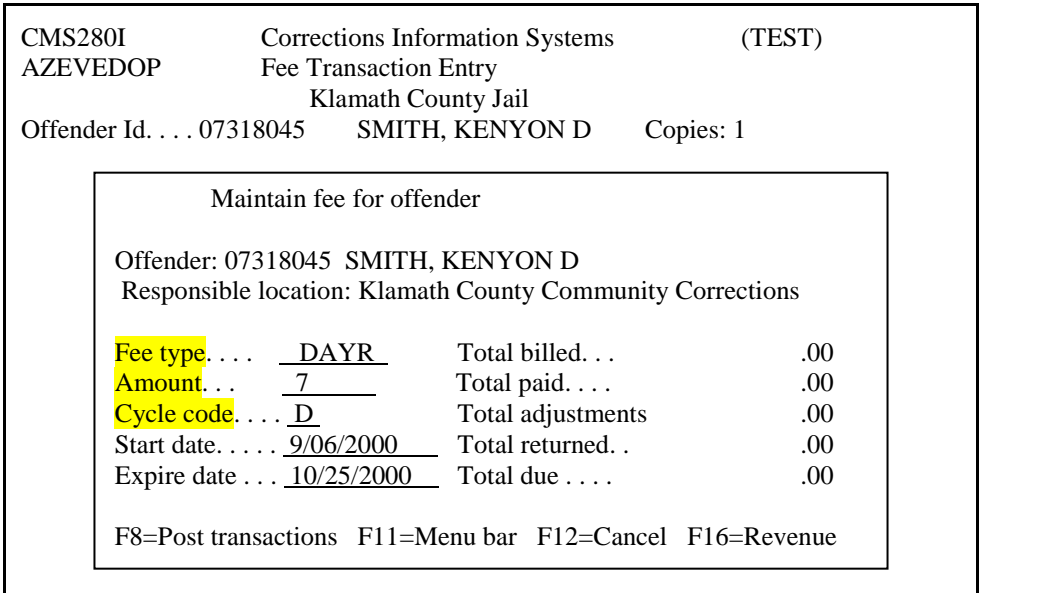

 The account has been created. You can post payments to this account the same as regular accounts. Just remember to do a F12 at the offender prompt screen to change the location code to the same one of the offender. *You must also run your Fee Reports by the Local Control location code.*

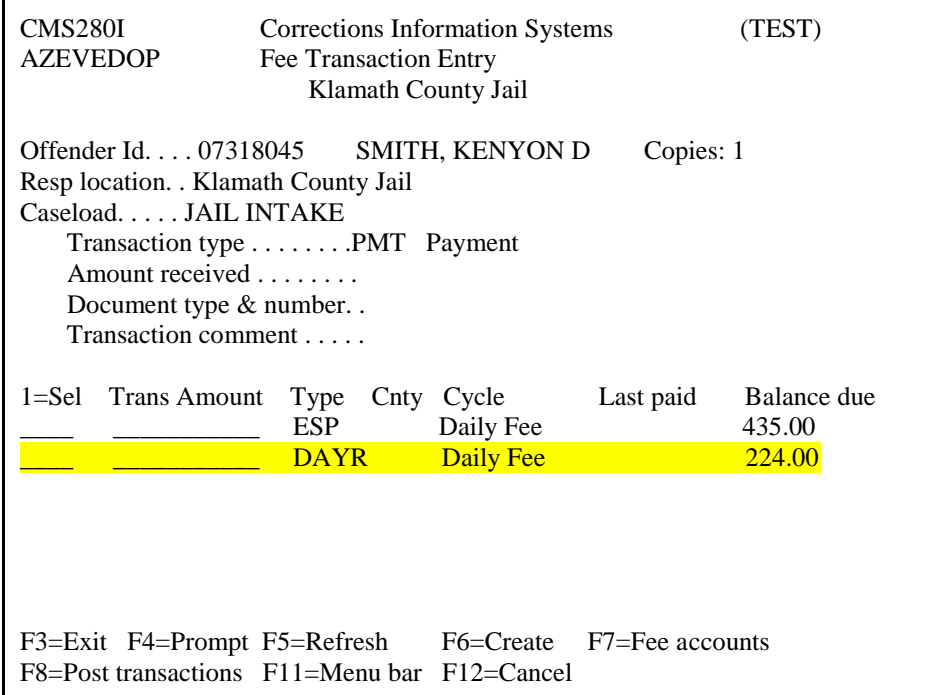

The Local Control location codes will automatically change once the offender is put on post prison supervision.

## **SUPERVISION FEES THROUGH W/W CASELOADS**

- From the CC Support Menu choose option 22, W/W Caseloads or from the CCPPO menu choose option 2.
- Position your cursor next to the offender you wish to work with, type "18," and press <ENTER>. The following screen will appear:

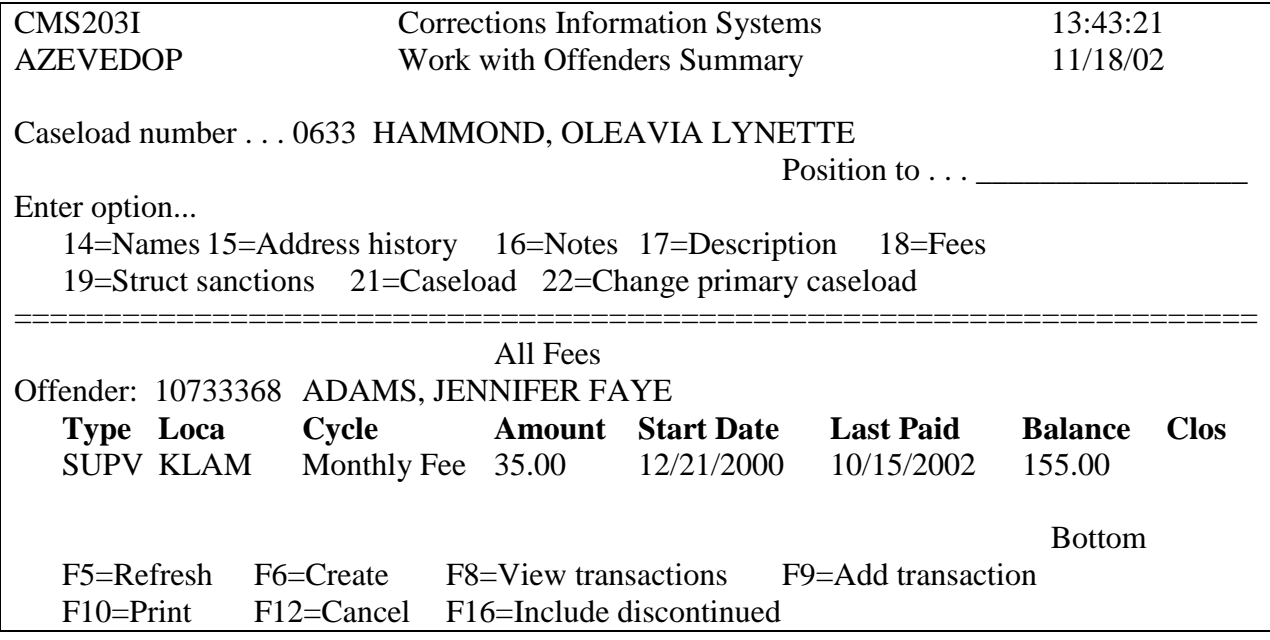

*Although entry work can be done from this screen, it is not recommended.* 

## **ACCOUNT CLOSURES**

- From your menu choose the option for W/W Supervision Fees.
- Select an offender by typing in SID # or use the F4 prompt and press <ENTER> twice.
- Use the F7 function key, then tab down to the account you wish to close and press <ENTER>.
- Press F14 to close account.

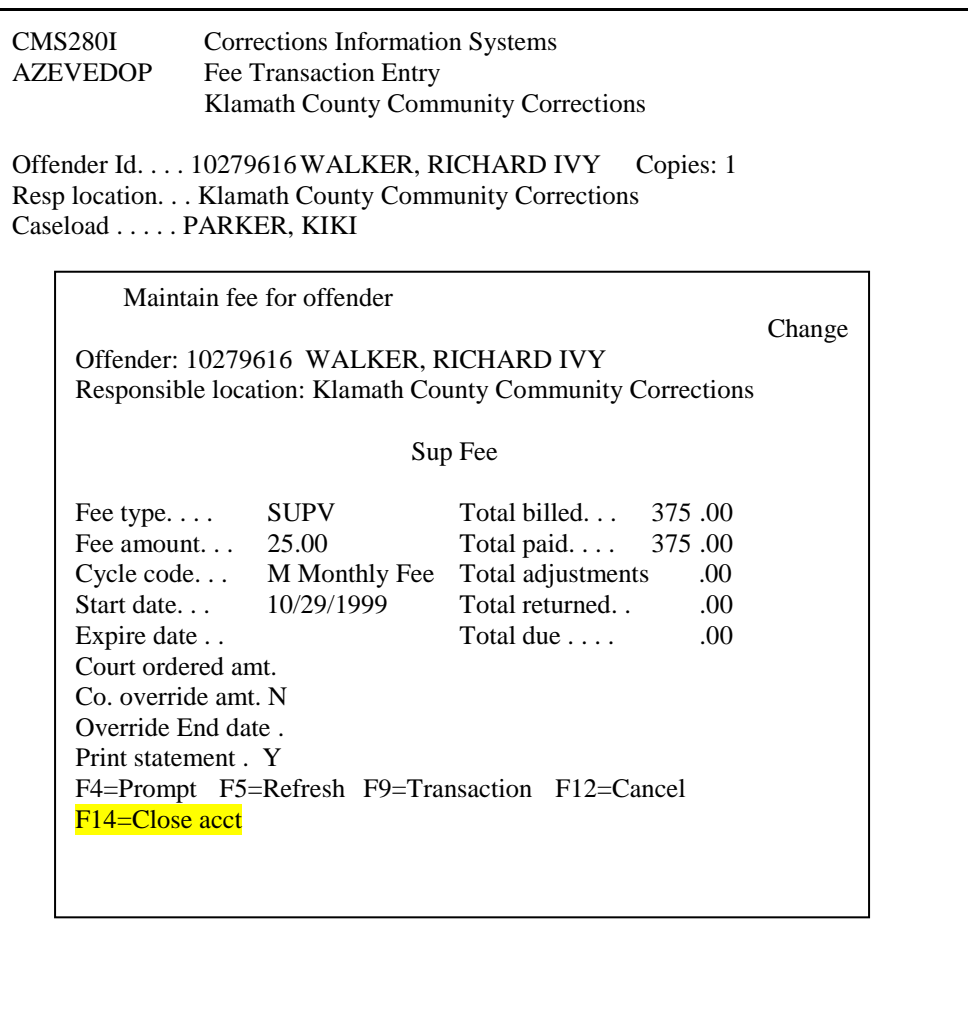

- You will get a pop-up window asking for a comment. Enter a descriptive comment and press <ENTER>.
- You will be asked to press <ENTER> again to confirm.
- The account will immediately disappear from the screen.

## **VIEW CLOSED ACCOUNT**

 Press F16 to view discontinued accounts, place your cursor on the account and press F18. This will allow you to view the account closure details.

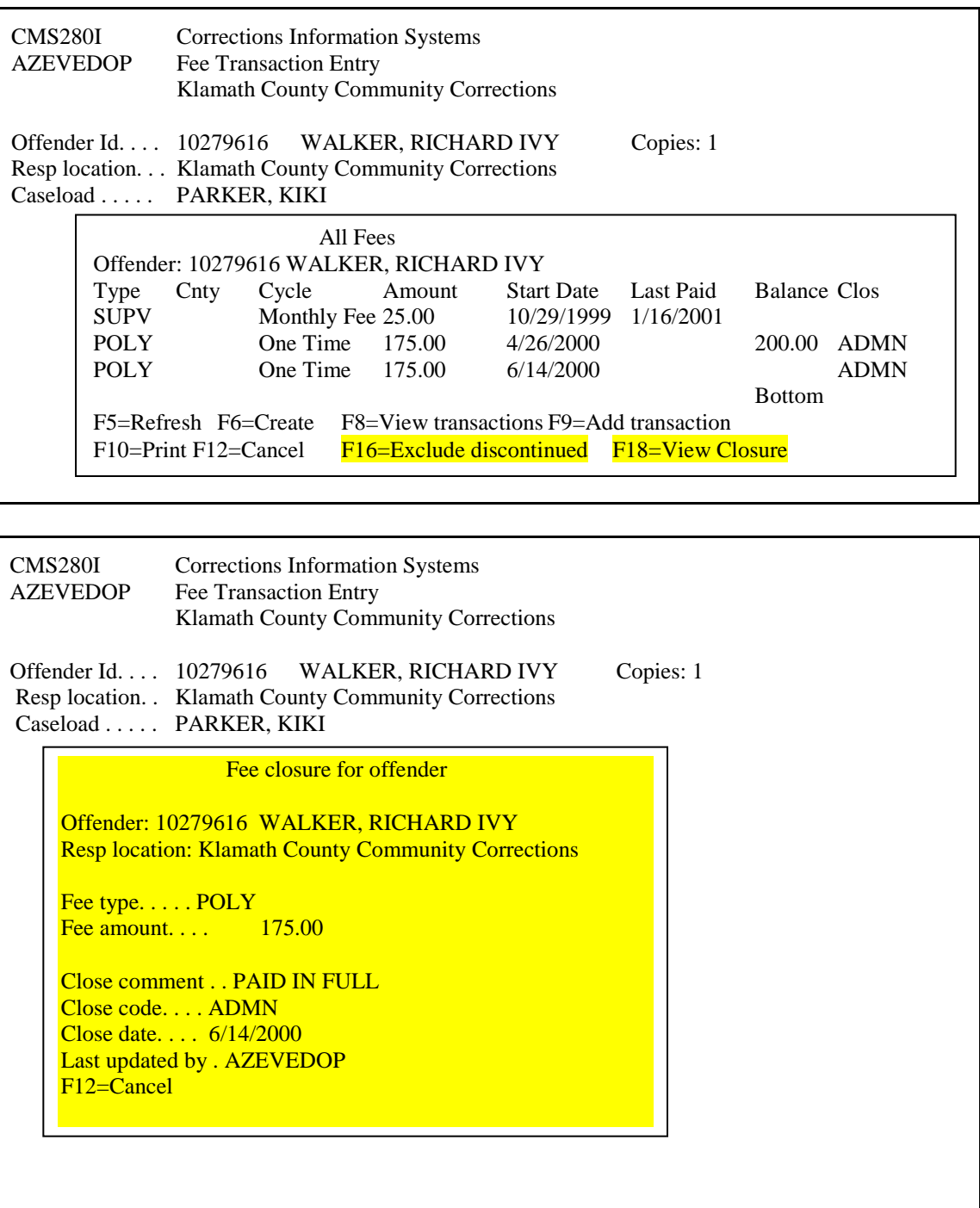

## **POSTING TO A CLOSED ACCOUNT**

- From your menu choose the option for W/W Supervision Fees.
- Select an offender by typing in SID # or use the F4 prompt and press <ENTER> twice.
- Use the F7 function key, then F16, then tab down to the account you wish to add a transaction to, press F9.

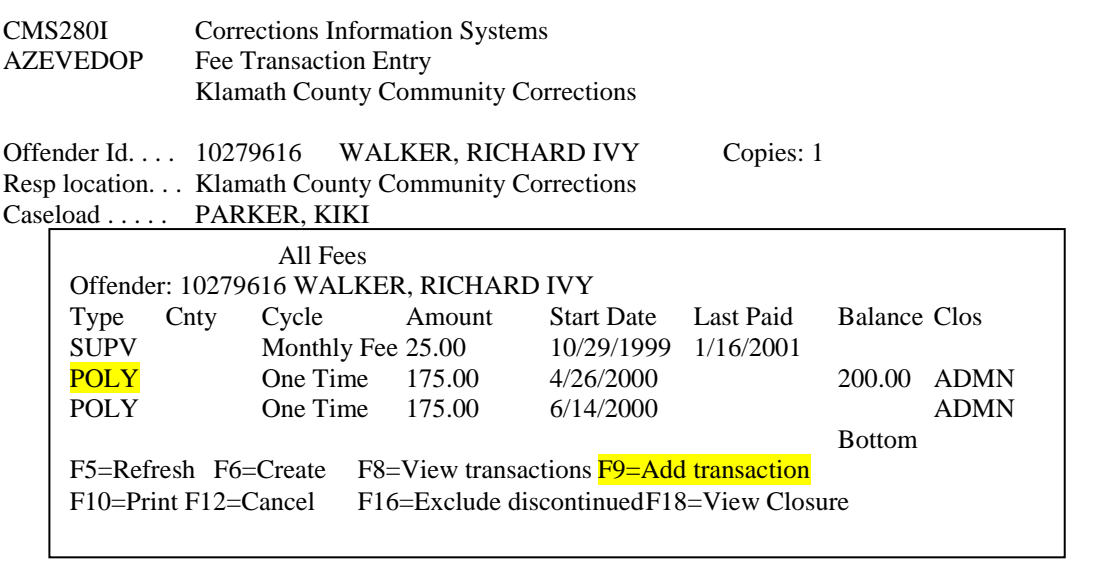

Enter information as any other payment, adjustment, etc.

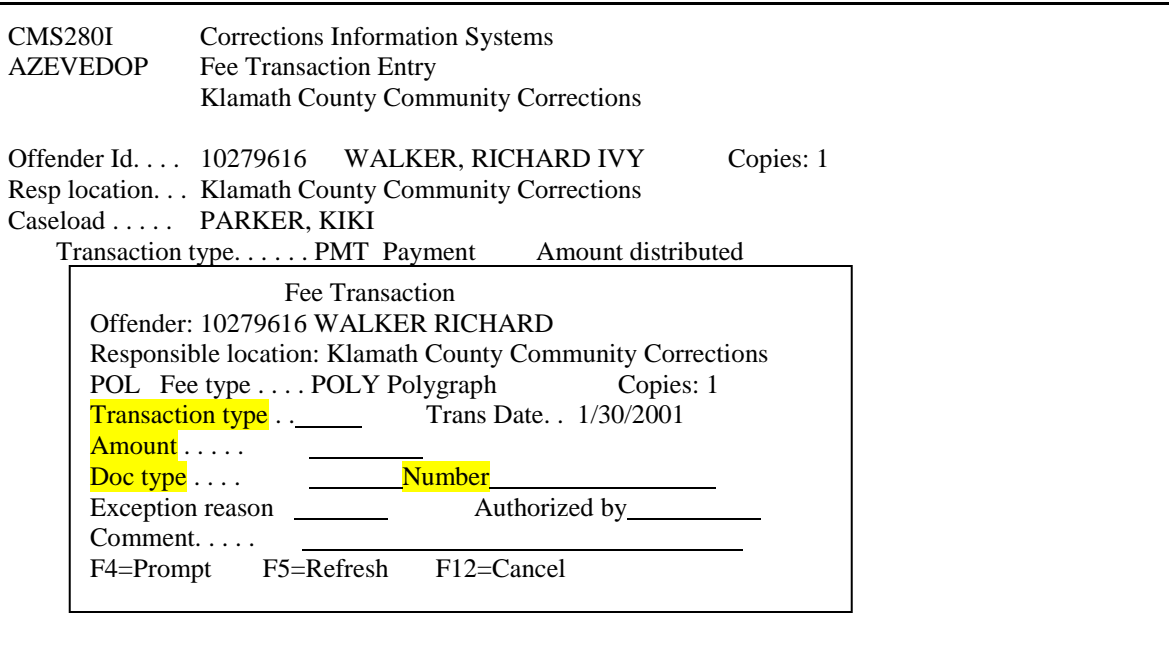

## **CCFEE MENU OPTIONS/REPORTS**

#### **OPT 1. Caseload Collection Statistics**

Detailed report of total monies billed, collected, credits, debits, etc.

Type begin/end date, location code (defaults to your location), caseload, fee type, include/exclude out counts, report type, summary/detail, display/print & press <ENTER>.

#### **OPT 2. All Transactions Report**

Detailed report of all transactions for a specific date(s).

Type in location code, start date, stop date, transaction type, fee type & press <ENTER>.

#### **OPT 3. Daily Branch Receipts Report**

Detailed report of transaction type, fee type, offender name, document type & number, receipt number & amount of payment.

Type in location code, start date, stop date, payment transaction type, document type & press <ENTER>.

#### **OPT 5. Fee Billing Statement**

This will generate  $&$  print billing statements.

Default settings are set to your location, current date, all fee types, all dollar limits, your entire office caseload, and sorted alphabetically by last name of offender. Any or all of the default settings can be changed.

Choose all fee types or use the F4=Prompt function to run statements for particular account types.

Choose all dollar limits or enter a lower and upper dollar limit.

Choose all caseloads or an individual caseload number.

Run ONE statement by choosing an individual ID number or leave at \*ALL.

Run certain portions of the alphabet by entering beginning and ending letters in the names from/to field. You may also sort the statements by name, zip code, or caseload order.

#### **OPT 7. Reconciliation Screen**

This screen acts as a cash box statement.

Type '1' in front of the recorded payments you wish to deposit (or use F13 to select all payments) & press <ENTER>, then F10. Your selections will be removed from the screen and will print immediately.

#### **OPT 8. Reconciliation Report**

Detailed report of the deposits made for a given date.

Type location code, deposit date & press <ENTER>.

#### **OPT 9. PO Account Report**

Detailed report by caseload of offender SID#, name, type of account, amount per month, balance owed & last date paid.

Type location code, caseload, run option, only supv  $(Y/N)$  & press <ENTER>.

#### **OPT 10. Transactions by Receipt Number**

Detailed report of all transactions by computer generated receipt number.

Type location code, date range, document type and transaction type.

#### **OPT 11. Print STMT / Bad Address Rpt**

Detailed report of all offenders by print switch code.

Type location type, report selection, outcount, caseload, sort by, fee account type, print statement, bad address flag, bad address date before & press <ENTER>.

#### **OPT 12. Discontinued Fees Report**

Report used for identifying cases that have been closed with money still owing.

Type discontinued after date, office, total due over amount, credit balances, display/print & press <ENTER>.

#### **OPT 13. County Override Report**

Report used to identify accounts that have been overridden by your county. The date range used is for the override end date.

Type location type, location code, outcount, caseload, sort by, fee account type, county override flag, date range & press <ENTER>.

#### **OPT 14. W/W SUPV Fees/Printer/DOR** *(See Page 54)*

**OPT 15. Fee Text** *(See Page 58)*

*This option is to be used prior to running # 5 (Billing Statement)*

#### **OPT 16. DOR Collect Acct Status Report**

Report used for identifying a list of collection account assignments and/or adjustment memos.

Type location type, location, caseload, report type, print/display & press <ENTER>.

#### **OPT 17. Open Fee Accts w/Expire Dates**

 Report lists offenders having one or more open accounts with an expiration date. The date range is for the fee expiration date.

 Type report type, location, caseload, outcount, cycle code, fee account type, date range, sort by, print/display & press <ENTER>.

## **OPTION 1 - CASELOAD COLLECTION STATISTICS**

- Collection statistics per selected criteria. Column definitions as well as the selection criteria are found at the bottom or last page of each report.
- These reports print immediately.

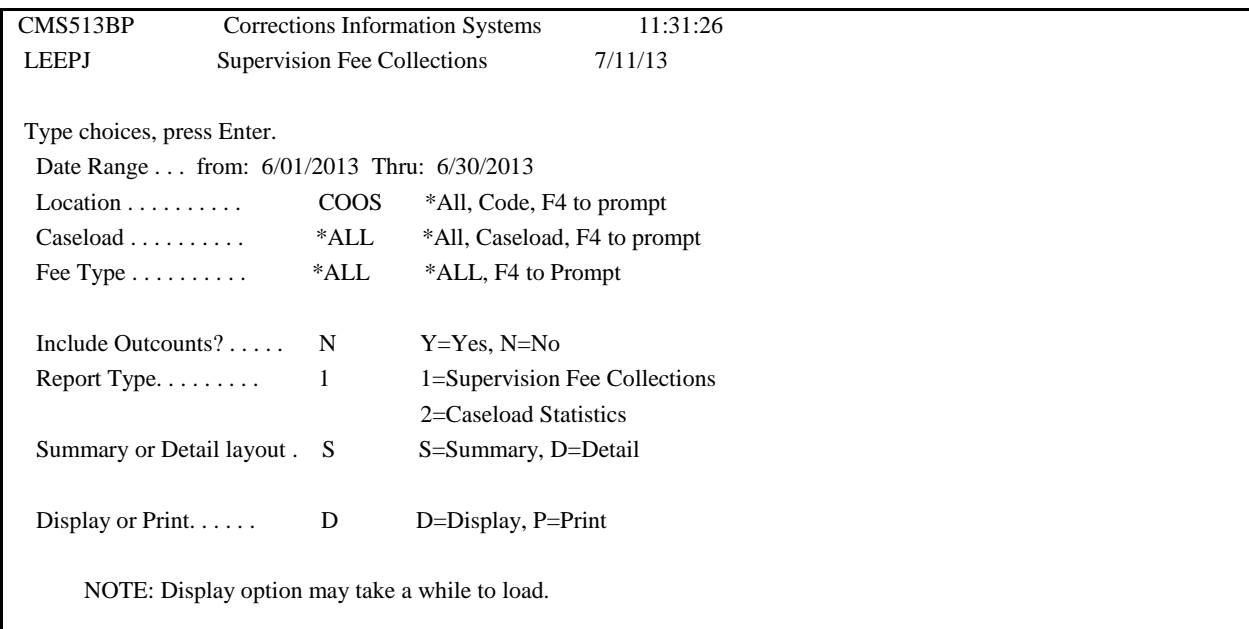

**Report beginning/ending date**: Default - previous month; dates can be changed to another date range whenever necessary.

**Location**: Default - user's location; can be changed to \*ALL locations or another specific location (use F4 prompt for list of available location codes).

**Fee Type**: Default - \*ALL; can be changed to an individual fee type whenever necessary (use F4 prompt for list of available fee type codes).

**Include Outcounts**?: Default – N; can be changed to Y for data on outcount (ABSC, IMMI, etc) cases.

**Report Type:** Default - 1=Supervision Fee Collections; can be changed to option 2=Caseload Statistics. Data is listed by caseload number when run for individual location and listed by office location when run using \*ALL location.

**Option 1=Supervision Fee Collections**: Provides amounts collected, payments, average paid and percent paid for the selected criteria.

**Option 2=Caseload Statistics**: Provides amounts of balance forward, billings, payments, credits, debits, and open balance for selected criteria.

**Summary or Detail Layout**: Default – S=Summary; can be changed to D=Detail which will produce a detailed report by offender.

**Dispay or Print**: Default – D=Display; can be changed to P which will print the report using the selected criteria.

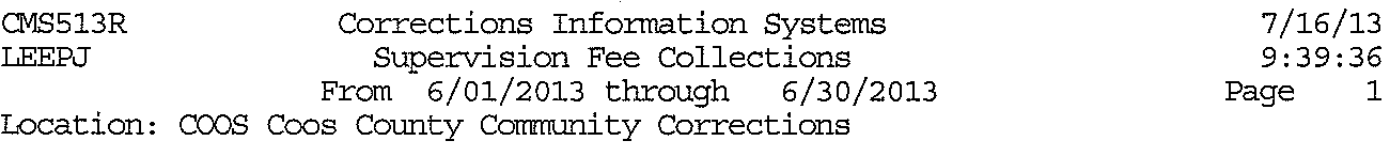

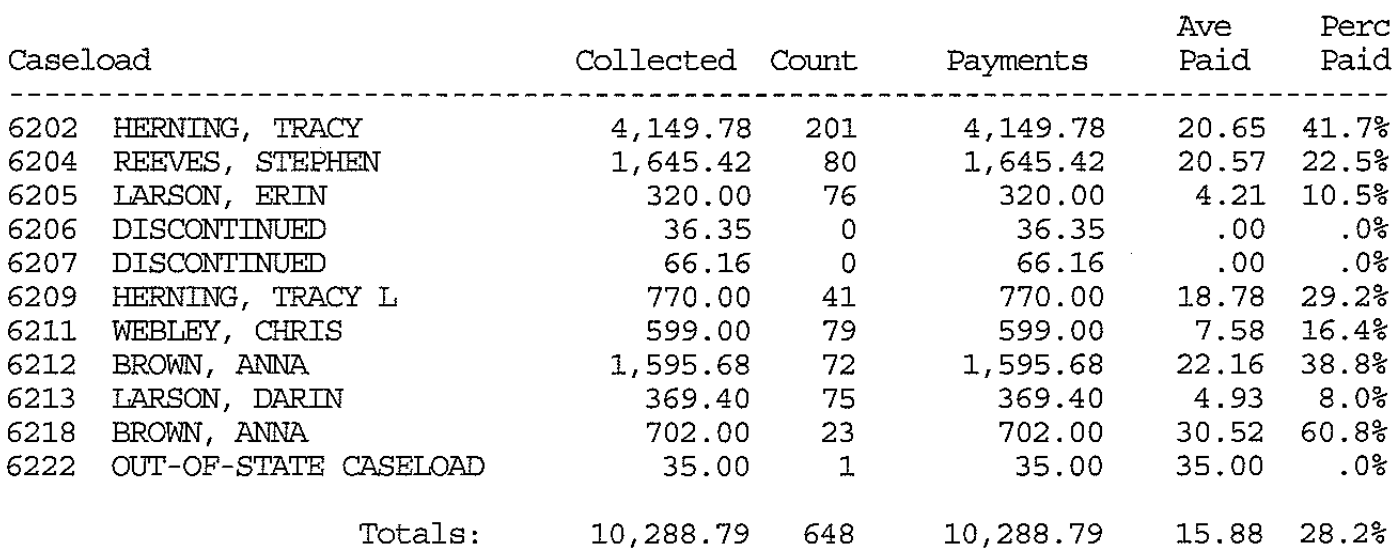

Column Definitions: Collected = All transactions of  $(PMT + UPM) - OPM$ Count = The count of active (billing) Master fee records. Payments =  $(PMT + UPM) - (OPM + NSF + STOP)$ Ave Paid = Payments divided by Count Perc Paid =  $($ the count of offenders with PMT transactions during the report date selection parameter) divided by (the count of offenders) multiplied by 100.

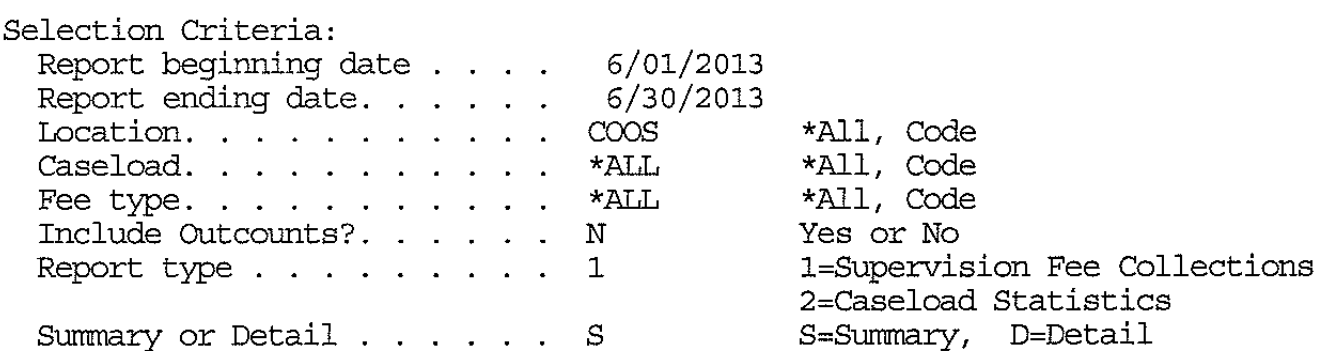

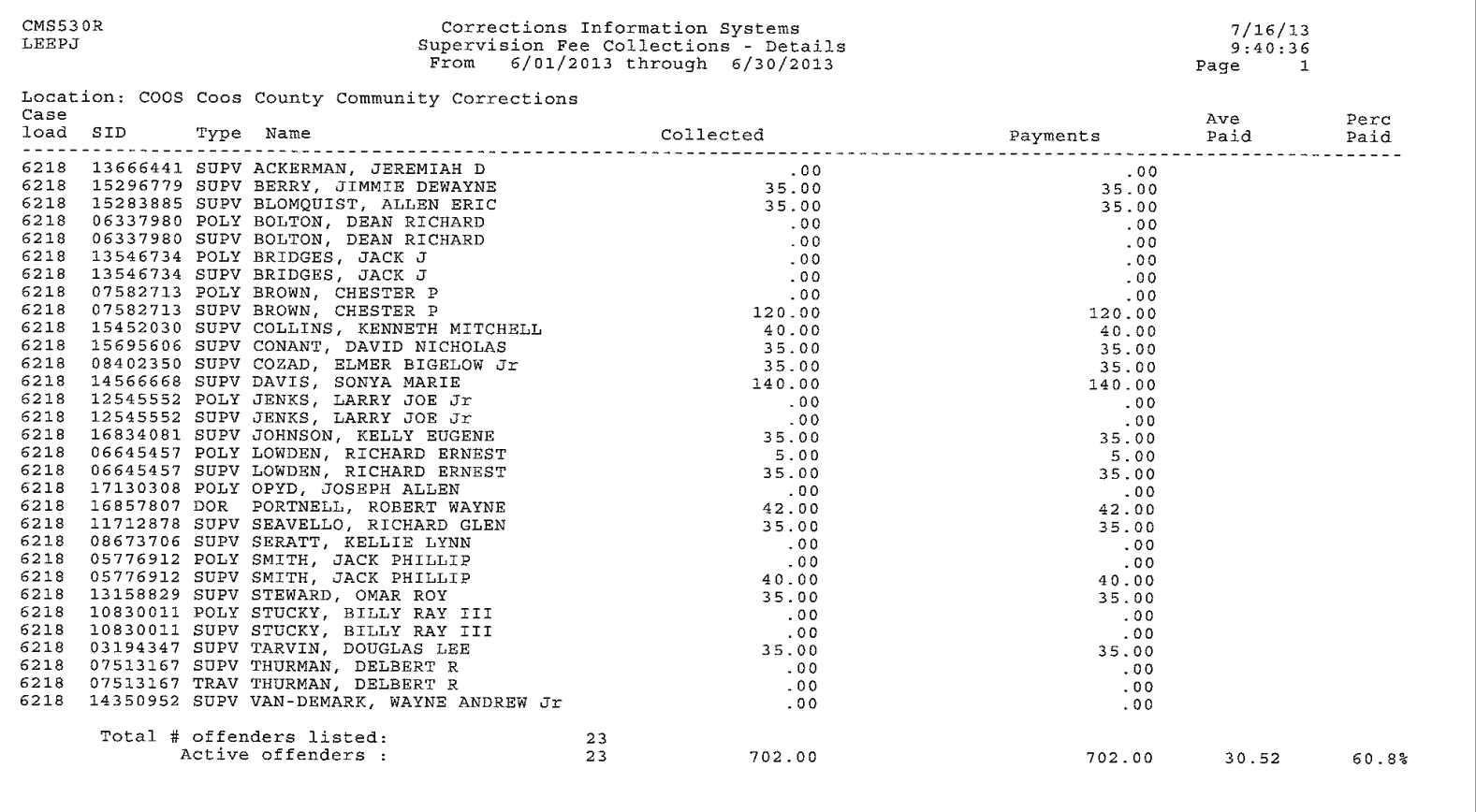

#### Option 1, Selection 2, Summary

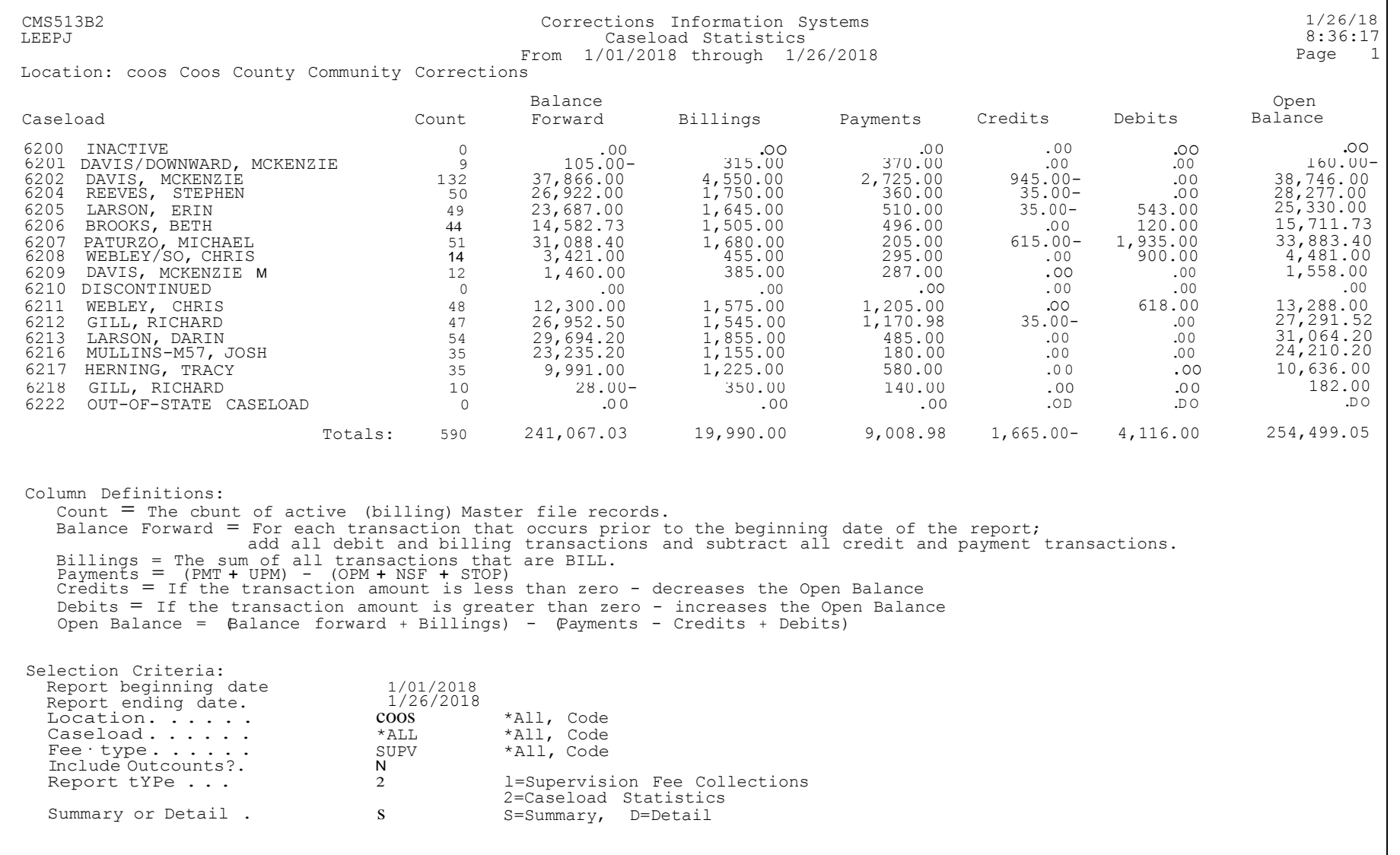

CMS530R2 Corrections Information Systems  $7/16/13$ LEEPJ Caseload Statistics - Details From 6/01/2013 through 6/30/2013 Page 1 Location: COOS Coos County Community Corrections Type Name Balance Forward Case SID Billings Payments Credits **Example 1** Open Balance load Debits 6218 13666441 SUPV ACKERMAN, JEREMIAH D  $5.00 -$ 35.00  $.00$  $30.00 .00$  $.00$ 15296779 SUPV BERRY, JIMMIE DEWAYNE  $.00$ 6218 35.00 35.00  $.00$  $.00$  $.00$ 15283885 SUPV BLOMQUIST, ALLEN ERIC 6218  $0.00$ 35.00 35.00  $.00$  $.00$  $.00$ 06337980 POLY BOLTON, DEAN RICHARD 750.00 6218  $.00$  $.00$  $.00$  $.00$ 750.00 6218 06337980 SUPV BOLTON, DEAN RICHARD 1,483.00 35.00  $.00$  $.00$  $.00$ 1,518.00 6218 13546734 POLY BRIDGES, JACK J 225.00  $.00$  $.00$  $.00$  $225.00$  $.00$ 6218 13546734 SUPV BRIDGES, JACK J 450.00 35.00  $.00$  $.00$ 485.00  $0.0$ 6218 07582713 POLY BROWN, CHESTER P 530.00  $.00$  $.00$  $.00$  $.00$ 530.00 07582713 SUPV BROWN, CHESTER P 6218 55.00 35.00 120.00  $.00$  $.00$  $30.00 -$ 15452030 SUPV COLLINS, KENNETH MITCHELL 6218  $.00$  $35.00$ 40.00  $.00$  $.00$  $5.00 -$ 15695606 SUPV CONANT, DAVID NICHOLAS 6218  $.00$ 35.00  $35.00$  $.00$  $.00$  $.00$ 08402350 SUPV COZAD, ELMER BIGELOW Jr 430.00 6218 35.00 35.00  $.00$ 430.00  $.00$ 14566668 SUPV DAVIS, SONYA MARIE 6218 114.00 35.00 140.00  $.00$  $.00$ 900 12545552 POLY JENKS, LARRY JOE Jr 6218 925.00  $.00$  $.00$  $.00$  $.00$ 925.00 12545552 SUPV JENKS, LARRY JOE Jr 2,304.25 35.00 6218  $.00$  $.00$  $.00$ 2,339.25 6218 16834081 SUPV JOHNSON, KELLY EUGENE  $.00$ 35.00  $35.00$  $.00$  $.00$  $.00$ 06645457 POLY LOWDEN, RICHARD ERNEST 6218  $40.00$  $.00$  $5.00$  $.00$ 35.00  $.00$ 06645457 SUPV LOWDEN, RICHARD ERNEST 20.00 6218 35.00 35.00  $.00$  $.00$  $20.00$ 17130308 POLY OPYD, JOSEPH ALLEN 6218 100.00  $.00$  $.00$  $.00$  $.00$ 100.00 6218 16857807 DOR PORTNELL, ROBERT WAYNE 445.00  $.00$ 42.00  $8.00 -00$ 395.00 6218 11712878 SUPV SEAVELLO, RICHARD GLEN  $.00$ 35.00 35.00  $.00$  $.00$  $.00$ 08673706 SUPV SERATT, KELLIE LYNN 6218  $35.00 -$ 35.00  $.00$  $.00$  $.00$  $.00$ 05776912 POLY SMITH, JACK PHILLIP 6218 140.00  $-00$  $.00$  $.00$  $.00$ 140.00 6218 05776912 SUPV SMITH, JACK PHILLIP 205.00 35.00 40.00  $.00$  $.00$ 200.00

 $9:40:29$ 

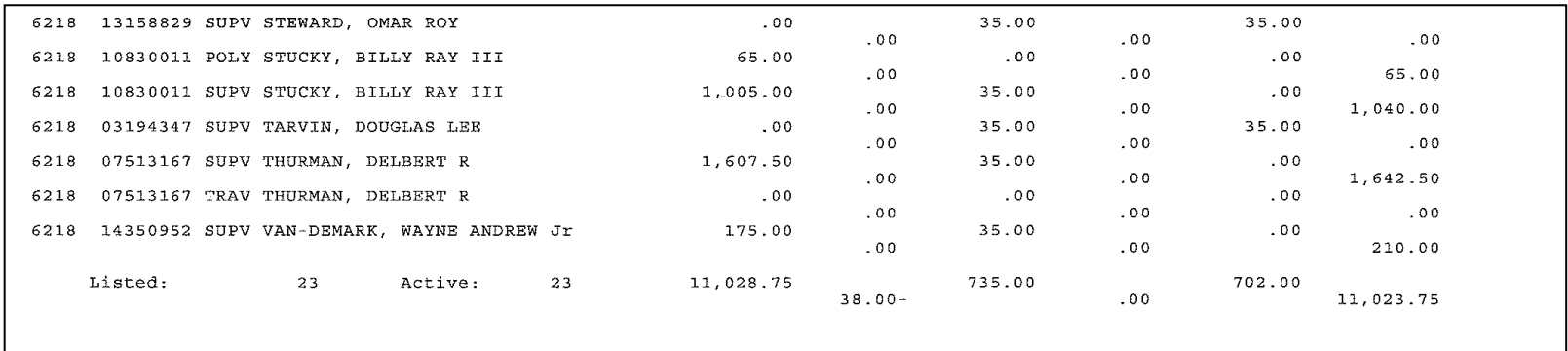

### **OPTION 2 - ALL TRANSACTIONS REPORT**

- All fee transactions per selected criteria.
- This report prints immediately.
- $\bullet$  If you included the 1<sup>st</sup> of the month in your request and select \*ALL for Transaction Type, the report will include all the BILL accounts---so use caution in your selection!
- Press the F4 prompt at Transaction type to bring up a table of transaction types. *(See page 13 for list of transaction types.)*
- Press the F4 prompt key at Fee type to bring up a table of fee account types. *(See page 5 for list of fee account types.)*

 Fee System Transaction Listing (FEELSTTRN) Type choices, press Enter. \*ALL, Location code, \*CUR . . . \*CUR \*CUR, Location code, \*ALL Listing start date . . . . . . . \*TODAY Date (MMDDCCYY), \*TODAY Listing stop date ....... \*TODAY Date (MMDDCCYY), \*TODAY Transaction type . . . . . . . . \* ALL \*ALL, ADDL, ADJ, BILL... Fee Type . . . . . . . . . . . . \* ALL \* ALL, ASSE, ASSP, BRBA... Bottom F3=Exit F4=Prompt F5=Refresh F12=Cancel F13=How to use this display F24=More keys

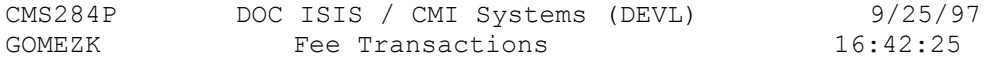

Location: LINC Lincoln County Community Corrections

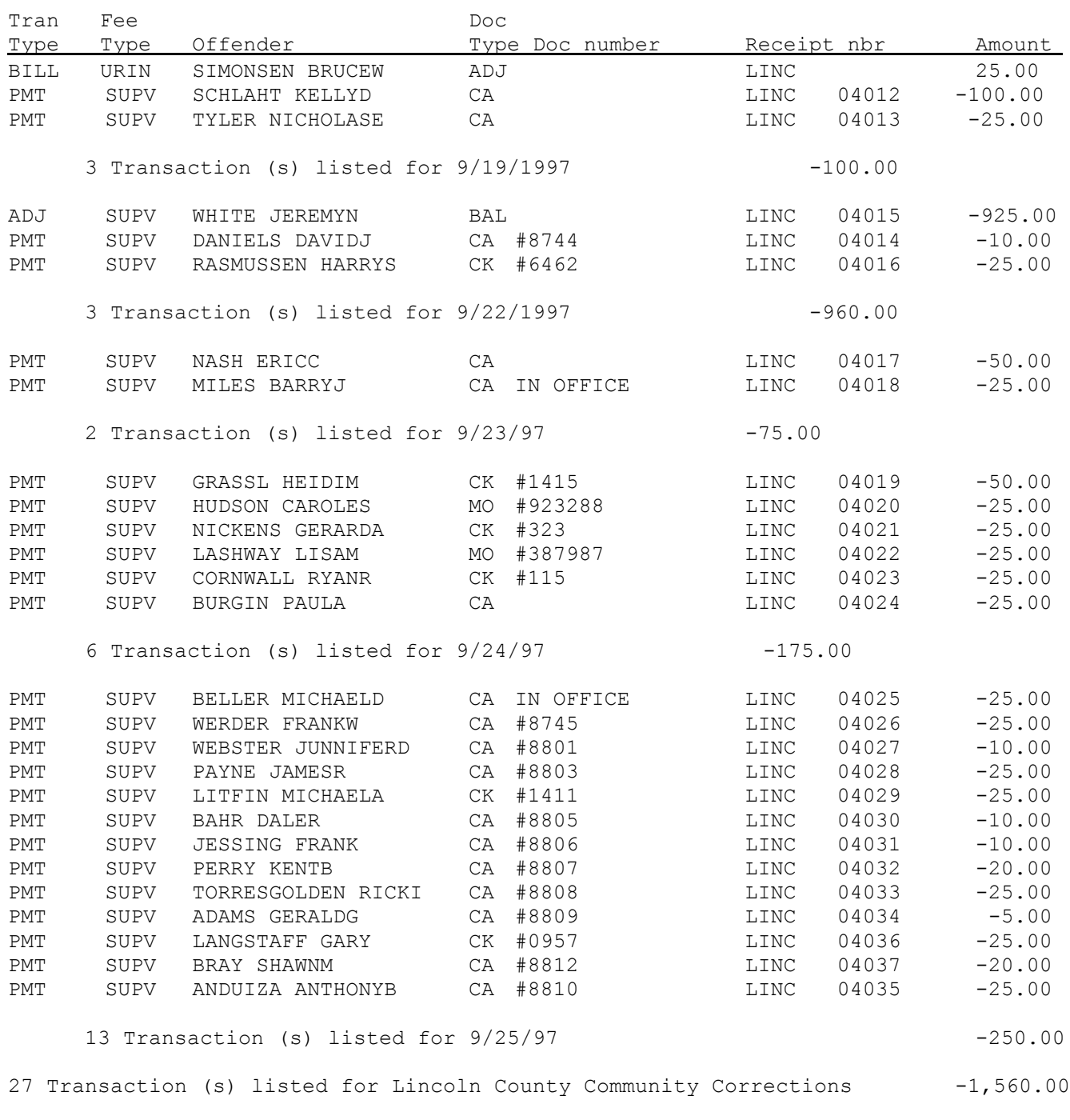

27 Transaction (s) listed. -1,560.00
# **OPTION 3 - DAILY BRANCH RECEIPTS REPORT**

- Payment Transaction per selected criteria.
- This report runs immediately.

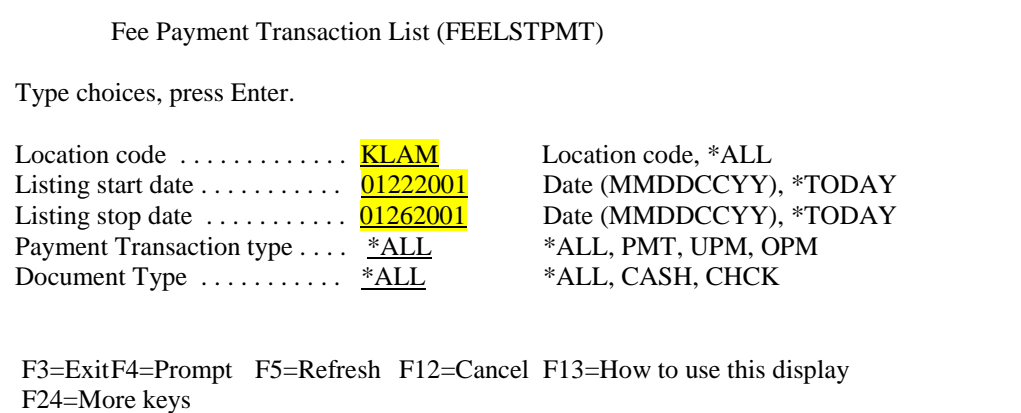

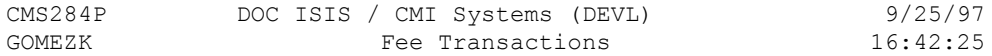

Location: LINC Lincoln County Community Corrections

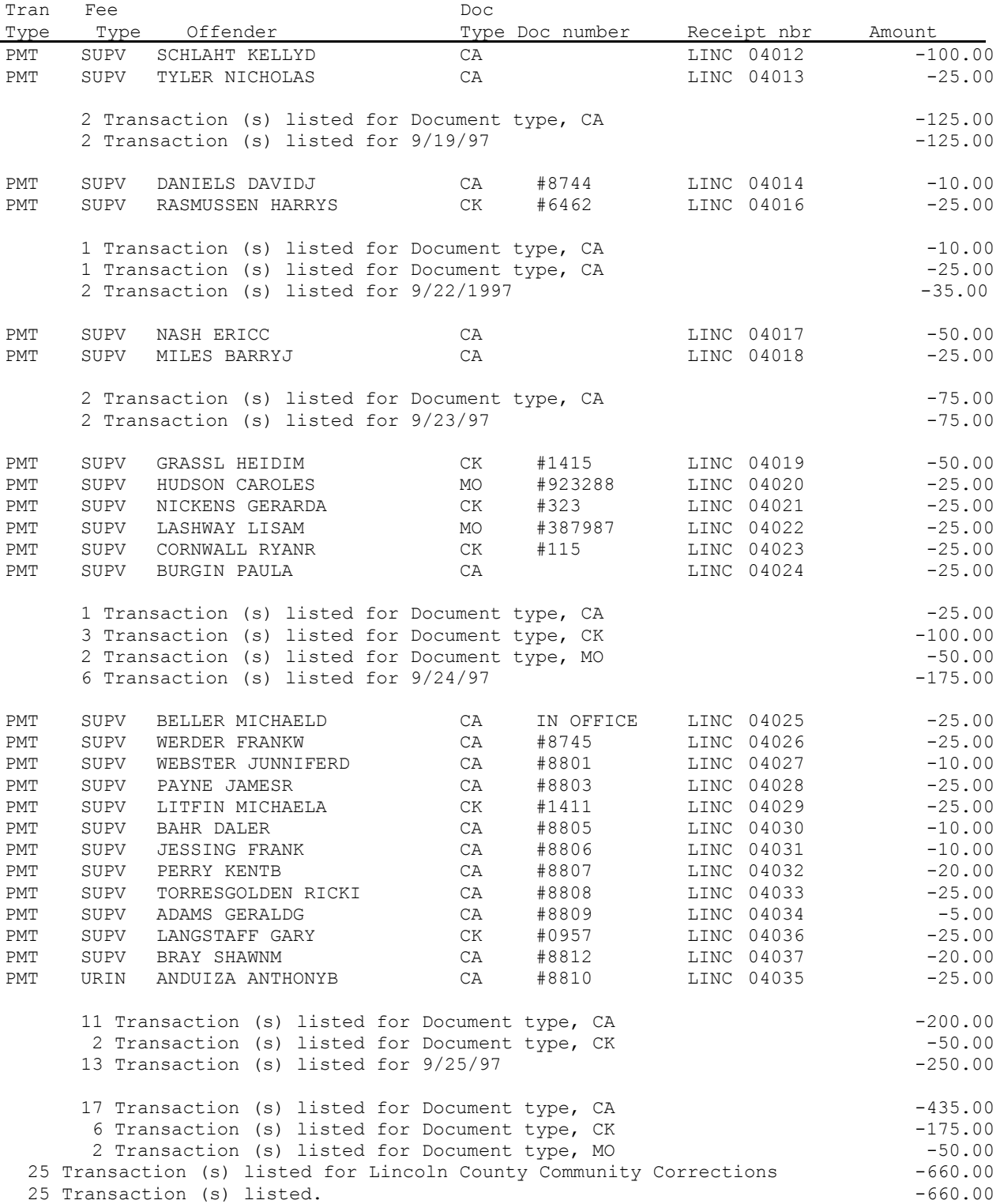

# **OPTION 5 - FEE BILLING STATEMENT**

This prints bills per selected criteria.

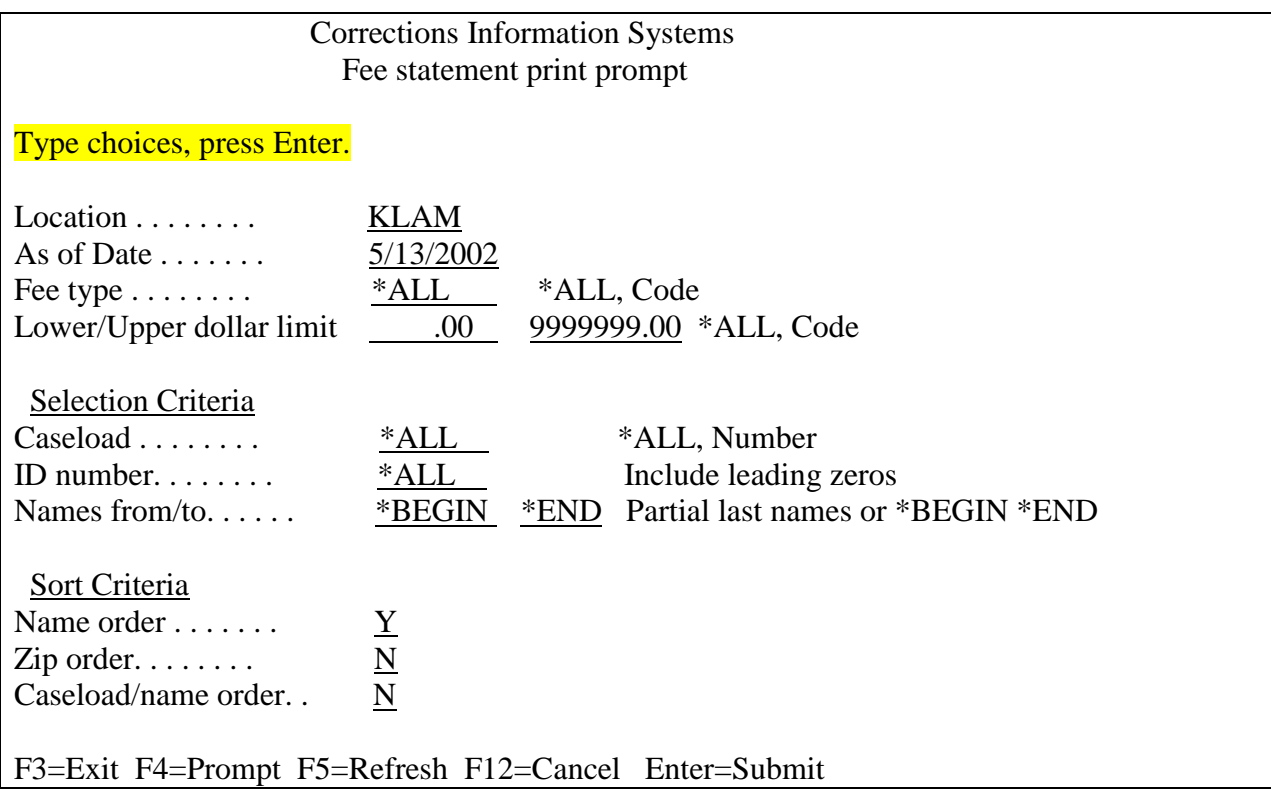

The default settings for the Fee Billing Statements are set to your location, current date, \*ALL fee types, all dollar limits, your entire office caseload, and sorted alphabetically by last name of offender. You may change any or all of the default settings.

- Choose all fee types or use the  $F4 =$  Prompt function to run statements for a particular account
- Select account type and <ENTER>

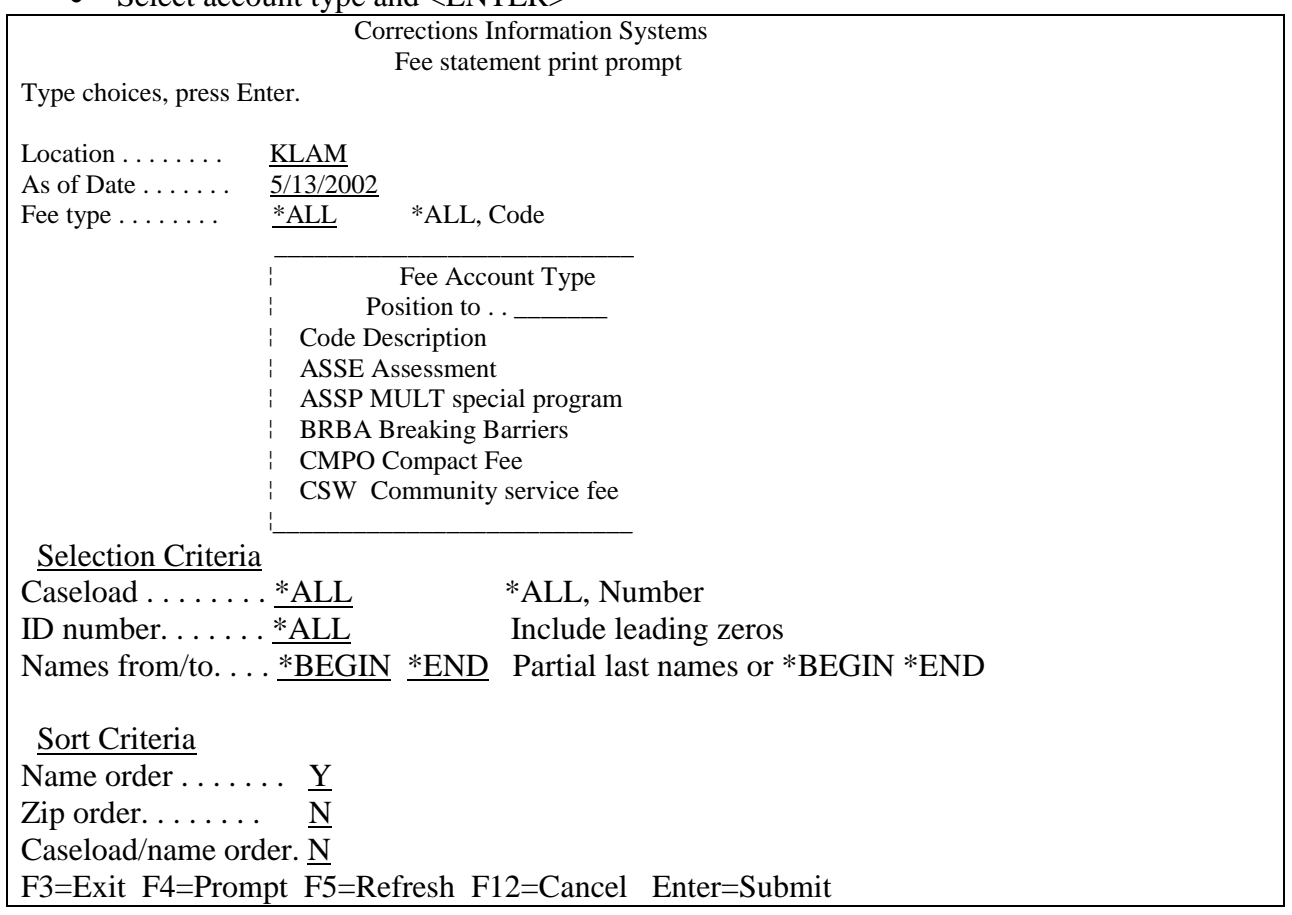

- Choose all dollar limits or enter a lower and upper dollar amount. To print statements with a credit balance, enter a minus (-) after you enter the dollar amount.
- Choose all caseloads or enter an individual caseload number.
- Run **ONE** statement by choosing an individual ID number or leave at \*ALL. Use the F4=Prompt to find a particular offender's ID number.
- Run certain portions of the alphabet by entering beginning and ending letters in the Names from/to field i.e. **A to BZ**.
- You may also sort the statements either by name, zip code or caseload.

### *SAMPLE STATEMENT – HIGHLIGHTED AREAS ARE FREE TEXT*

#### **Klamath County Community Corrections 220 Main St Klamath Falls, OR 97601 541) 880-5500**

5/13/2002

Steven Atwood 1860 ESPLANADE KLAMATH FALLS, OR 97601

RE: SID# 10013305 PO: WILKENLOH, WILLIAM

You are required by state law or condition of release to pay the costs of supervision.

Our records show as of 5/13/2002, you owe a Total of \$0.00 on the following accounts. Account Type Start Date End Date Rate Paid Balance Sup Fee 11/01/2001 10/31/2002 25.00 / M 175.00

The above listed fees are ordered as part of your Probation/Post Prison Supervision. Please pay the above fees within 15 days of this date, or call your Parole/Probation Officer to develop a satisfactory payment schedule.

Thank you for your cooperation.

Please return this portion with your payment. (por favor regrese esta porcion de la cuenta con su pago.)

Balance Due / (Total que debe:) \$0.00

Amount Enclosed / (Cantidad Incluida:)\$

NOTE: ALL UNPAID BALANCES WILL BE FORWARDED TO THE OREGON DEPARTMENT OF REVENUE FOR COLLECTION AT THE TIME OF SENTENCE EXPIRATION/DISCHARGE.

Steven Atwood Jayne 10013305 WILKENLOH, WILLIAM

# **Example of labels that can be used on billings:**

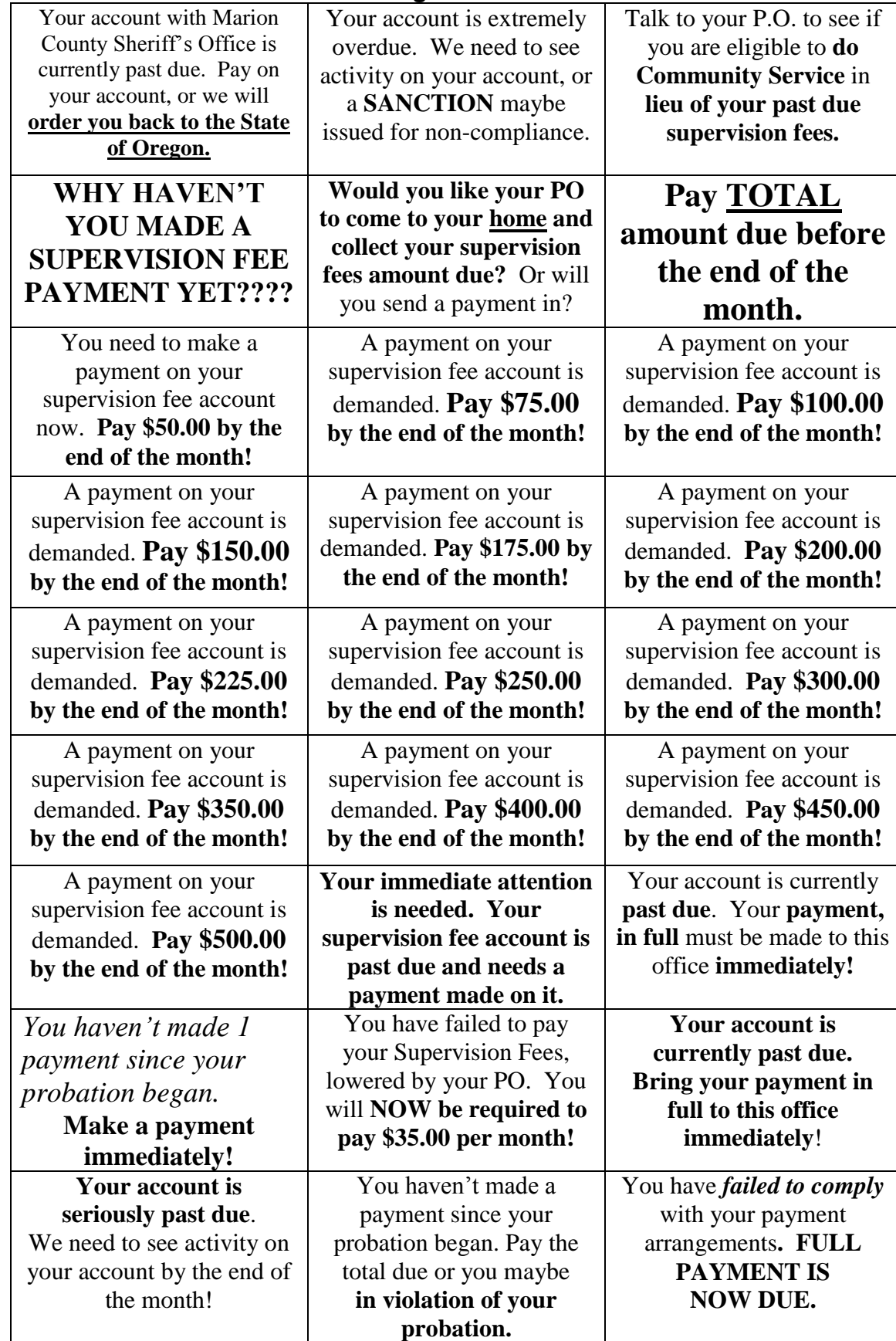

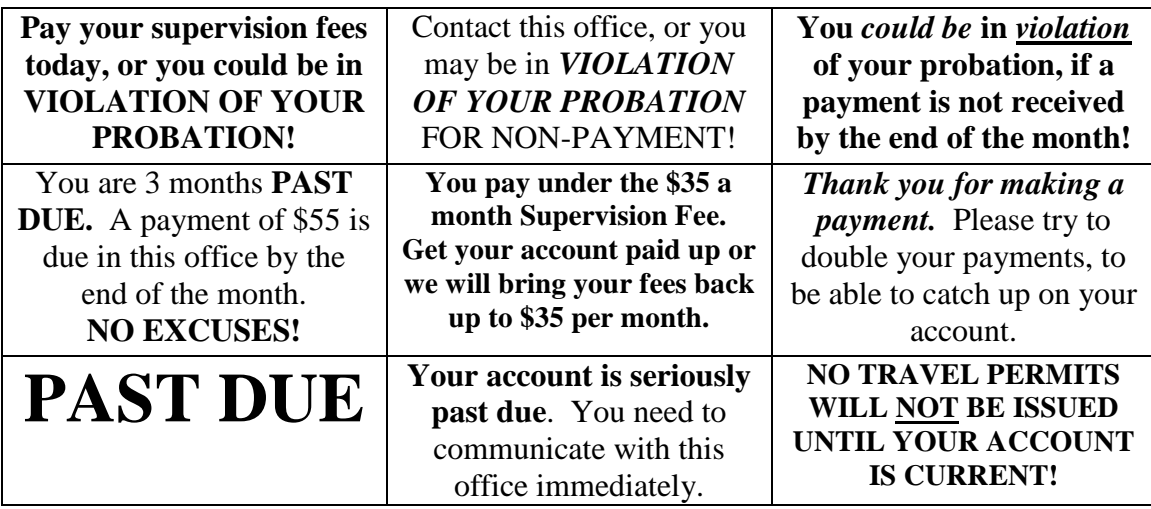

### **Additional Label examples: Close to Expire**

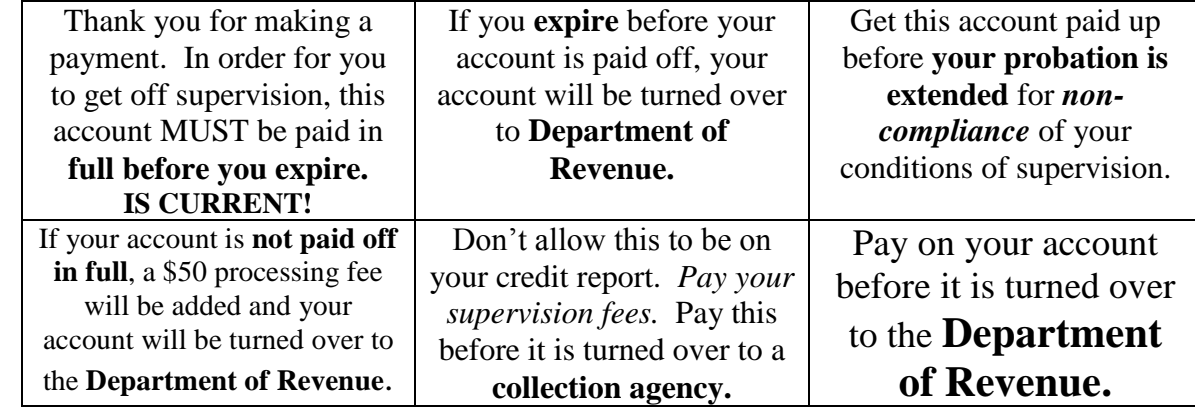

### **Used on the outside of the envelope**

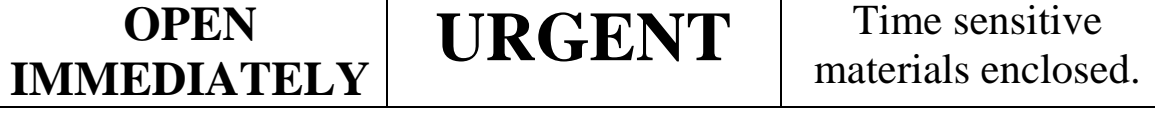

# **OPTION 7 - RECONCILIATION SCREEN**

- To select Payment Deposits for a given day.
- The report will print by using F10=Print or by selecting Option 8.
- This screen prints immediately.

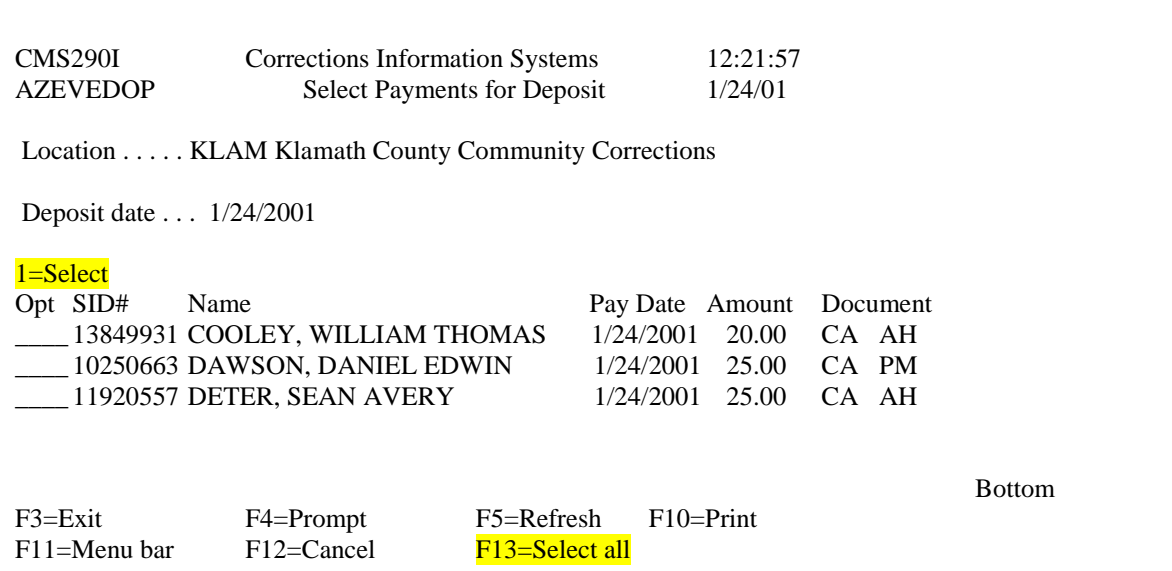

# **OPTION 8 - RECONCILIATION REPORT**

- To print Payment Deposits for selected day only if you use Option 7 Reconciliation Screen.
- This report prints immediately

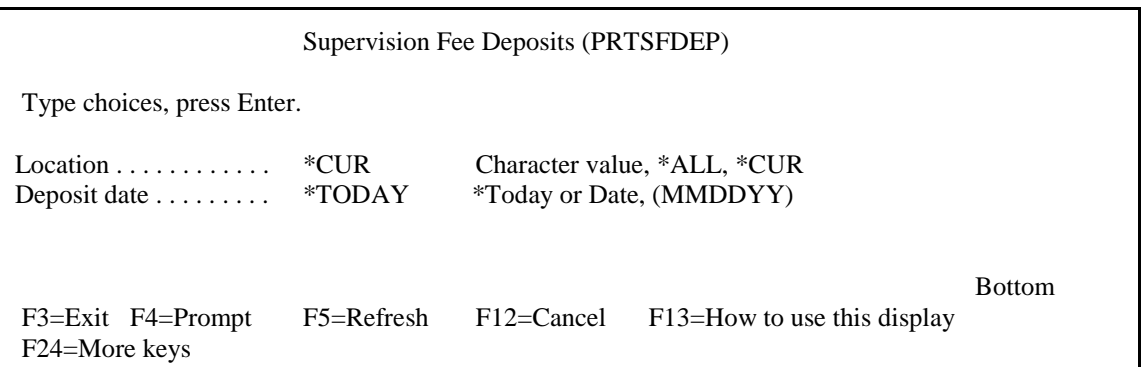

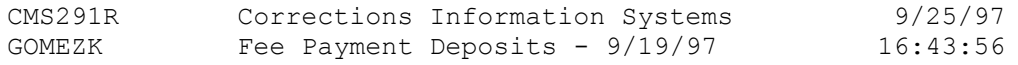

Location: LINC Lincoln County Community Corrections

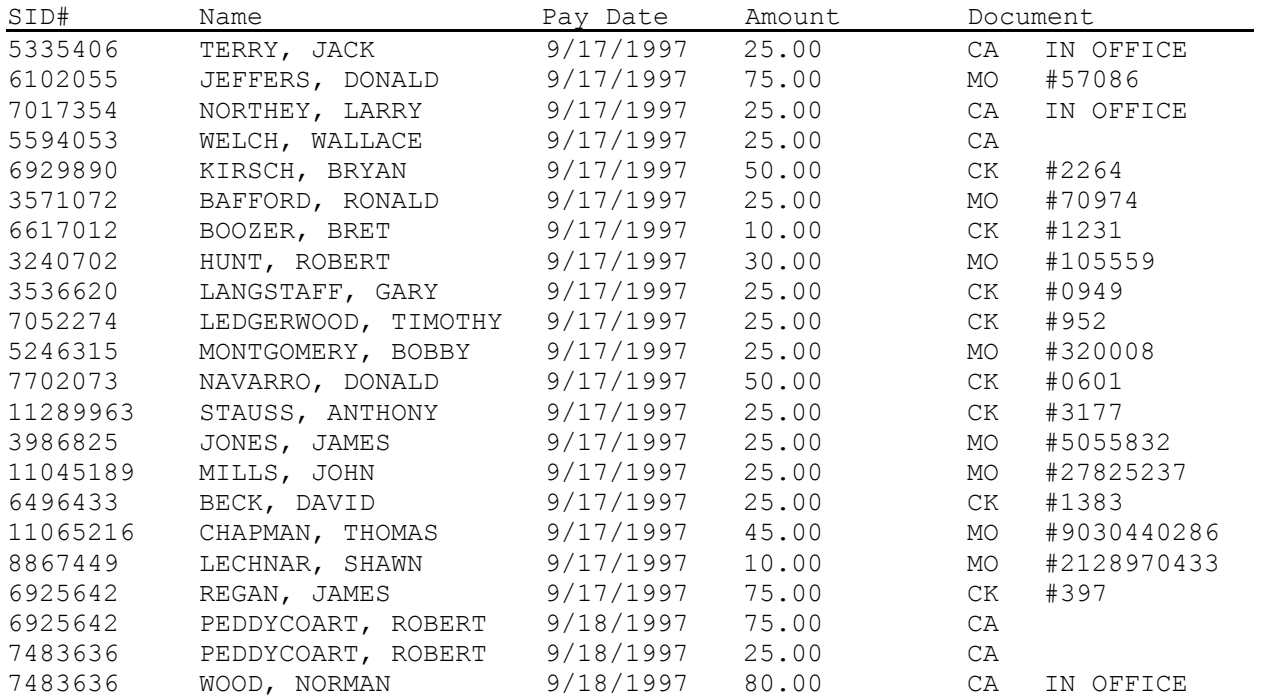

800.00 Total deposits

## **OPTION 9 - PO ACCOUNT REPORT**

- This report will print/display a list of all offenders on a caseload and their respective fees.
- **DO NOT** select \*ALL for Specific Location.
- Can be selected by individual caseload or all caseloads at a specific location.
- This report prints/displays immediately.

 Supervision Fees Report (PRTPPOFEE) Type choices, press Enter. Specific Location or \*ALL ... \*CUR Character value, \*ALL, \*CUR Specific Caseload or \*ALL . . . \*ALL Character value, \*ALL Run option . . . . . . . . . . . . \*DSP \*DSP, \*PRT, \*ALL Only SUPV . . . . . . . . . . . \*NO \*YES, \*NO

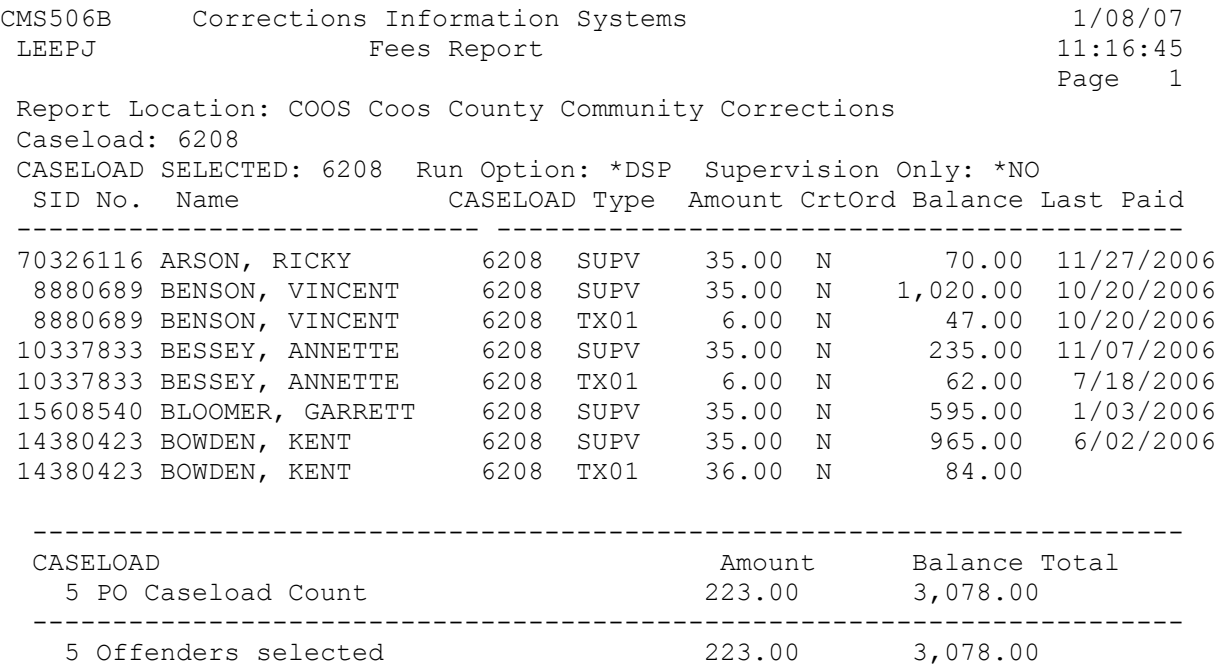

# **OPTION 10 - TRANSACTIONS BY RECEIPT NUMBER**

- This prints all transactions by the computer generated receipt number.
- This report prints immediately.

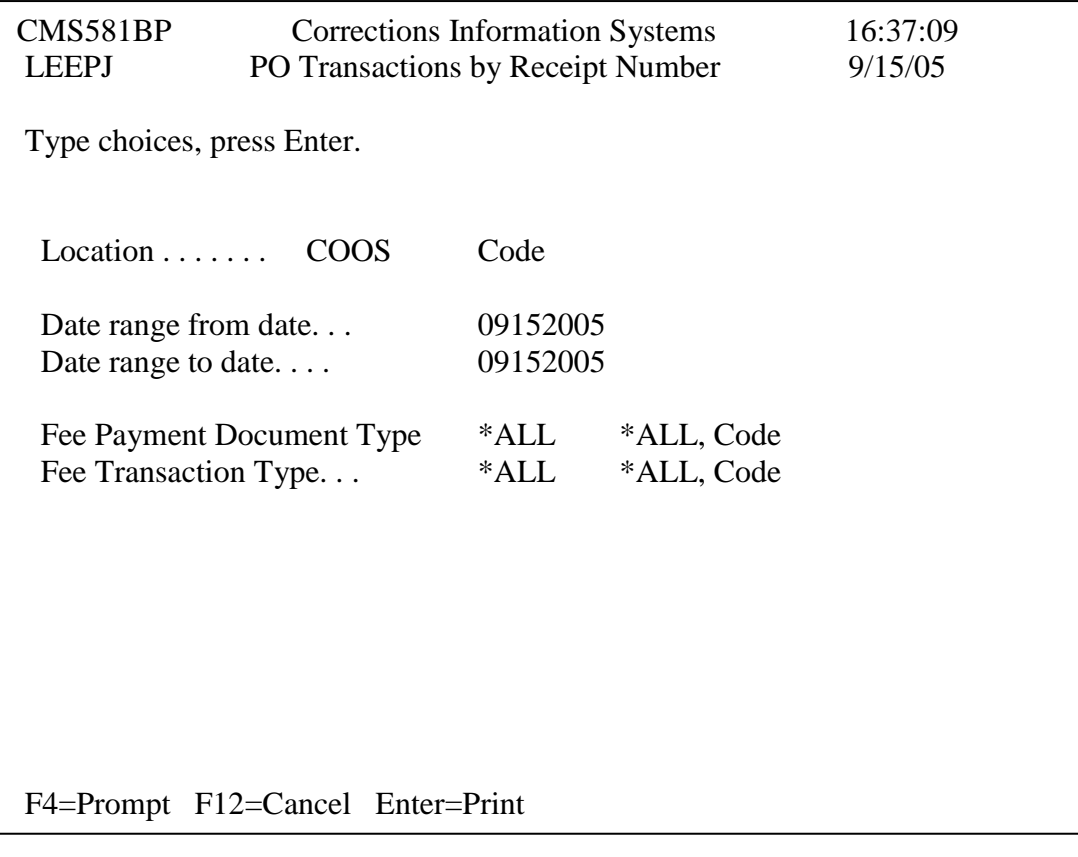

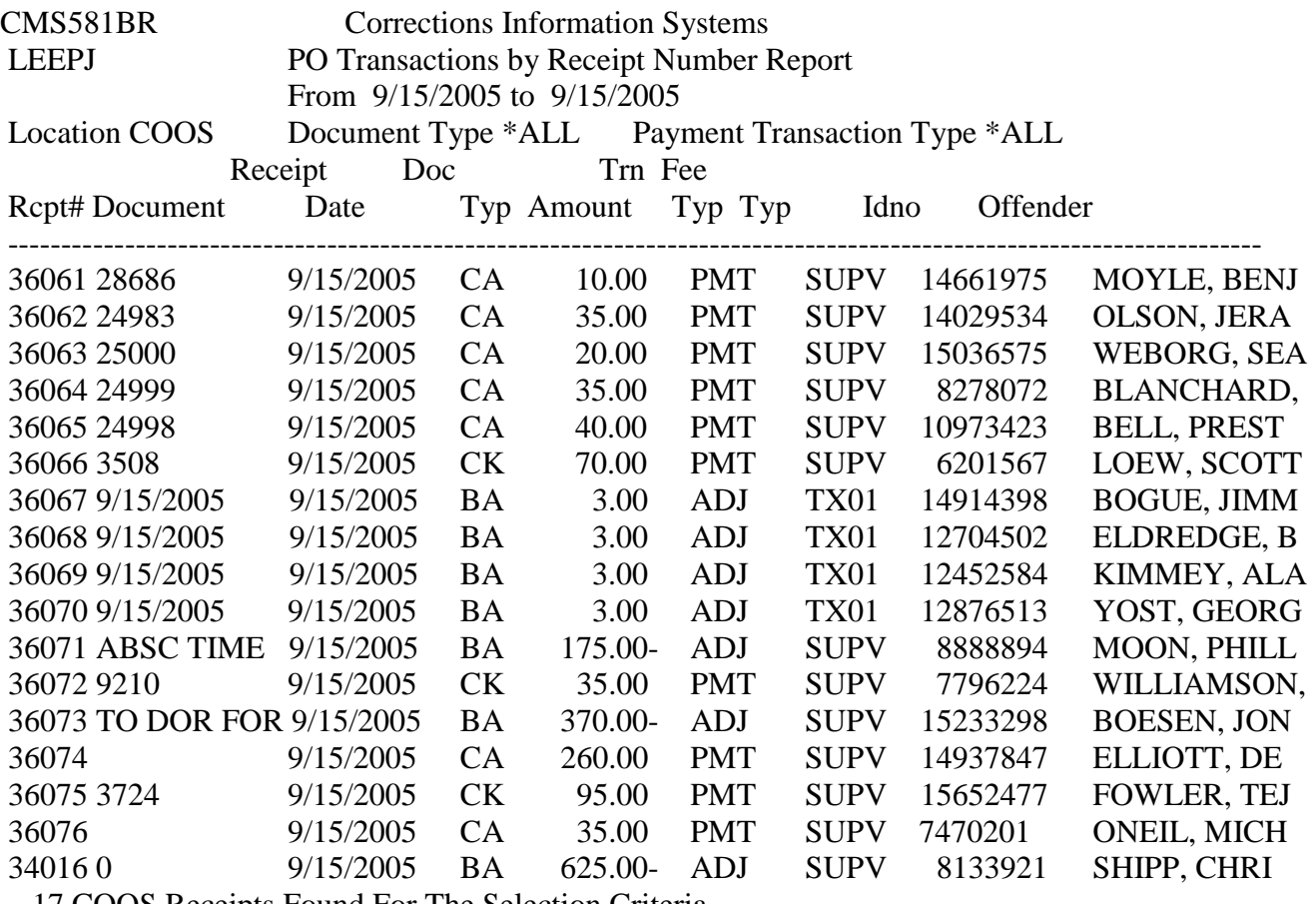

17 COOS Receipts Found For The Selection Criteria.

# **OPTION 11 – PRINT STMT / BAD ADDRESS RPT**

- Report of offenders based on print switch code.
- This report prints immediately.

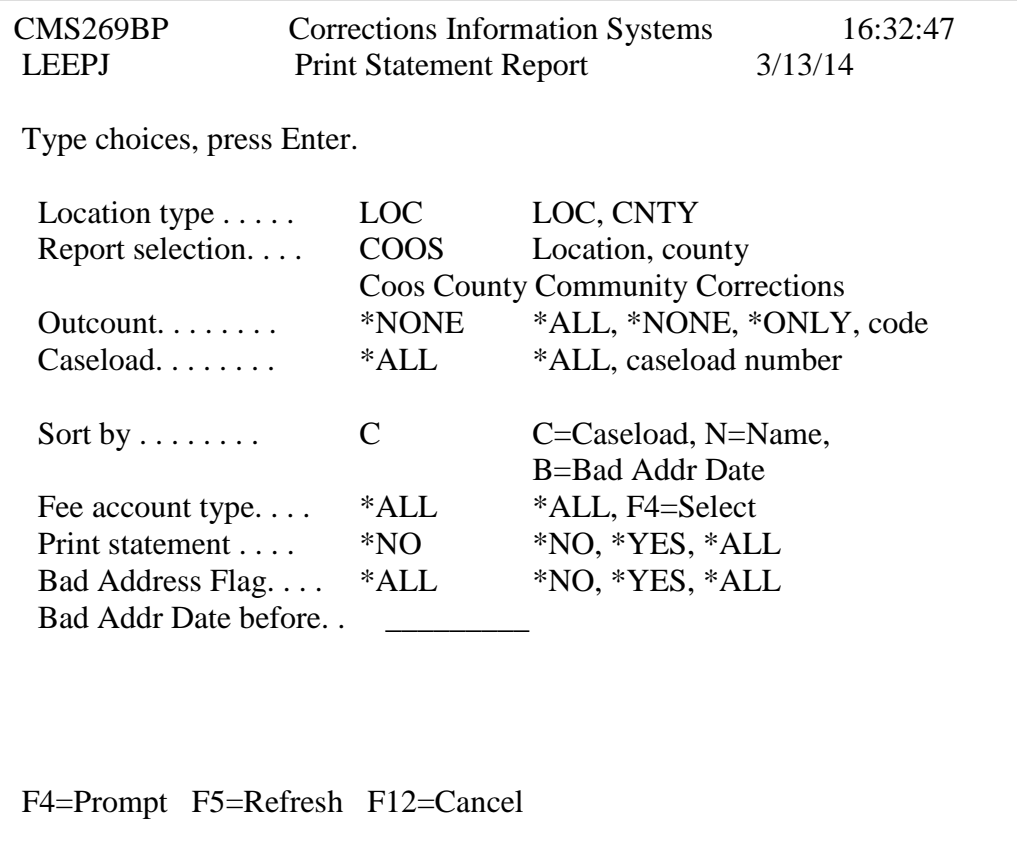

-

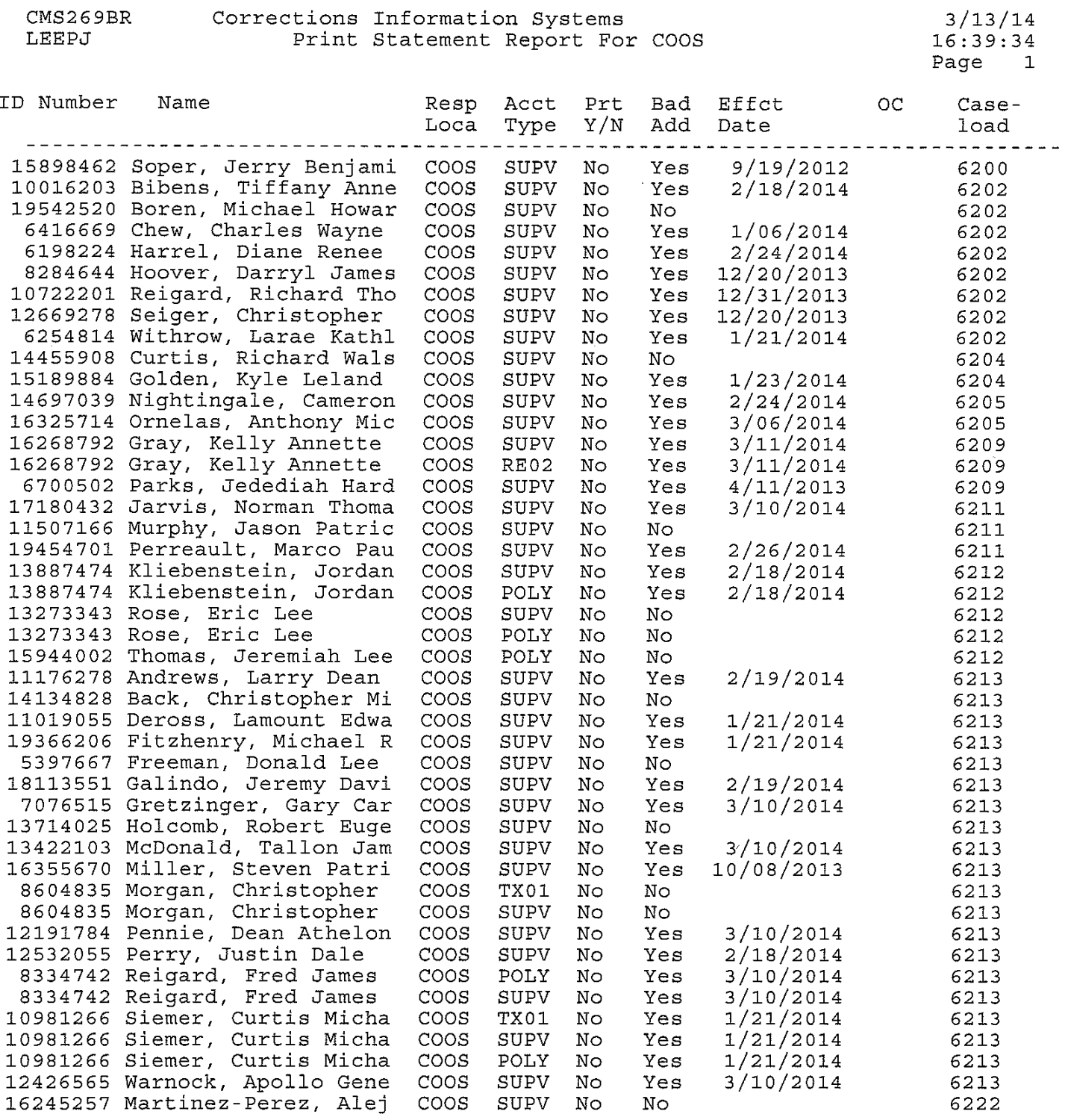

45 Records listed 38 Offenders listed

### **OPTION 12 - DISCONTINUED FEES REPORT**

- Prints a report of closed accounts with a balance owing.
- You have the following selection criteria:

**Discontinued after:** Field defaults to one month prior to current date and can be changed to any date in the past.

**Office:** Field defaults to user's location. User can change to any other location code.

**Total due over:** Field defaults to .99 and can be changed to any amount from .00 to 999999.00.

**Credit Balances:** N (No) will not include credit balances in the report; Y (Yes) will **only** include credit balances.

**Fee Type:** \*ALL will print all fees; Or specify a fee type (POLY, URIN, etc)

**Sort Order:** DATE will sort by discontinued date, NAME will sort by alphabet, TYPE will sort by fee type.

**Print/Display**: Enter "P" for Print or "D" for Display.

• Both the printed report and the display will show your selection criteria in the header with the following columns:

**ID number:** Offender's SID or Block number **Name:** Offender's name **Discontinued:**Date fee account was closed **Type:** Account type code, i.e. DOR, SUPV, URIN, etc. **Obl Amt:** May be the amount owing, as in a DOR account, or the monthly obligation, as in a SUPV account.

**Total Due:** Total balance due on each listed account

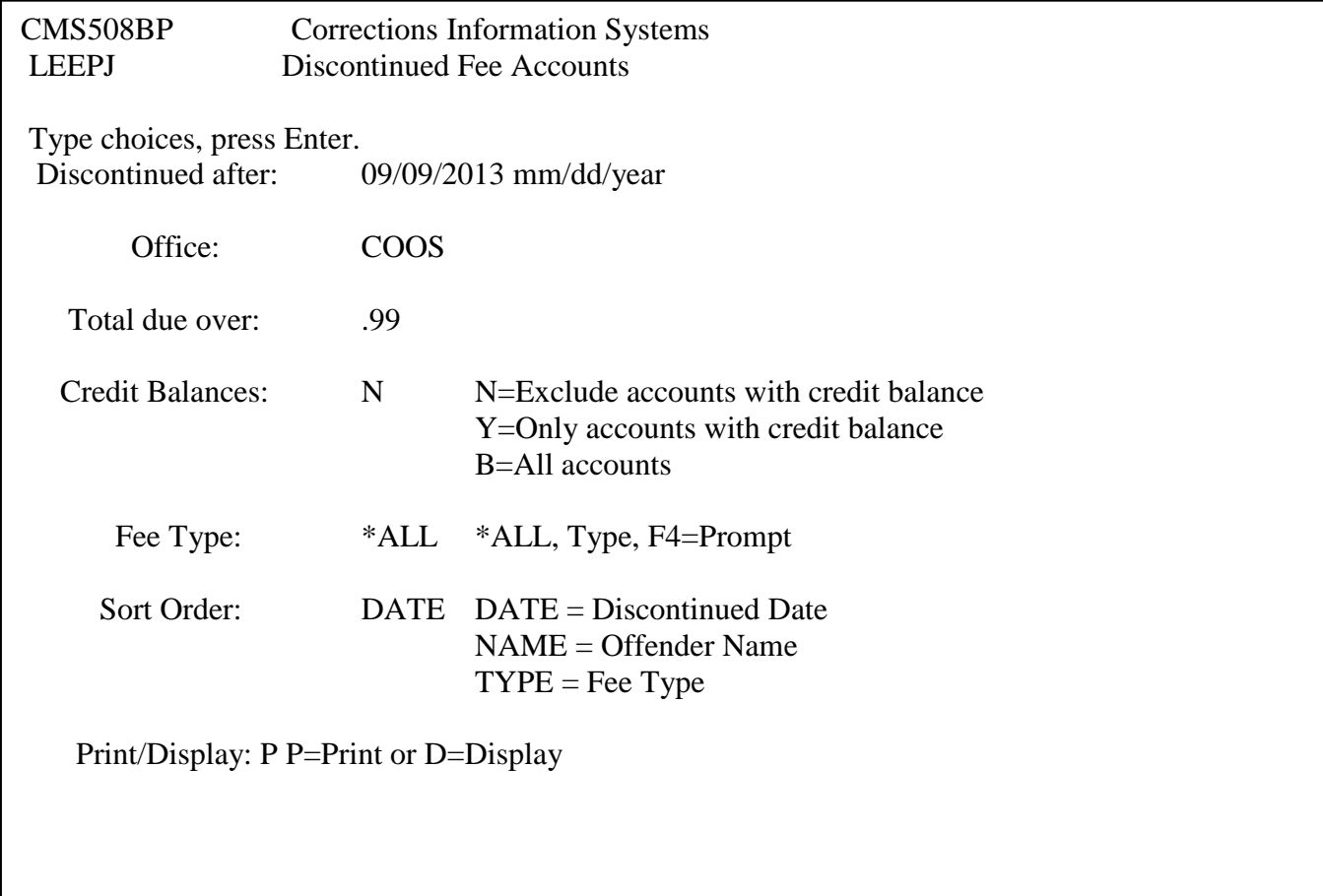

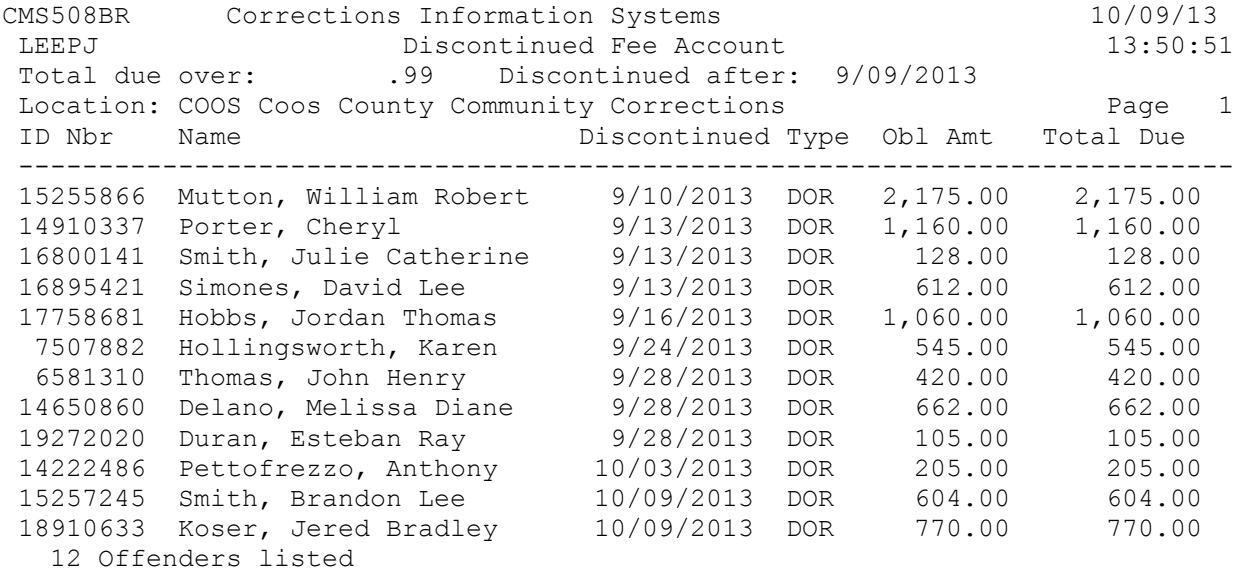

End of report

# **OPTION 13 – COUNTY OVERRIDE REPORT**

 Report used to identify accounts that have been overridden by your county based on override end date selection criteria.

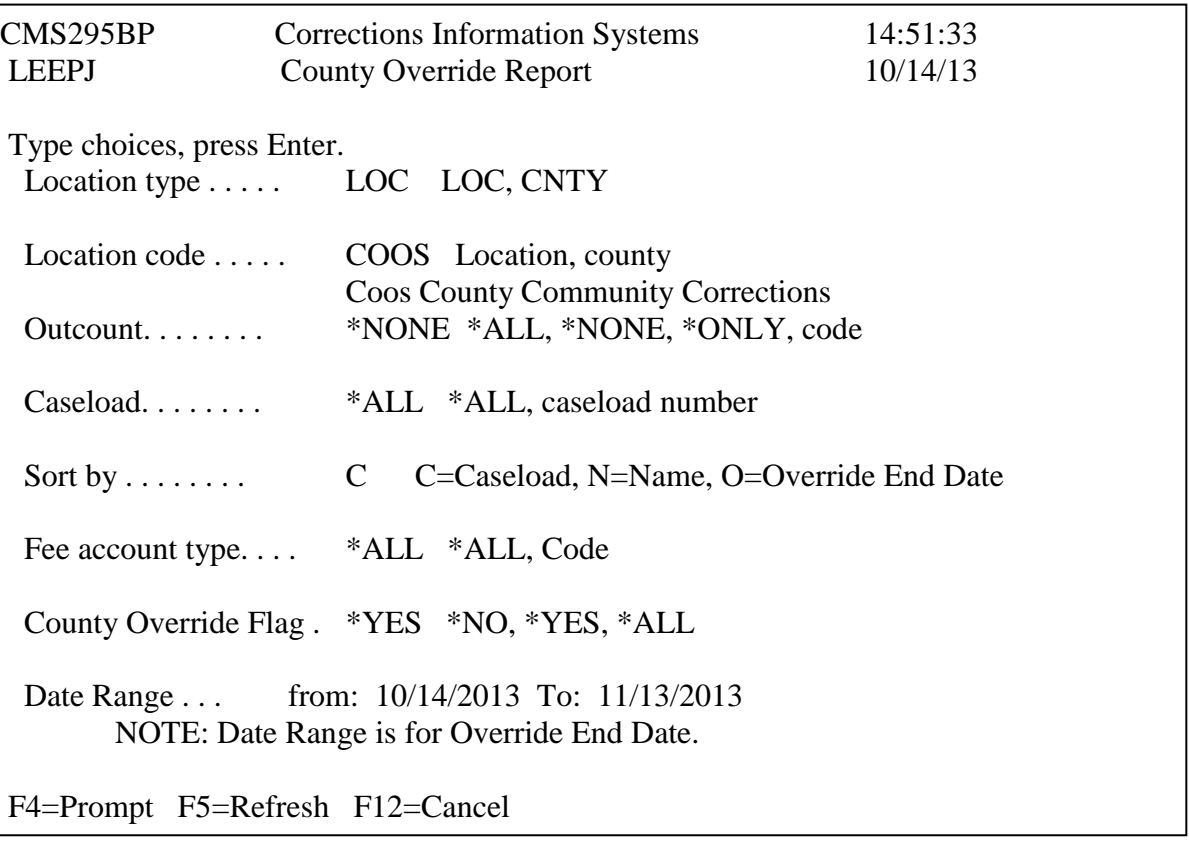

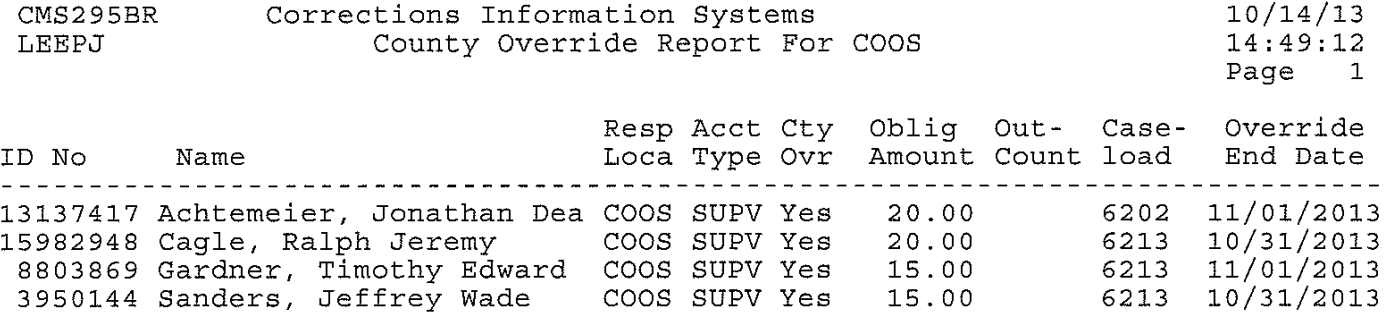

4 Records listed<br>4 Offenders listed

### **OPTION 14 - W/W SUPV FEES/RECEIPT PRINTER/DOR**

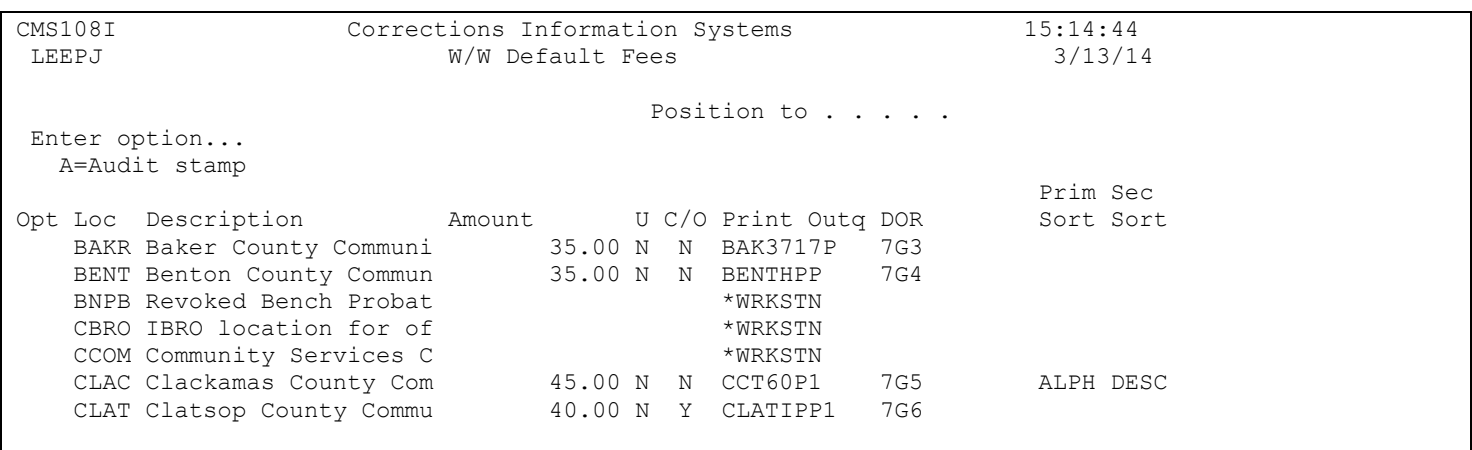

You will be able to see everyone's default settings, but you are only allowed to make changes to your individual county and "L" location.

The only "Option" available is A=Audit stamp which allows you to see who last made changes for your location.

Tab to the fields, type in the information and press <ENTER> to save.

The Amount column is for your local supervision fee amount. If your county has more than one default SUPV fee amount, such as one for misdemeanants and one for felons, you will have to decide which amount is used most often and enter that amount on the table. DO NOT use the \$ sign. *DO NOT HIT ENTER YET IF YOU WANT TO UPDATE ALL ACCOUNTS.* You can still modify individual accounts when necessary. If this field is left blank, your accounts will continue to use the system default of \$25.00 *NOTE: The system requires that a DOR Program Code be entered if you are entering data in the Amount field.*

The U (Update) column is a "Y" or "N" field. This field is used when your office decides to increase or decrease the default SUPV amount. Use "Y" when you want all accounts to update, use "N" when you only want accounts updated from that date forward. *NOTE: This is for supervision fees NOT marked "Y" for Court Ordered.*

The C/O (Court Ordered Amt) column is a "Y" or "N" field. Please set this field to Yes or No based on your Court's normal practice.

The Print Outq column currently lists the printer assigned to the RCPT printer profiles on the DOC400. Be sure to check both your county location and "L" location. Please remember, the printer name must be a recognized device on the DOC400 or it will not work.

The DOR (Department of Revenue) field is for your county's specific 3 digit DOR Program Code. If this field is left blank, the DOR form will continue to use the system default of 771.

**NOTE:** If you are entering a SUPV fee amount, the system will not allow you to leave the DOR field blank.

### **SORT FUNCTION**

The Sort Function allows fees accounts to be sorted by Alpha, Descending or Ascending order by toggling through the sort orders using the function key F20. The six sort options are: Alph/Asc, Alph/Desc, Desc/Desc, Desc/Alph, Asc/Asc, Asc/Alph. The System default will remain as chronological order, oldest to newest (Asc/Asc). The only EXCEPTION to the sort rule is that open SUPV accounts will ALWAYS appear at the top of the account list.

The sort function will also apply when the F16=Include Discontinued view is selected. The accounts will be split into two blocks: Open (top block) and Discontinued (bottom block), and the selected sort will apply to each block. Again, open SUPV accounts will always be at the top of the list.

The Primary and Secondary default sort will be set by each County from W/W Default Fees. If values are put into the sort columns, the initial sort is in the chosen order. Only FSN Representatives have the ability to change the default sort order.

All users will have the ability to temporarily change the sort order using the F20 function key. If users press F5=Refresh, F3=Exit, or F12=Cancel, the sort order will revert to the default sort.

Printed documents including receipts, reports, etc., will follow the selected sort order, mirroring the screen.

Printed billing statements will follow the default sorts established from W/W Default Fees, with open SUPV accounts on top of list.

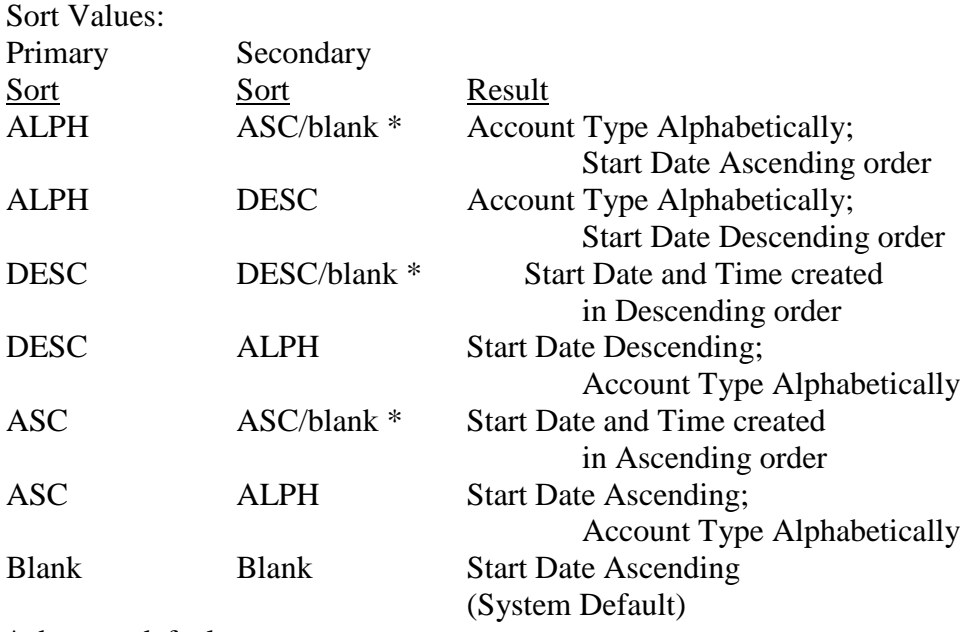

#### \* denotes defaults

Secondary sort value is optional. If left blank, the default will be used. Primary option is required if the Secondary option is filled in.

The system only allows the above sort values. An error message will display at the bottom of the screen if user an incorrect value or a secondary sort value without first selecting a primary sort value. The F4=Prompt does not work in the sort fields.

#### View of CMS280I screen with F20 function:

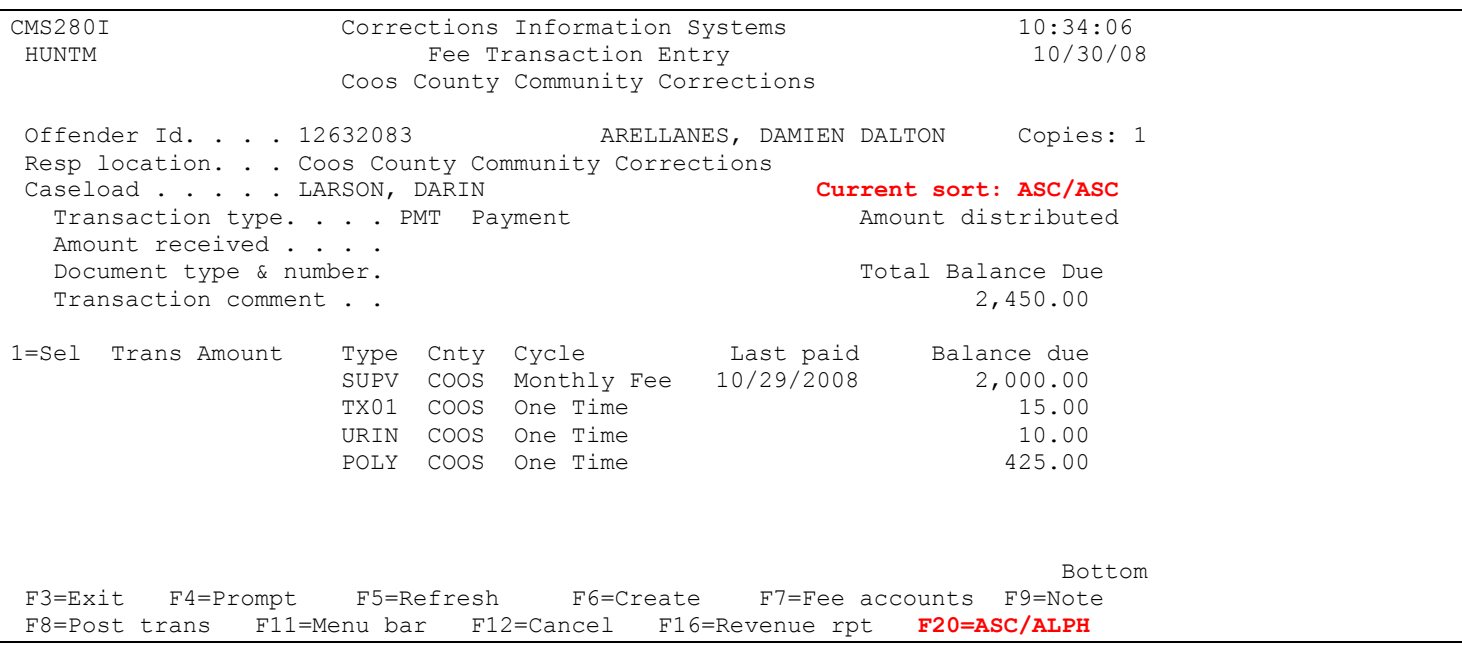

- Open SUPV Accounts always on top.
- Initial entry will sort the account types in the order designated from W/W Default Fees.
- User has option to temporarily change sort using F20 key. If user wishes to return to the initial pre-set sort order, press F5=Refresh.
- Based on current sort order, F20 will display the next sort order:
	- a. If currently sorted Descending with DESC secondary sort, F20=Desc/Alpha
	- b. If currently sorted Descending with ALPH secondary sort, F20=Asc/Asc
	- c. If currently sorted Ascending with ASC secondary sort, F20=Asc/Alpha
	- d. If currently sorted Ascending with ALPH secondary sort, F20=Alpha/Asc
	- e. If currently sorted Alphabetically with ASC secondary sort, F20=Alpha/Desc
	- f. If currently sorted Alphabetically with DESC secondary sort, F20=Desc/Desc
- Sort settings are completely separate from other screen sort settings.

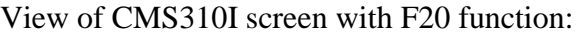

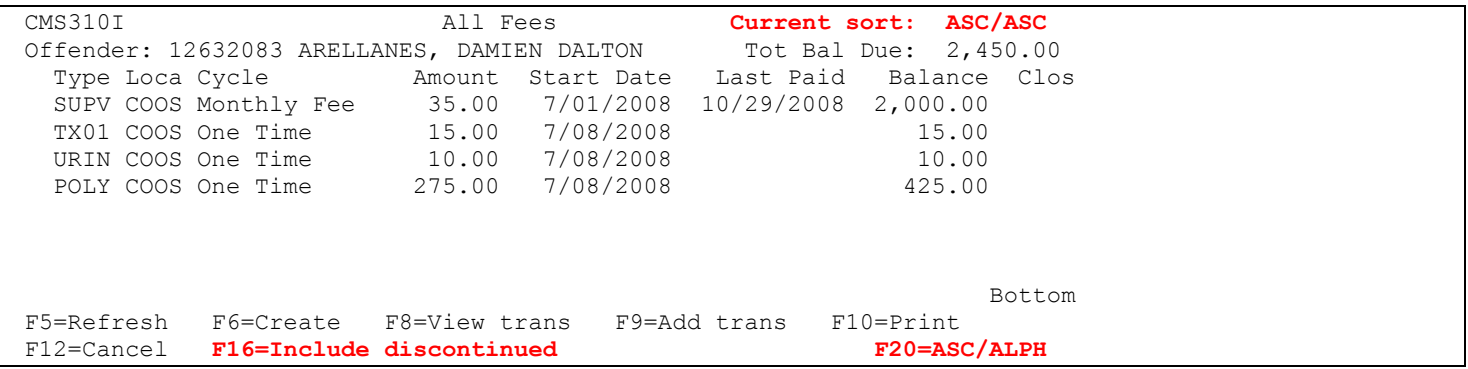

#### After F16=Include discontinued screen change:

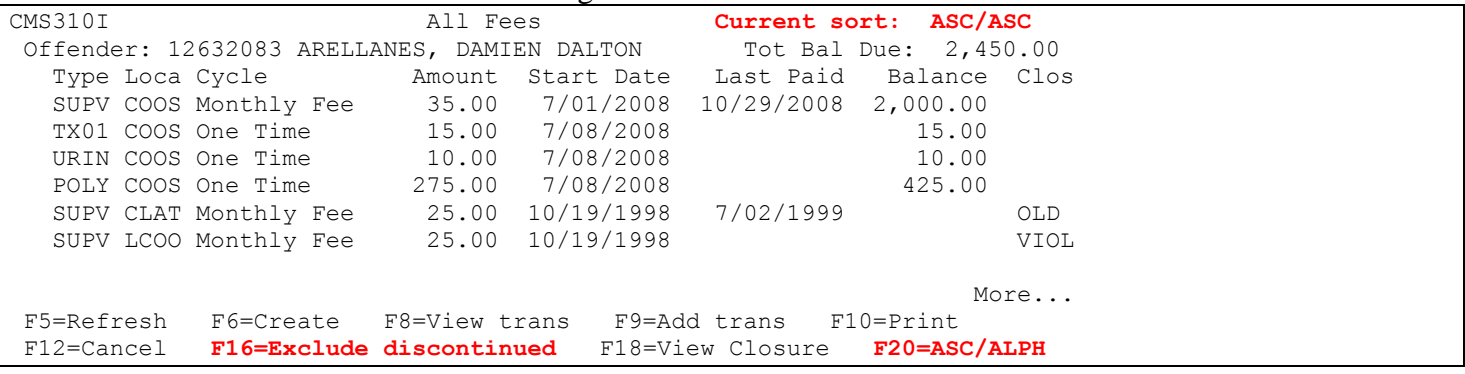

- Sort settings are directly from pre-set sort order.
- Initial entry is for Open accounts only, excluding Discontinued accounts.
- Open SUPV accounts will always be at the top of the list, no matter which sort is selected.
- When F16=Include Discontinued, there will be two separate "blocks" of data. Both blocks of data will individually sort in the same order as the pre-set or the current F20 sort setting.

a. Open accounts appear at the top of the list.

- b. Discontinued accounts are always at the bottom of the list.
- User has option to temporarily change sort using F20 key. To return to the initial pre-set sort order, press F5=Refresh.
- Based on current sort order, F20 will display the next sort order:
	- a. If currently sorted Descending with DESC secondary sort, F20=Desc/Alpha
	- b. If currently sorted Descending with ALPH secondary sort, F20=Asc/Asc
	- c. If currently sorted Ascending with ASC secondary sort, F20=Asc/Alpha
	- d. If currently sorted Ascending with ALPH secondary sort, F20=Alpha/Asc
	- e. If currently sorted Alphabetically with ASC secondary sort, F20=Alpha/Desc
	- f. If currently sorted Alphabetically with DESC secondary sort, F20=Desc/Desc

## **OPTION 15 - W/W FEE TEXT**

- Free form text to print on Billing Statements.
	- Type in the location you wish to run statements for (if not default location).
	- F4 function on Statement type will give you the following options:
		- o COMP Computer Printed Form refers to the full-sheet statement
		- o FORM Printed Form type refers to the half-sheet, preprinted forms
	- You have 8 lines available in the Upper text field and 2 lines available in the Lower text field. Whether these fields are used or not is at the discretion of each individual office.
	- Once the text has been entered and the Statement type has been chosen, this information will appear on ALL billing statements, until you manually change the information.

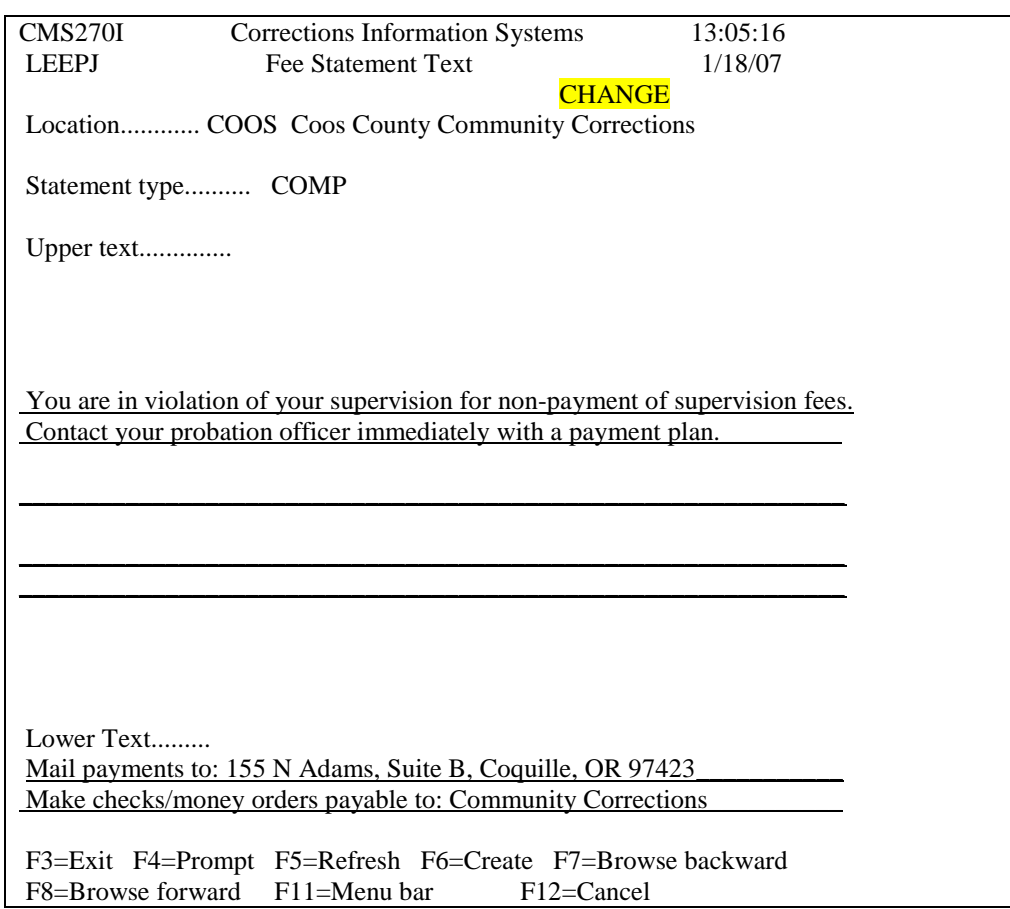

# **OPTION 16 - DOR COLLECT ACCT STATUS REPORT**

 Prints a report for the status of DOR Collection Assignments and/or Adjustment Memos based on the selection criteria.

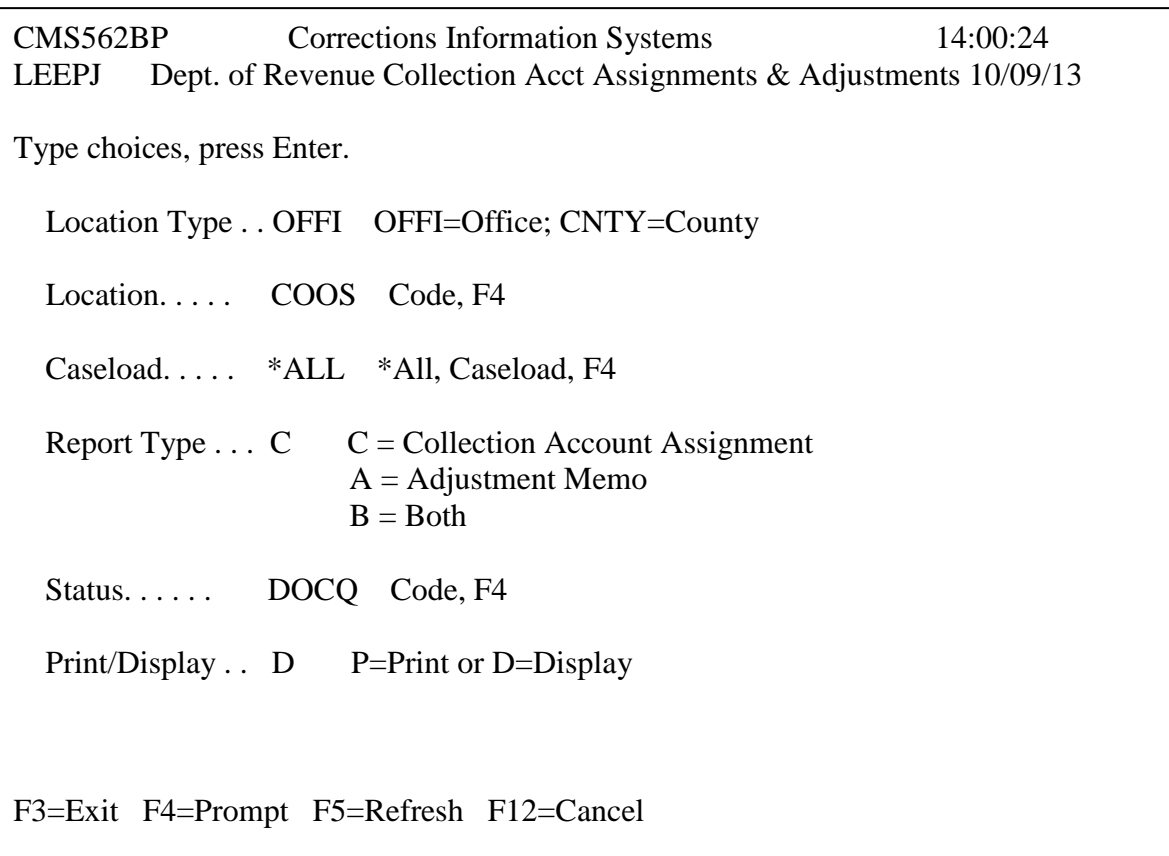

CMS562BR Corrections Information System 10/09/13 LEEPJ Dept. of Revenue Collection Accts & Adjustments Report 13:58:13 Page 1 and 2 and 2 and 2 and 2 and 2 and 2 and 2 and 2 and 2 and 2 and 2 and 2 and 2 and 2 and 2 and 2 and 2 and 2 and 2 and 2 and 2 and 2 and 2 and 2 and 2 and 2 and 2 and 2 and 2 and 2 and 2 and 2 and 2 and 2 and 2 and 2

Location: COOS Coos County Community Corrections Caseload: \*ALL All Caseloads

Collection Account Assignments:

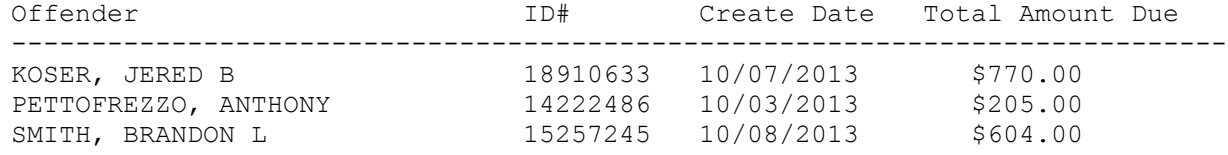

# Selection criteria:

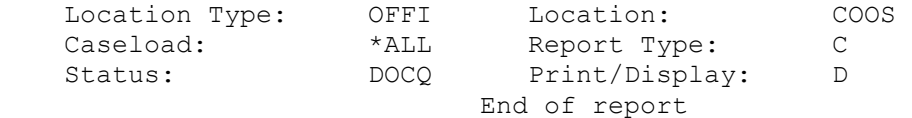

# **OPTION 17 - OPEN FEE ACCTS W/EXPIRE DATE**

Lists all fee open fee accounts with an expiration date based on selection criteria.

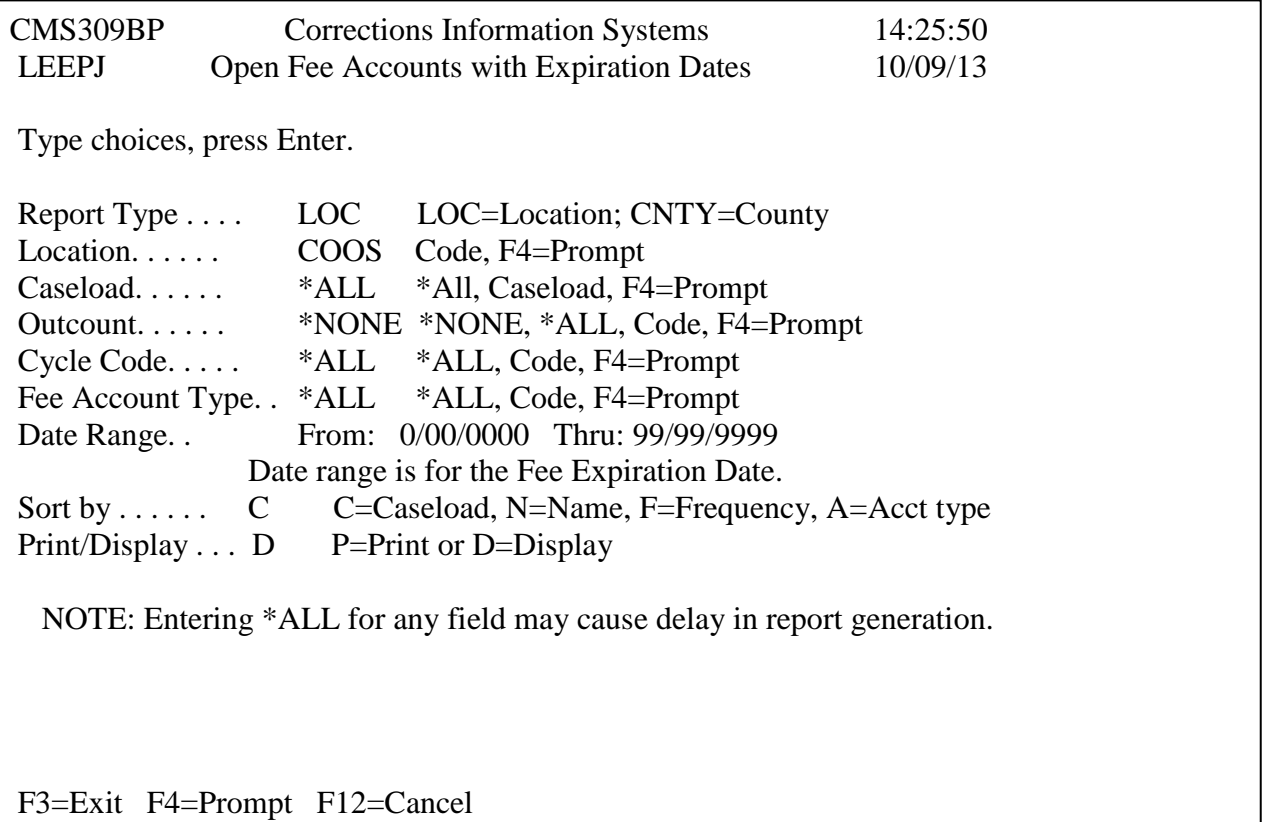

CMS309BR Corrections Information System 10/09/13 LEEPJ Open Fee Accounts with Expiration Dates Report 14:24:15 Page 1 and 2 and 2 and 2 and 2 and 2 and 2 and 2 and 2 and 2 and 2 and 2 and 2 and 2 and 2 and 2 and 2 and 2 and 2 and 2 and 2 and 2 and 2 and 2 and 2 and 2 and 2 and 2 and 2 and 2 and 2 and 2 and 2 and 2 and 2 and 2 and 2 Location: COOS Coos County Community Corrections Caseload: \*ALL All Caseloads Name  $ID$  No Loca Case Outct Total Due Type Frq Expire Dt ----------------------------------------------------------------------------- HENDERSON, STEVEN DALE 5531400 COOS 6202 TRAV 1 9/29/2013 SPATZ, JENNIFER SUE 16077584 COOS 6202 TRAV 1 8/11/2013 WALTERS, FRANK LLOYD 14121888 COOS 6212 TRAV 1 8/19/2013 3 Records printed Selection criteria: Report Type: LOC

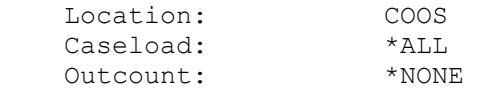

### **DEPARTMENT OF REVENUE**

#### Step 1 – Create Collection Account Assignment

From CMS280I, Fee Transaction Entry screen, use F16=W/W DOR Report.

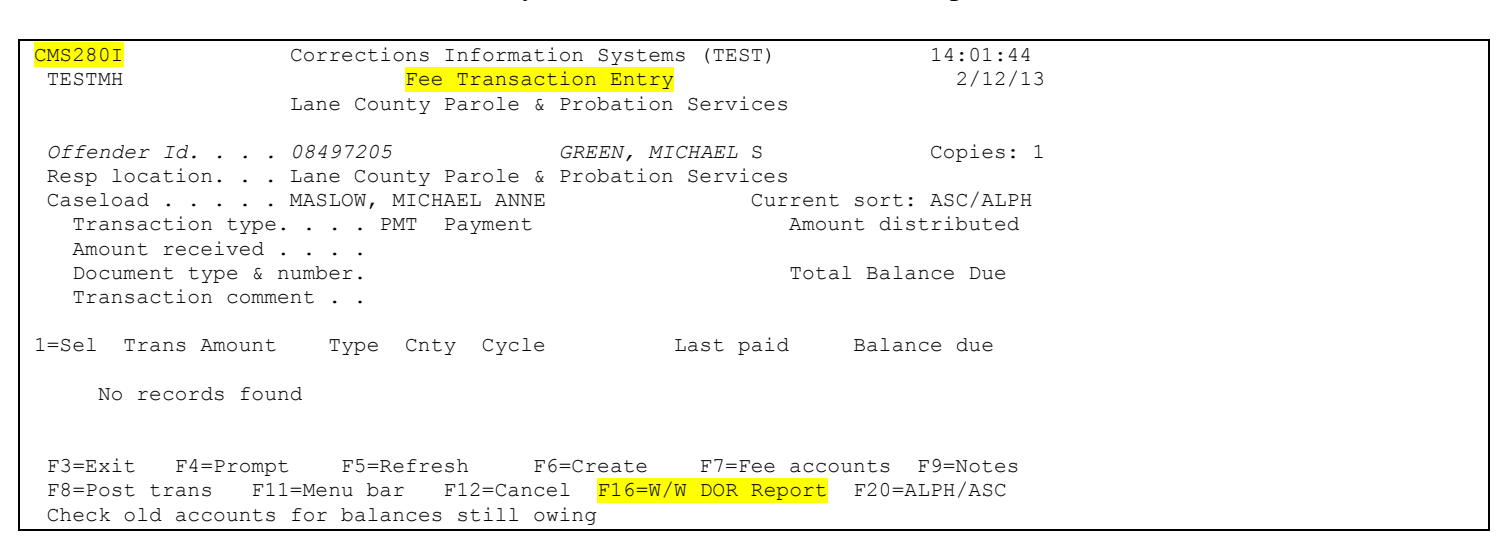

From CMS542I, W/W DOR Collection Account Assignments screen, use F6=Create

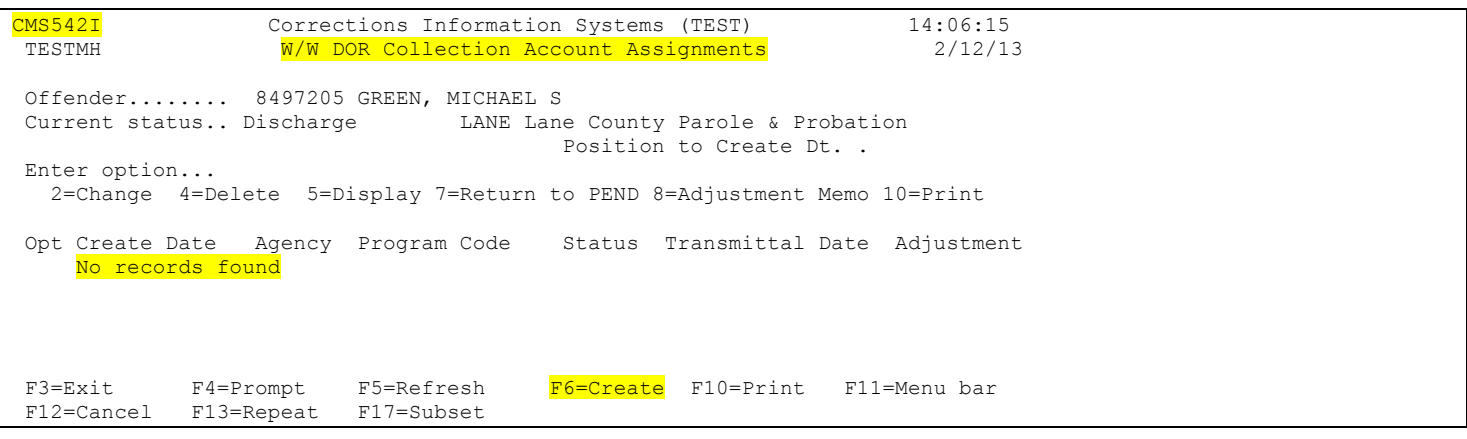

CMS520I – Department of Revenue – Collection Account Assignment screen. Several fields (including those blacked out) auto fill from CIS data. Use the F4 prompts where available and the Open Text F6, F7 and F8 prompts when needed. Press <enter> to save the document.

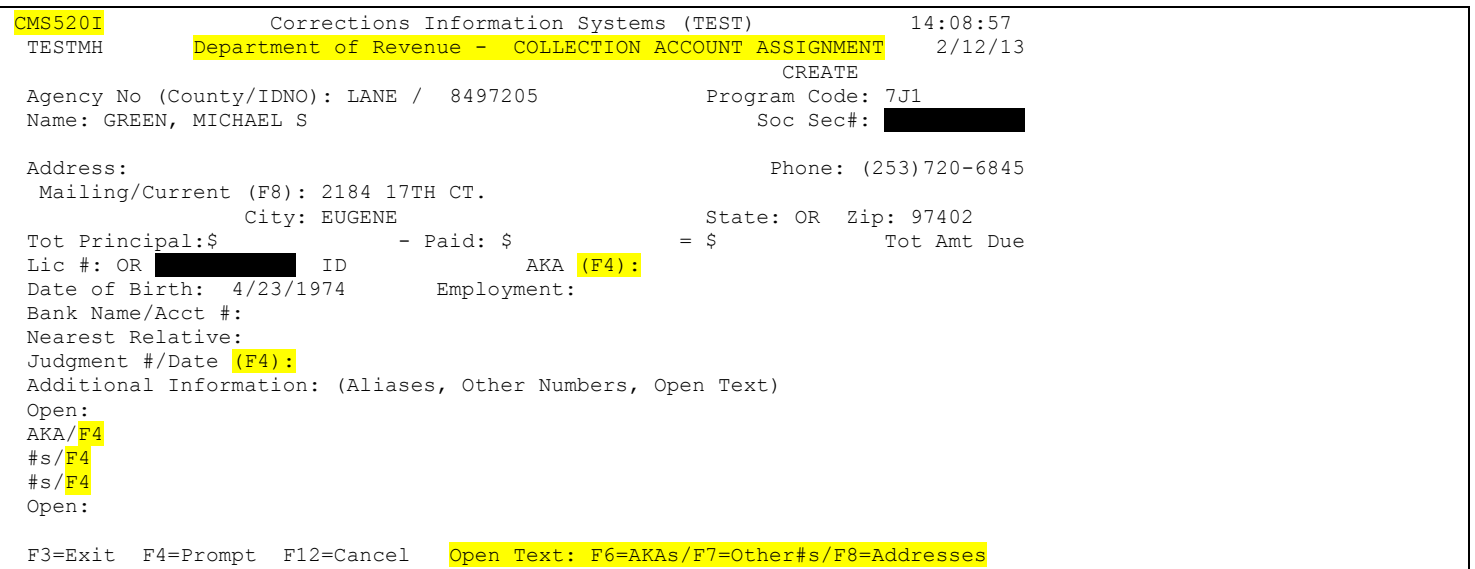

- Fill in the form as completely as possible. Press <ENTER> and the 'Total Due' will automatically calculate.
- **Reminder:** It is important to supply as much information on the Collection Assignment form to DOR as possible. The more information that they have the more likely they are to collect on the debt, i.e. AKA's, bank information, employer information, other DOB's & SSN's.

#### Step 2 – Send Collection Account Assignment to DOR

Once data has been entered and saved, a message will appear at the bottom of the screen with the SID# and "record added". A new 'Status' field appears and document will show as PEND (initial status). At this point, you also have two additional functions at the bottom – F10=Print and F13=Send DOR. You can use either function now or press <enter> again or F12=Cancel to return to the previous screen. If you use F13=Send DOR from this screen, the Status field will change to DOCQ (in the DOC queue, waiting to be sent to DOR). Documents in DOCQ status will be 'sent' weekly to DOR. Currently, this is done on Wednesday night.

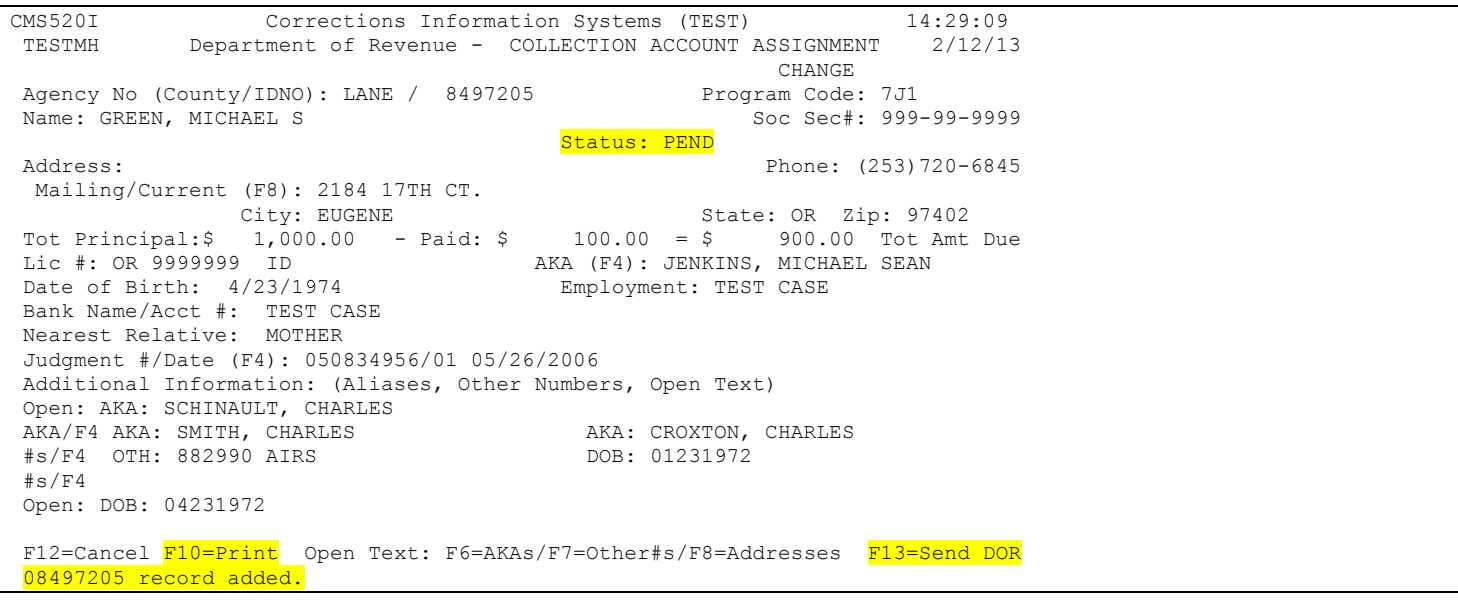

Your new Assignment now displays on CMS542I – W/W DOR Collection Account Assignment screen. If your form is still in PEND status, you must use Option 2=Change and then F13=Send DOR. There is no time limit on how long a form can remain in PEND status, so feel free to 'Send' at your convenience and per your individual office policies.

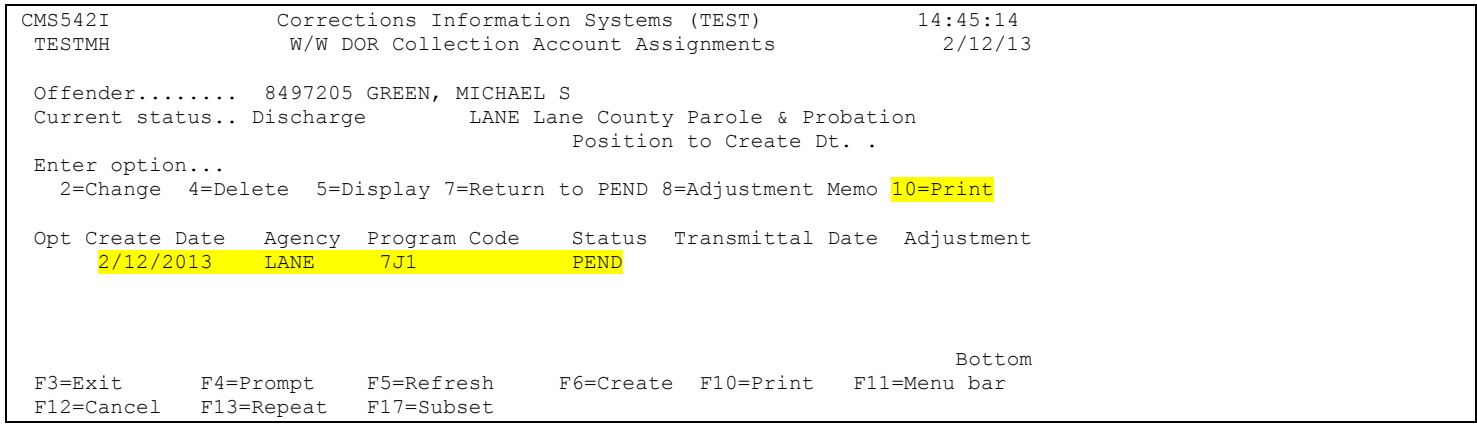

Step 3 – Modify or Delete Collection Account Assignment – Return to PEND Status

After using F13=Send DOR, the Assignment now displays as DOCQ Status. The following rules apply:

- 1. There can be ONLY one 'Pending' (PEND or DOCQ status) form per offender per location.
- 2. Option 2=Change available ONLY while form is in PEND or DOCQ status and ONLY by Responsible location.
- 3. Option 4=Delete available ONLY while form is in PEND status and ONLY by Responsible location.
- 4. Option 5=Display available to anyone with authority to the program and is not location or status specific.
- 5. Option 7=Return to PEND status available ONLY while form is in DOCQ status and ONLY by Responsible location. Use this option if you change your mind about sending the form to DOR or if you want to delete the form. After it has been returned to PEND status, you can use F13=Send DOR again to return the form to DOCQ status.
- 6. Option 8=Adjustment Memo available ONLY when form is in DOR status and ONLY by Responsible location.
- 7. Option 10=Print available to anyone with authority to the program and is not location or status specific.

The F10=Print function provides you with the list of forms as shown on the screen. The F17=Subset function allows you to print the list by specific location and/or status. All other functions work the same as they do throughout CIS.

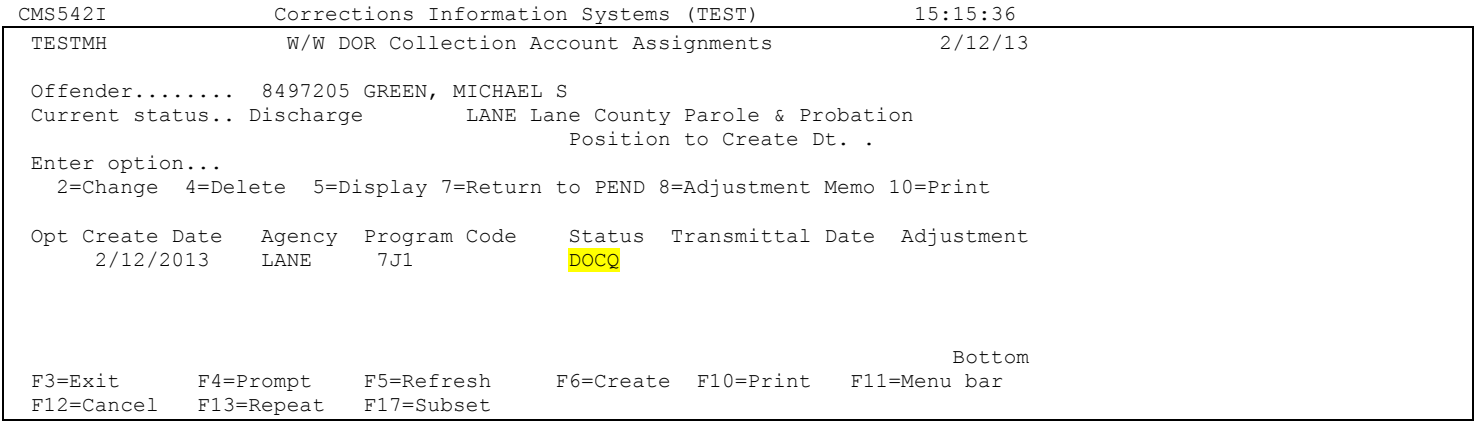

Step 4 – Change Collection Account Assignment from DOCQ to DOR Status

DOC will run a weekly 'SEND' job, currently on Wednesday nights. All Assignments in DOCQ status will be 'Sent' to DOR that night and the status will change from DOCQ to DOR. The Transmittal date will also display on the screen below and on the Assignment form. Once in DOR status NO changes can be made to the document. ONLY the following options are available:

Option 5=Display – available to anyone with authority to the program. Option 8=Adjustment Memo – available to Responsible location ONLY. Option 10=Print – available to anyone with authority to the program.

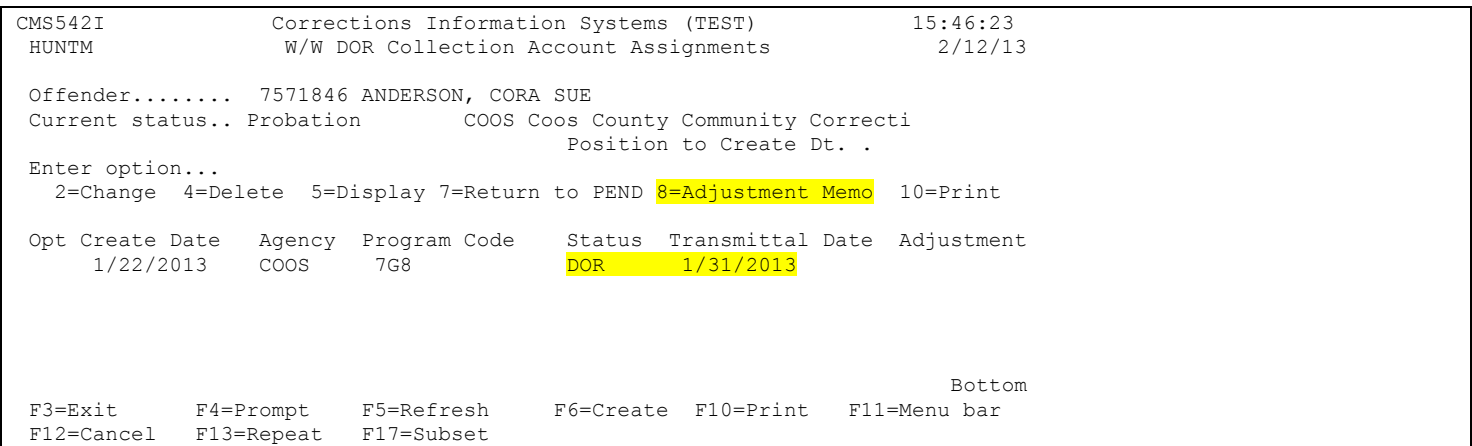

#### Step 5 – Create DOR Adjustment Memo

Using Option 8=Adjustment Memo from the previous screen, takes you to CMS522I – W/W DOR Adjustment Memos screen. Use F6=Create.

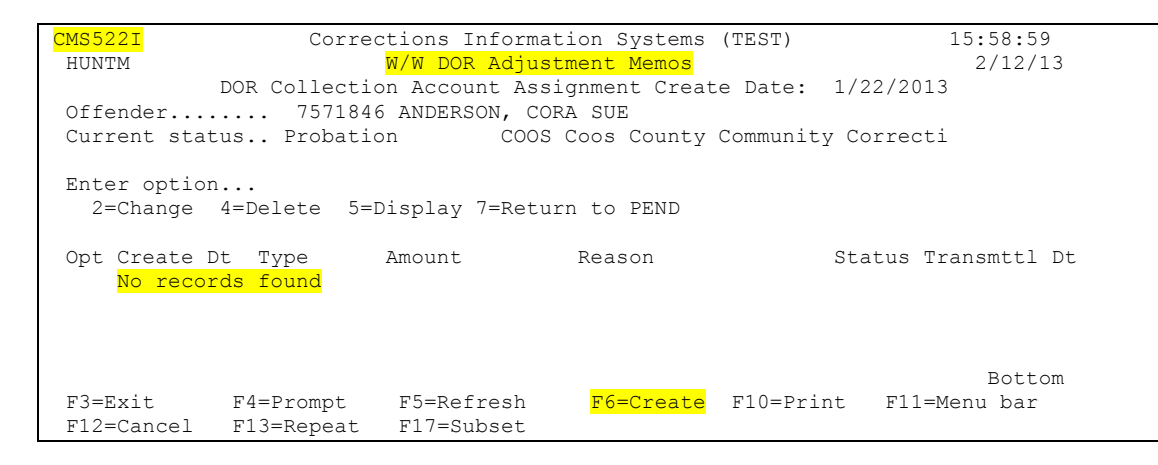

CMS523I – Department of Revenue – Adjustment Memo. The Adjustment Memo can ONLY be created by the location responsible for the creation of the associated Assignment form. Like the Assignment form, the Adjustment Memo auto fills several fields from CIS. Use F4=Prompt on the Transaction Type field for the list of 'adjustment types'. They are:

CHGA=Change Amount

PADV=Payment Advice

RTRQ=Return Request

Fill in the Transaction Date, Transaction Amt., and/or Reason. Press <enter> to save.

PLEASE NOTE: DOR has said they do not use the data in the Reason field, so this is strictly for your information.

```
CMS523I Corrections Information Systems (TEST) 16:07:35
HUNTM Department of Revenue - ADJUSTMENT MEMO 2/12/13
CREATE
Agency No (County/IDNO): COOS / 7571846 
Name: ANDERSON, CORA SUE SS#: 574-50-1751
Program Code: 7G8 Year: 2013 Period No: 01 Liability No: 01 
EXPLANATION OF ADJUSTMENT: ** PADV must be within 30 days of receipt ** 
    Transaction Type: 
       Transaction Date: 
      Transaction Amt: AND/OR Reason:
Assignor Agency Authorized Signature: 
Phone: (503)945-9052 Create Date: 
F3=Exit F4=Prompt F12=Cancel
```
#### Step 6 – Send Adjustment Memo to DOR

Once data has been entered and saved, a message will appear at the bottom of the screen with the SID# and "record added." A new 'Status' field appears and document will show as PEND (initial status). At this point, you also have two additional functions at the bottom – F10=Print and F13=Send DOR. You can use either function now or press <enter> again or F12=Cancel to return to the previous screen. If you use F13=Send DOR from this screen, the Status field will change to DOCQ (in the DOC queue, waiting to be sent to DOR). Documents in DOCQ status will be 'sent' weekly to DOR. Currently, it is done on Wednesday night.

| CMS523T<br>HUNTM                                                                                | Corrections Information Systems (TEST)<br>Department of Revenue - ADJUSTMENT MEMO |  |                             | 16:18:09<br>2/12/13 |
|-------------------------------------------------------------------------------------------------|-----------------------------------------------------------------------------------|--|-----------------------------|---------------------|
|                                                                                                 | Agency No (County/IDNO): COOS / 7571846                                           |  | <b>CHANGE</b>               |                     |
| Name: ANDERSON, CORA SUE                                                                        | Status: PEND                                                                      |  | $SS#: 574 - 50 - 1751$      |                     |
| Program Code: 7G8 Year: 2013 Period No: 01 Liability No: 01                                     |                                                                                   |  |                             |                     |
| $\star\star$<br>EXPLANATION OF ADJUSTMENT: ** PADV must be within 30 days of receipt            |                                                                                   |  |                             |                     |
| Transaction Type: RTRO Return Request                                                           |                                                                                   |  |                             |                     |
|                                                                                                 | Transaction Date: 2/12/3012<br>Transaction Amt:                                   |  | AND/OR Reason: JUST BECAUSE |                     |
|                                                                                                 |                                                                                   |  |                             |                     |
| Assignor Agency Authorized Signature: Mary Hunt<br>Phone: (503) 945-9052 Create Date: 2/12/2013 |                                                                                   |  |                             |                     |
| F10=Print F12=Cancel F13=Send DOR<br>F3=Exit<br>07571846 record added.                          |                                                                                   |  |                             |                     |

Step 7 – Modify or Delete Adjustment Memo – Return to PEND Status

After using F13=Send DOR, the Adjustment Memo now displays as DOCQ Status. The following rules apply:

- 1. There can be ONLY one 'Pending' (PEND or DOCQ status) Adjustment Memo per Assignment form.
- 2. The Adjustment Memo can ONLY be created by the location that created the associated Assignment form.
- 3. Option 2=Change available ONLY while form is in PEND or DOCQ status and ONLY by Responsible location.
- 4. Option 4=Delete available ONLY while form is in PEND status and ONLY by Responsible location.
- 5. Option 5=Display available to anyone with authority to the program and is not location or status specific.
- 6. Option 7=Return to PEND status available ONLY while form is in DOCQ status and ONLY by Responsible location. Use this option if you change your mind about sending to DOR or if you want to delete. After it has been returned to PEND status, you can use F13=Send DOR again to return to DOCQ status.

The F10=Print function provides you with the list of forms as shown on the screen.

The F17=Subset function allows you to print the list by specific location and/or status.

All other functions work the same as they do throughout CIS.

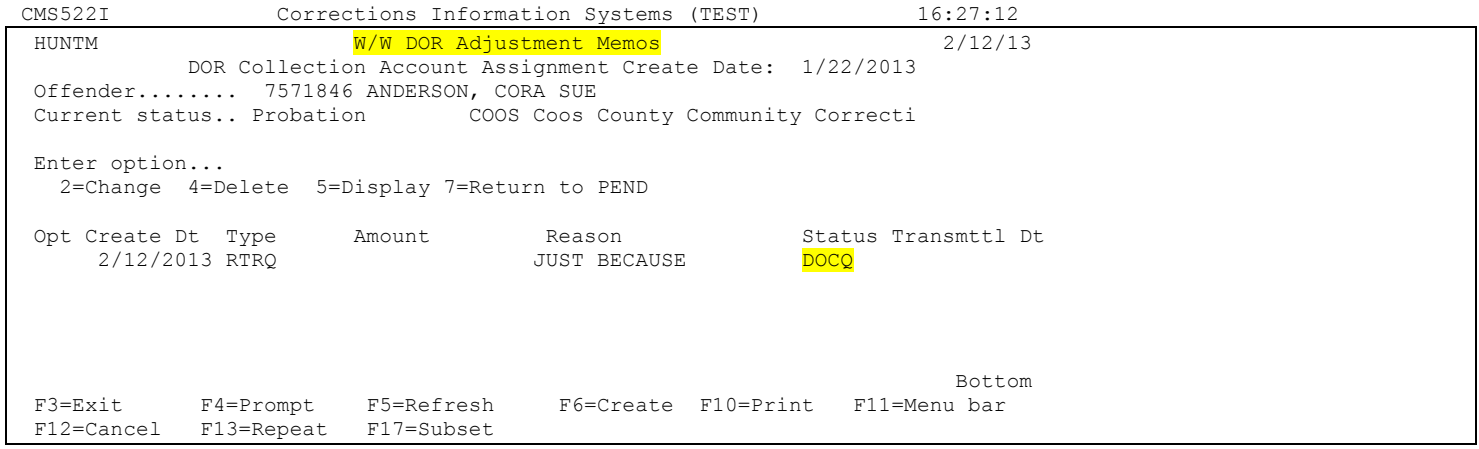

Step 8 – Change Adjustment Memo from DOCQ to DOR Status

DOC will run a weekly 'SEND' job, currently on Wednesday nights. All Adjustment Memos in DOCQ status will be 'Sent' to DOR that night and the status will change from DOCQ to DOR. The Transmittal date will also display on the screen below and on the Adjustment Memo. Once in DOR status NO changes can be made to the document. Only Option 5=Display is available to those with authority to the program.

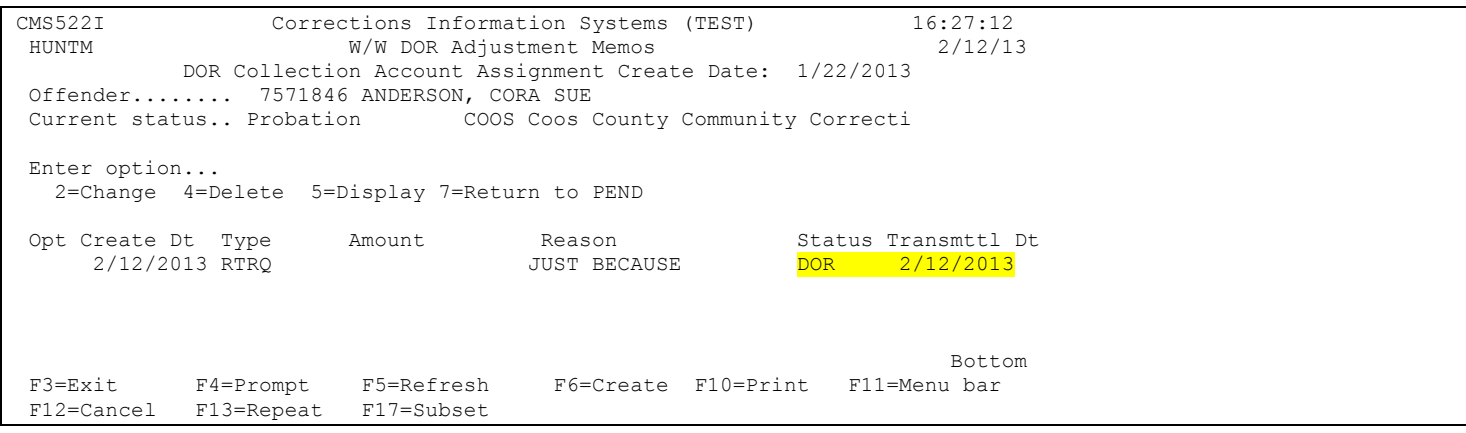

*Note: You can check the DOR Aging Report for account balances at DOR (see page 74 for DOR report explanation).*
# **Creating a DOR Account**

A DOR account will always show the location of the creator, no matter where the offender is currently being supervised.

Using the F6=Create function from either the Fee Transaction Entry screen or the All Fees window takes you to the Maintain Fee for Offender window (CMS311I). When you type DOR as the Fee type, add a Fee amount and Cycle code, and press enter to save, a data line called "Fee Location" will display on the window - located directly below the Supervising Location line.

The new Fee Location field will be underlined, meaning it is changeable. The Fee Location can only be changed by someone with authority to that location, and only while the DOR account remains open. Once the DOR account is closed, the Fee Location field will no longer be underlined and cannot be changed by the users. In effect, it will be locked. If for some reason the location needs to be changed after the account has been closed, it will be necessary to contact the Help Desk and ask for a ticket to Development. We are hoping this won't be necessary very often.

Please note that even though the Fee Location field becomes locked when the account is closed, you are not locked out of the account. You can continue to post transactions and conduct business as usual.

# **Special Note:**

Most offices only have authority to one location code, so once your DOR account has been created, with your Fee Location, you probably won't need to make any changes to the Fee Location prior to closing the account. However, offices like Multnomah County who have authority to many MT location codes, will likely need to change the Fee Location once the account has been created and BEFORE the account is closed and locked. Other offices, like Klamath/Lake, Union/Wallowa, Umatilla/Morrow, and Tri-County, may run into the same situation. If a KLAM user creates a DOR account for LAKE, the DOR account will initially show a Fee Location of KLAM with a Supervising Location of LAKE. If the DOR account needs to belong to LAKE, someone at KLAM or LAKE will have to make that change BEFORE they close the account. We apologize for any inconvenience this may cause, but there is no way for the system to know which Fee Location you want to use when you have authority over multiple locations.

## **DOR General Information:**

- ▶ DOR collects for 160 different state agencies, including Circuit and District Courts, Traffic Courts, Student Loans, OHSU patient accounts, DCBS Civil penalties and Corrections Fees – Parole and Probation.
- $\triangleright$  DOR only cares about the total amount being sent in for collection. The collection form can be completed with either the total in "Tot Principal" or it can be broken down. (i.e.  $$850 - 0 = $850$  vs.  $$900 - $50 =$ \$850)
- Supervision fees, collected through Department of Corrections are considered *Unrestricted Accounts*, which means that the accounts receive full collection services and the agency is charged a 10% fee for offset collections and 15% for all others (direct payments, garnishments, etc.)*.* The collection fee charged to the agency is 15%. If collections exceed the amount to maintain non-profit status, counties are sent a rebate.
- All accounts assigned to Other Agency Accounts must be a liquidated debt.
- $\triangleright$  Counties are required to notify the offenders before they are turned over to DOR. This can be through the billing process or notification at the time of expiration.
- $\triangleright$  Court fines, fees and restitution comprise 80% of OAA accounts, while 20% is from corrections, student loans and hospital accounts.
- $\triangleright$  Within 5 days of an account being sent to DOR, the client will receive a demand letter, which requests a payment within 30 days. If the client responds they are set up on a payment plan, with a minimum payment of \$25 per month. If the client does not contact DOR, more research is done to locate client through various resources such as DMV, Employment Division, E-Court, etc. If there is still no response then a Destraint Warrant is issued and a wage garnishment (25%) or a bank garnishment (100%) may be requested. A wage garnishment will stay in effect until the debt is paid in full. An attempt to reach a client by phone may be made at any stage of this process.
- $\triangleright$  State tax refunds as well as State Land Board funds may be applied to the debt, but no Federal offsets are attached.
- $\triangleright$  Only clients who make at least minimum wage can be garnished and an employer garnishment is always done before a bank garnishment.
- $\triangleright$  After an account has gone through the collection process, it goes into a pot. If the debt is determined to be collectible by a revenue agent, it is held for future financial review. If it is determined to be uncollectible it is returned to the sending agency. At that time the agency will need to decide whether to turn it over to a private collection agency or write it off as a bad debt.
- $\triangleright$  The reporting agency can update information, report any changes or payments received, or send adjustment memos to DOR either by telephone, faxing to 503-947-2050, emailing <u>oaa.accounttech3@dor.state.or.us</u>, or using Revenue Online.
- DOR does not take third party checks/money orders. You can either take the payment and send DOR notification the client has paid or give it back to the client and have them send a payment made out to DOR.
- $\triangleright$  There are currently five reports that are generated by DOR. These reports are available, usually the first week of the month, by accessing Revenue Online except the OAA Payment Report that is sent by e-mail.

New reports will be listed under Alerts as unread messages. Past reports (since the conversion to the new programming) can be accessed in your Message Inbox. The FSN Rep of each county has been given access capabilities to their directory. The reports are as follows:

- 1. Daily Response Report Weekly report of accounts sent to OAA
- 2. Monthly Zero Report –Accounts with a zero balance either through payment in full or being returned by DOR
- 3. Monthly Aging Report Accounts still open
- 4. Monthly Payment Report Payments received by DOR during the previous month
- 5. Monthly Stats Report All accounts with any activity such as new accounts or those returned to the county

The FSN Rep will also receive via e-mail, the OAA Payment Report.

## **DOR Stats Report Codes and Meanings**

- 126 C/L-Unable to Verify SSN
- 138 C/L-Return to Agency, Debtor Bankruptcy Chapter 7
- 139 C/L-Return to Agency, Debtor Bankruptcy Chapter 11
- 140 C/L-Return to Agency, Debtor Bankruptcy Chapter 13
- 141 Return for Collection Agency Referral
- 794 C/L-Business Closed, Predecessor/Successor Issue
- 875 C/L-Taxpayer Deceased; No Assets
- 876 C/L-Unable to Locate Taxpayer
- 878 C/L-Business Defunct; No Assets
- 879 Agency Requests Return of Liability
- 880 C/L-Liability is Uncollectible
- 881 C/L-Uncollectible; No Assets
- 882 C/L-Per Approved Settlement Offer
- 885 C/L-Corporation Closed; No Assets
- 886 C/L-Balance is too Small to Pursue
- 888 C/L-Return to Agency-Out of State
- 891 C/L-Setup in Error
- 893 C/L-Taxpayer Incarcerated
- 895 C/L-Return to Agency-Duplicate Assignment
- 898 Uncollectible Within Time Specifications
- 899 C/L-Return to Agency-Disputed Liability

### **DOR Abbreviation Cheat Sheet**

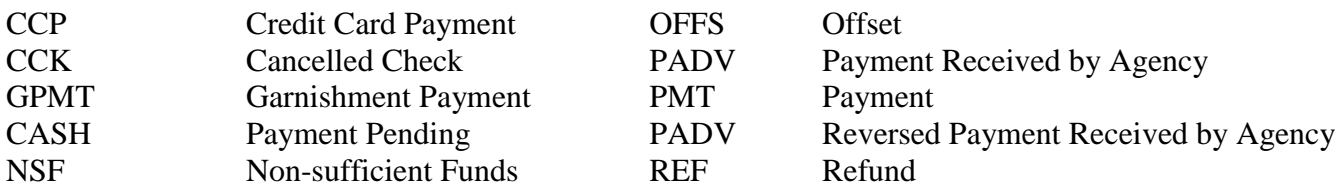

# **RULES BUSINESS**

### WAIVER of SUPERVISION FEES:

Approval according to your county Business Practices.

Comment: **'TRANSACTION COMMENT' FIELD IS REQUIRED FOR ALL WAIVERS**

Fees may be waived for jail and in-house treatment programs.

WAIVER OF SUPV FEES ALTOGETHER FOR GIVEN OFFENDER:

Account can be closed. [F7=Fee Acct]; Tab to acct line <ENTER> [F14=Close acct]. The system requires a note (comments or reasons) for closure of an account. The best method to close an account is to first waive the remaining balance and enter comments at this time.

### ABSCOND TIME:

When offender is closed to abscond or other outcount, fees should be suspended. The system will automatically do this for you (Print statement  $= N$  as well as discontinue billing). It will also turn the "Print Statement" back to "Y" and resume billing when offender is re-opened from abscond or other outcount.

Some counties continue to charge offenders for abscond time, but instead of calling it a supervision fee, they call it a File Maintenance fee.

### IN CUSTODY:

Offenders in custody or jail will not be responsible for payment of supervision fees while in custody. When an offender is moved to the Institution or Local Control, the Fee system will automatically close the SUPV fee account to VIOL. When the offender is returned to Supervision the system will automatically open a new account. If the offender had a balance on his old account, you will need to adjust the old account to '0' and add the balance to the new account by adjusting it or creating a PREV account.

### UNPAID SUPERVISION FEES:

When offender reaches the end of his/her term of probation/Post Prison Supervision, and there is an outstanding balance, this balance can be turned over to the Department of Revenue. See that section for more information.

### PROBATION EXTENSIONS:

Probation can be extended for non-payment of supervision fees by the courts.

## DOR ACCOUNTS

**DOR accounts are to be created for DOR only**. If DOR returns the account and a private collection agency is used, you can use account type COLL.

# **COMPACT**

## **RELEASING TO/ADMITTING FROM COMPACT**

When an offender is released to CMPO (outgoing compact) the Fee System will automatically turn the "Print Statement" to (N) and it will no longer bill monthly fees.

If the offender returns to supervision in Oregon and has been admitted back from outcount status, the Fee system will automatically change the "Print Statement" back to (Y) and will not "back bill" for those months offender was out of the state.

## **TRANSFER**

When an offender is transferred to another location, all open accounts will automatically transfer to the receiving county. The only exceptions are DOR accounts. These will remain with the county that opened the line.

If your county has other fees (i.e. URIN, POLY) that you do not want to transfer, you must zero out the line item, close it and track outside the fee system. These fees can be turned over to DOR prior to expiration.

## **TEMP LEAVE OFFENDERS**

The Automation Committee approved the charging of supervision fees to "temp" leave offenders. This decision was unanimous and it will be up to the individual counties as to whether to charge the fee or not during this leave time. NOTE – it is written in the State Statute that while an offender is on temporary leave, they can pay fees.

# **MISCELLANEOUS**

## **Frequently Asked Questions:**

*Q:* How should I handle a balance forward?

*A:* There are two ways to bring a balance forward. You can use a Transaction Type of PREV or you can create a new PREV account.

*Q:* When an offender asks: "Why do I have a supervision fee balance when I just got out of prison?" *A:* An offender needs to be told that his supervision fee balance does not ever go away or get "forgiven". It is just put on hold and when he goes back on community supervision, the balance is brought forward.

*Q*: Is it legal to deny transfer when a client has a supervision fee balance?

A: It appears to be a county by county policy and should be discussed with your supervisor. Some counties make the offender pay any balance owing, before transferring, while some counties charge a fee to do the paperwork

*Q:* Is it OK to transfer an offender with a credit balance?

*A:* Yes, credit balances that are due to prepaying the fees are rare and it is OK to transfer offenders with a credit balance. In the long run these will balance out.

*Q:* When an offender has fees owing and requests to move to another state, what happens to the money he owes?

*A:* It is really hard to collect money from an offender who has moved out of state. We can continue to bill him for the fees owed prior to the transfer, but really have no power to collect. It is more difficult for DOR to collect when an offender is out of state. It is best if the fees are collected prior to transfer out of state.

*Q:* Bankruptcy – Do you go to the hearing? Do you return paperwork?

*A:* You should at least follow-up on notices received. While it is in litigation, you cannot try to collect, but after the bankruptcy has been discharged you can proceed with collections. Supervision fees are not a dischargeable debt and are collectible after the bankruptcy is discharged. Be sure to turn the "Print Statement" to (N) during this period.

*Q:* If all fees are turned over to DOR for collection and that offender files bankruptcy, can he list the DOR bill? *A:* Yes, if you receive a bankruptcy notice on a client that has been turned over to DOR, then DOR needs to be notified. This is still not a dischargeable debt. You are not allowed to try to collect while bankruptcy proceedings are going on. Once it is settled you can collect these fees.

*Q:* Should fees be waived while an offender is in sanction custody?

*A:* The consensus is this appears to be a per PO policy and that each office/County is different in this policy. Contact your supervisor.

*Q:* Do I have to manually close the fee accounts when an offender expires?

*A:* No, all accounts are auto-closed.

*Q:* Should offenders be given the chance to dispute their supervision fee balance and pay it before it is sent to DOR? Are counties required to send a 30-day letter?

*A:* No, per DOR. Their response being the fact that supervision fees are a court ordered fee and that the offender is liable and responsible for payment. Therefore we are not required to send a warning letter before turning over the balance to DOR. However, counties are required to notify the offender of their balance before sending it to DOR. If your county does not send billings or document notification to the offender, a letter would be required at expiration.

- *Q:* Are there any fees that cannot be turned over to collection?
- A: All fees can be turned over for collection

*Q*: Do we have to wait until supervision expiration to turn over other fees (ESP or Treatment) owed? *A:* You can turn over other fees to DOR before the offender expires as long as the offender is no longer

accruing these fees.

*Q:* When an offender is on Unsupervised Probation, can we send DOR the account (they are no longer charged for supervision fees and their account is closed)?

*A:* No, offender has to be officially discharged in order to send to DOR.

*Q*: What happens if two counties send a collection notice to DOR? Which would be paid first?

*A:* First in first out; whichever county turned in the form first will be paid first.

*Q*: How long does DOR keep an account?

*A:* One year if there is no collection. If they receive even \$1, they can hold the account for another year.

- *Q*: When an offender's account is closed by DOR, can we get a list of the closures?
- *A:* Yes, DOR sends out this list monthly.

# *Q:* How do I cancel a DOR form?

*A:* Do an adjustment memo and send to DOR if the account was sent to DOR before February 13, 2013. This can be mailed, faxed, e-mailed or called in. If the account was sent to DOR after February 13, 2013, see DOR section.

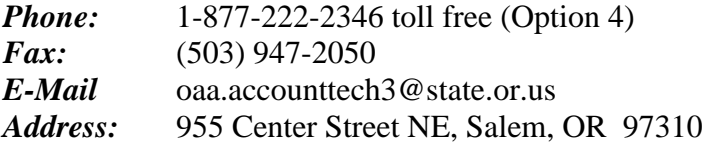

# **TIPS-N-TRICKS**

- Marion County reports they charge a \$50 handling fee <u>for all accounts that go to</u> DOR. By doing this, they are guaranteed being able to turn over every account for collection even those as low as \$25. This went through their county commissioners for approval before being implemented.
- Coos County send letters to offenders assigned to caseloads that were not collecting much in supervision fees. The letters inform the offender that if they did not pay their fees, they were going to be given one day of community service.
- Klamath County has the Corrections Assistants who take money add their initials to the "Document" Number" field. This field shows up on the reports and allows whoever is balancing the daily receipts to see who is taking money. If there is a discrepancy, a balance for each person can easily be added up to find out where the discrepancy is.
- When printing statements, the system looks at the mailing address first, then the main address. If you experience problems with an address, you may try clearing out all the information, waiting overnight and reentering it the next day. When reading the address, it picks up the first and third lines for the billing statement.
- To avoid having statements run over onto two pages because of several accounts of one kind, these accounts can be combined into one. i.e. more than one account for URIN, add total of all, create new account with that balance, zero out and close all others.

 Klamath County has a form that is filled out by any PO requesting adjustments/waivers to offenders' accounts (see below). Once the transaction is completed, the person entering the information put their initials in the bottom right corner, if a receipt is produced attach it to this form and give to the PO to keep in the file.

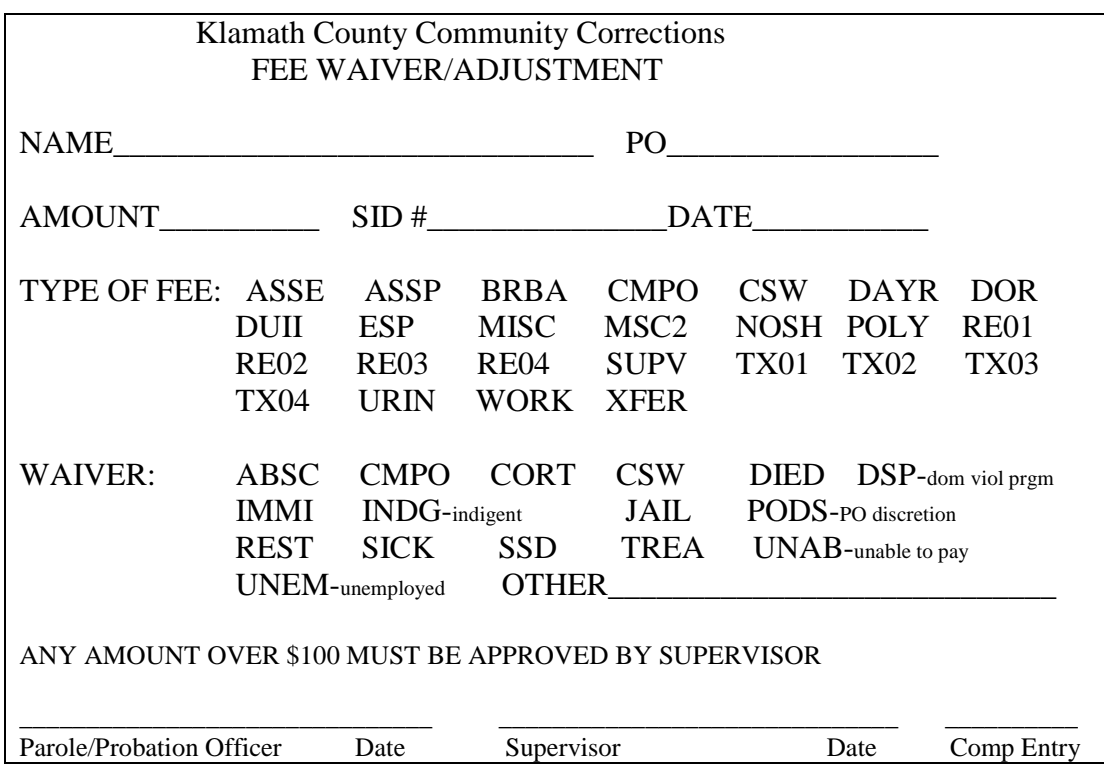

 Coos County has developed the following form that is used for all supervision fee transactions other than payments.

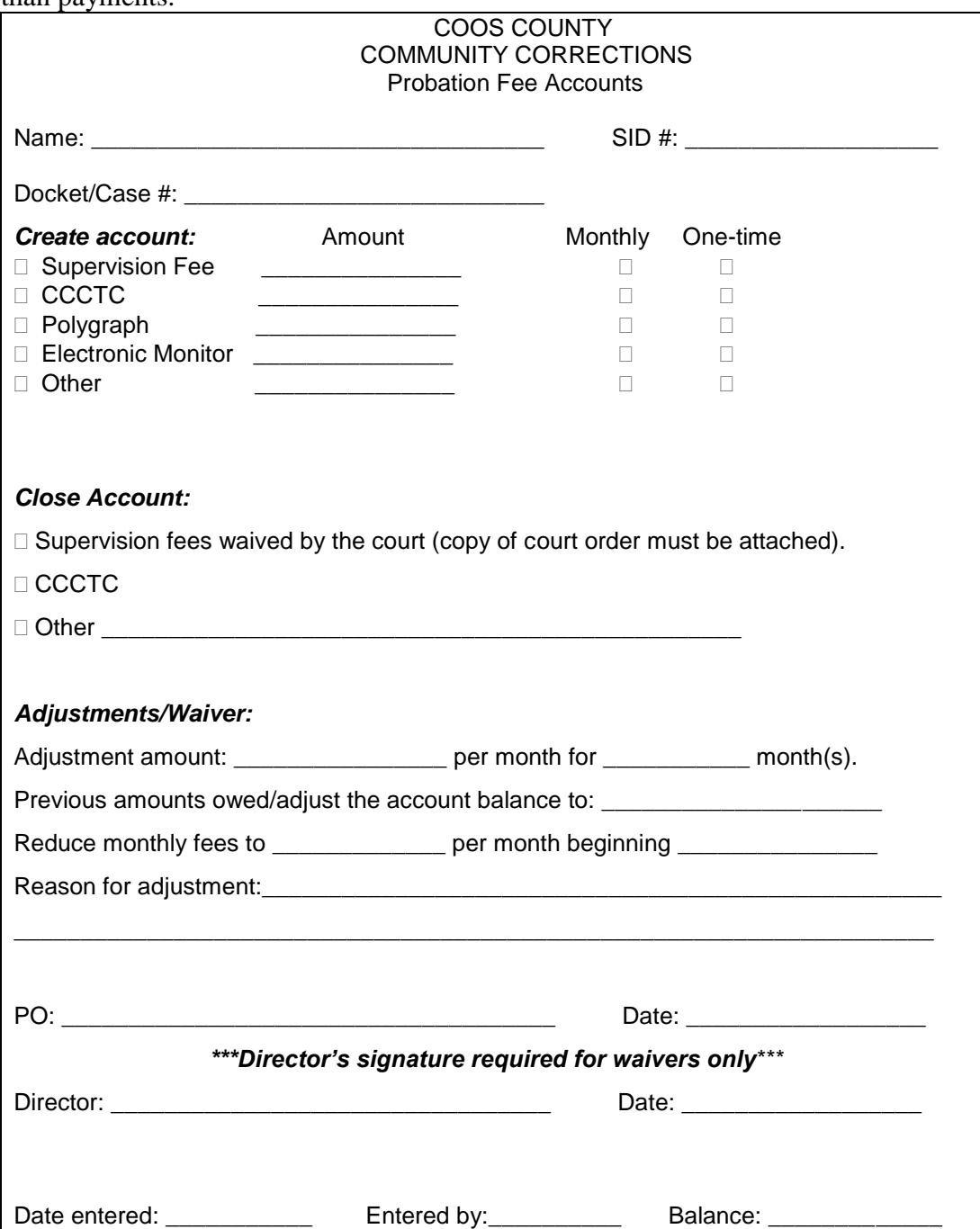

# **CREATING A MACRO**

## *What is a Macro?*

A macro is a series of commands/keystrokes that you can group together as a single command to accomplish a repeated task automatically.

### *Typical uses for a Macro:*

- $\leftrightarrow$  To speed up routine editing and data entry
- $\leftrightarrow$  To automate a complex series of tasks
- $\leftrightarrow$  To combine multiple commands into one

You can create a MACRO that is stored permanently in a library for you to use anytime, like when performing repetitive transactions (during Waiver Week you perform a waiver for every payment received).

- Open the "Record a Transaction" screen. Hit <Record>.
- You will be asked to name the macro.
- **Be sure to mark the Record Format as a Macro file or the text will not wrap around (default will be a VBScript file).**
- Choose the OK button.
- At this time you will be back at the Transaction window. Everything you type at this time is being recorded so type slowly and carefully. Type the information you wish to be stored in your macro including back tabs. Be sure to end up in the amount field so that when the macro is finished playing all you have to do is type in the amount and hit Enter, F8.
- When the all the information is as you like it, hit <Stop>. You are now ready to use your Macro.
- Make sure your cursor is in the same beginning place to play a Macro as it was when you recorded it.
- Hit <Play>, choose the macro you wish to play and then press OK. All the fields which you had typed information into during the recording will automatically fill in.

(**Tip:** Klamath County used "1" as the name of their macro when having their Waiver Week. Since numbers come up before letters on the list of macros, it actually cut down on keystrokes. After making sure that the cursor is in the correct starting position, press <Play>, "1", and hit <Enter>. The number of steps to complete everything on a waiver except the amount is reduced to 3. If you need assistance setting up a macro, call a fellow Fee Rep for assistance.)

# **COUNTERFEIT MONEY**

Become familiar with genuine currency by noting the following features that are most likely to be changed in a counterfeit bill:

**Paper** – Genuine currency is printed on paper composed of cotton and linen, not wood fiber like ordinary paper.

**Printing** – Photocopiers and desktop printers cannot reproduce the higher resolution of the backgrounds, microprinting, or details of genuine currency.

**Special Features** – Genuine currency has watermarks which show the denomination of the bill. Security threads embedded in the paper will glow under UV light. Currency higher than \$5 has color-shifting ink that changes color when viewed at an angle.

For more information, go to [www.secretservice.gov](http://www.secretservice.gov/) and select "Know Your Money."

# **If you suspect a bill is counterfeit, please follow the process set out below:**

- **DO NOT** refuse to accept the bill or return the bill to the passer.
- NOTE the passer's description, the description of a companion and the license number of the vehicle used. (Since you are taking the payment for fees, PRESS the Screen Print button, for a copy of the name, SID and PO name.)
- TELEPHONE the nearest County Sheriff's Office or the United States Secret Service (1-503-326-2162) if you are certain the bill is counterfeit. If you are uncertain if the bill is counterfeit, send it to the Treasurer's Office.
- HANDLE the bill as little as possible to preserve any fingerprints and place it in a protective cover (envelopes or sheet protectors work well).
- SURRENDER the bill only to the police, the Treasurer's office, or the U.S. Secret Service.
- **DO NOT DO ANYTHING TO ENDANGER YOURSELF.**

# **MONEY GENERATING IDEAS**

- Coos County charges an up front fee for any offender that requests a transfer. This fee is to help offset the costs involved for paperwork and staff time. The fee is collected BEFORE the paperwork is started. **Note:** Coos County had to go through their County Counsel and Commissioner's for approval.
- Marion County charges a \$50 handling fee for all accounts that go to DOR. By doing this, they are guaranteed being able to turn over every account for collection no matter how small. **Note:** This went through their County Commissioners for approval before being implemented.
- Coos County sent letters to offenders assigned to a PO's caseload that was only collecting \$200 per month. The letters informed the offender that if they did not pay their supervision fees, they were going to be given one day of community service. Apparently this worked. The next month the same PO ended up collecting over \$1000.
- Marion County have the following Past Due Waivers: Pay your past due balance in full and receive a \$70 credit. (\$500.00 and up). Pay your past due balance in full and receive a \$35 credit (\$499.99 and below)
- Amnesty Week

Marion County had their first Amnesty Week on April 30<sup>th</sup> - May 4<sup>th</sup>, 2001. It was **VERY** *SUCCESSFUL!* In 1 week, they brought in \$47,000.00+ They would only take payments from April  $30<sup>th</sup>$ - May  $4<sup>th</sup>$ . They did take a few cash payments before the amnesty date, due to having cash, right then & there. They would not allow any waiving of future supervision fees, this was only for PAST DUE AMOUNTS.

Examples of signs & labels used by Marion County:

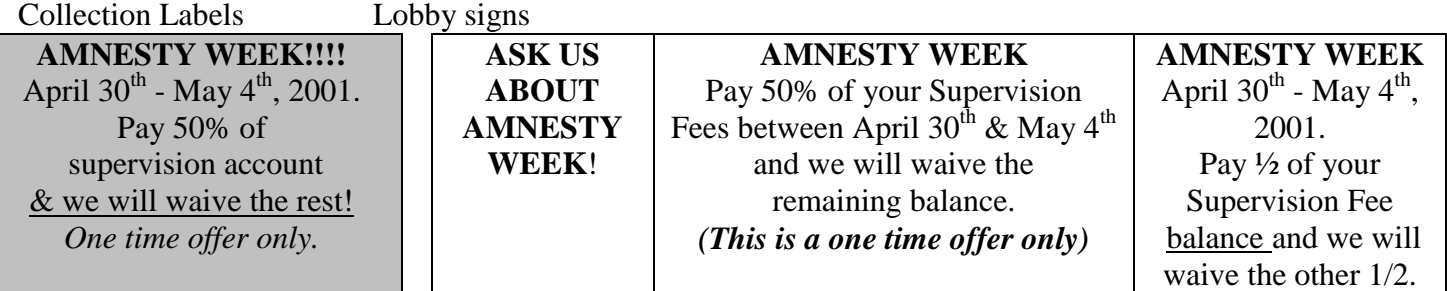

# **RECORD RETENTION**

The standard retention period is 2 years for all receipts and A/R records per Secretary of State Audit office. It is recommended to check with local county policy.

# **CHECK ENDORSEMENT**

(Submitted by Linda Liming/Lincoln County)

Occasionally a check needs to be endorsed so that it can be turned over to another county since the offender has transferred and they were billed prior to the transfer. They then send one more check to the transferring county. The back of the check should be endorsed to say:

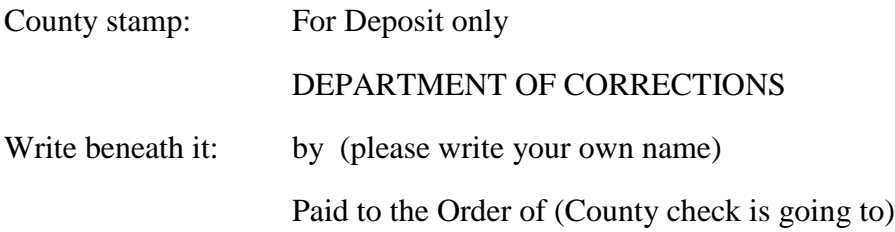

*Please check with your county accounting office first as they may not accept third party checks.*

# **BANKRUPTCY INFORMATION**

## *What is Bankruptcy?*

Bankruptcy is Federal Law and is written into the Constitution. It dates back to 1780' s-1790 and was created in order to allow people who are financially destitute a chance to clear some or all of their debt and to get a fresh start financially. Due to the fact that Bankruptcy is a Federal Law, it is considered supreme and will overrule State Law. Bankruptcy filings are usually due to the economy and are common among our clients.

## *How does Bankruptcy clear debt?*

As soon as a person files bankruptcy, an automatic stay is issued which means that any creditor that the debtor owes money cannot try to collect on that debt until a ruling has been made. If you are listed as a debtor in the bankruptcy paperwork, the bankruptcy court will notify you in writing. All collection proceedings must stop; including phone calls, billings and statements, until after the debtor gets through the proceeding and a decision is made. If you/your company is listed as a debtor, it is likely that you will receive payment for the debt. Word of mouth also applies to notice and if you hear the person is in bankruptcy, it is recommended that steps be taken to verify the information.

# **Discharge**

The Bankruptcy is discharged after the debtor goes through the proceedings and creditors are identified. Fees will not be discharged if they are part of a criminal fine or restitution.

# *Are Supervision Fees dischargeable?*

The answer to this is unclear. It has not been asked or challenged before, and according to Mr. Rosenhouse, until it is, we should consider Supervision Fees to not be a dischargeable debt.

**CHAPTER 7** is the most common bankruptcy and means that all assets are liquidated to the Court, then the trustee sells assets and distributes to the creditors to pay off the debt. Chapter 7 bankruptcies are generally discharged 75 days after the meeting of the creditors.

**CHAPTER 13** is when the debtor submits a plan to the bankruptcy court for paying off creditors and makes payments to the trustee, which is then distributed to the creditors. The debtor usually has a 3-5 year plan and in order to qualify for this they must have a steady income.

# **General information regarding bankruptcy:**

- $\Rightarrow$  Federal bankruptcy cases are only heard in federal bankruptcy courts, not State.
- $\Rightarrow$  Anything that is accrued up to the moment of filing is generally dischargeable, however, new charges accrued are not discharged or stayed and can be billed for.
- $\Rightarrow$  If you violate the discharge injunction, you will be subject to all repercussions as if you violated a court order.
- $\Rightarrow$  The case can end with either a Notice of Discharge or Dismissal.
- $\Rightarrow$  Fees that are not ordered by the court may be discharged and could include UA's, breaking barriers, polygraphs, etc. Generally, if it is not ordered by the court, it could be discharged and questioned.
- $\Rightarrow$  Discharge of case should be 60 days after the meeting of creditors total time is generally 120 days from start to finish.

# *If you receive paperwork from the bankruptcy court listing supervision fees as a debt, you must return the paperwork or your fees could be discharged.*

How are Counties supposed to handle an ongoing / accruing supervision fee? We can only collect on fees which are accrued AFTER the client files bankruptcy IF it is a Chapter 7, but not a Chapter 13. If you are not sure which chapter your client filed under, it was suggested to wait until after a decision has been made before you start the collection process again. It was also suggested that a new account could be opened for fees accruing AFTER the client has filed, which you could send statements for and leave the old account with a balance, but with an end date.

# *Be careful not to actively pursue the old debt if you have notice of bankruptcy.*

If you have any questions regarding a bankruptcy proceeding, call 1-866-222-8029.

# **QUICK REFERENCE:**

- Creating an Account
	- o CC Support Menu #16
	- $\circ$  Enter SID # <ENTER>
	- $\circ$  F6,  $\langle \text{TAB} \rangle$
	- o F4, pick the account type you want to create, <TAB>
	- o Enter fee amount<TAB>
	- o F4 for billing cycle codes
	- o Select the type of billing cycle, <ENTER>
	- o Enter the date for which the account is to be started <ENTER>
- View Account History
	- o CC Support Menu #16
	- $\circ$  Enter SID # <ENTER>
	- o F7, tab to the account you would like to inquire
	- o F8
	- o Page up to view history
- Recording a Transaction
	- o CC Support Menu #16
	- $\circ$  Enter SID # <ENTER>
	- o F4 to choose the type of transaction, <TAB>
	- o Enter the dollar amount, <TAB>
	- o F4 to choose the document type, <TAB>
	- o Type "1" on the line item the transaction is taken on, <TAB>
	- o Type dollar amount again, <ENTER>
	- o F8, to post the transaction receipt will then print
- Creating an Account for Local Control Offenders
	- o CC Support Menu #16
	- o F12 to back up a screen
	- o Enter Local Control location
	- o Enter SID #
	- o F6 to create
	- o Select the fee type, amount and cycle code
	- o <ENTER>
- Closing an Account
	- o CC Support Menu #16
	- o Enter SID # <ENTER>
	- o F7, tab to the account you wish to close
	- o <ENTER>
	- o F14 to close account
	- o Enter comment in comment line, <ENTER>
- Posting a Payment or Adjustment to Closed Account
	- o CC Support Menu #16
	- o Enter SID # <ENTER>
	- o F7
	- o F16 to include discontinued accounts
	- o Tab to the account you wish to post or adjust
	- o F9
	- o Enter transaction type, amount and document type
	- o <ENTER>
	- o F8 to post
- View Closed Account
	- o CC Support Menu #16
	- $\circ$  Enter SID # <ENTER>
	- o F7
	- o F16, to view closed accounts
	- o F18, to view closure comment
	- o **If you wish to view transactions on this closed account:**
	- o Tab to the account you wish to view
	- o F8, Page down to view history
- Change Individual Fee Amount
	- o CC Support Menu #16
	- $\circ$  Enter SID # <ENTER>
	- o F7
	- o Tab to the account you wish to change
	- o <ENTER>
	- o Tab down the Fee Amount
	- o Change to new fee amount
	- o <ENTER>
	- o **If this is a County Override, see page 11 for further instructions**

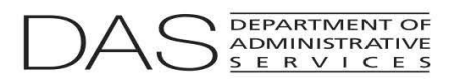

#### **Statewide Policy**

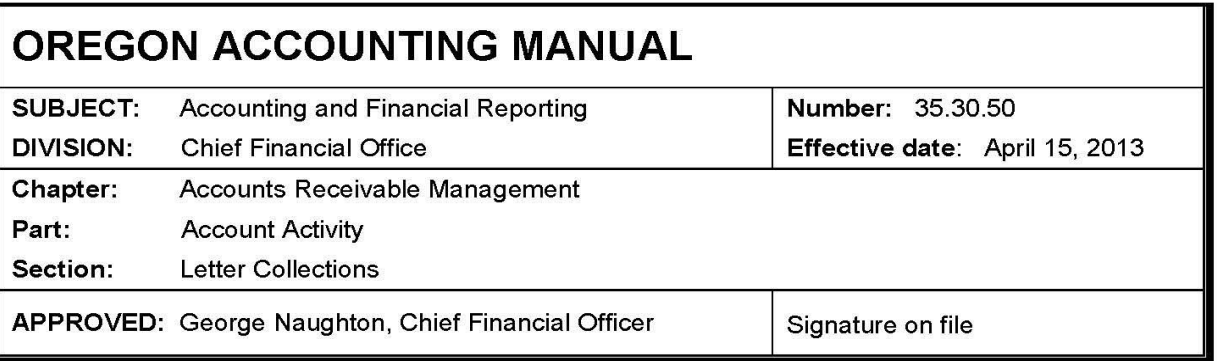

**PURPOSE:** This policy provides standards for the proper use of letters and mailings as tools for collection of accounts receivable. In addition, the policy emphasizes the importance of providing proper notification of a debt in order to meet the legal requirements of due process and of following through with further collection actions as stated in collection letters.

**AUTHORITY:** ORS 291.015 **ORS 293.240 ORS 293.250 ORS 293.590** ORS 646.639

This policy applies to all state agencies included in the State's annual financial **APPLICABILITY:** statements, except for those agencies specifically exempted by OAM 01.05.00.

### POLICY:

- $101.$ Agency management must ensure that agency personnel employ appropriate and lawful practices in the collection of accounts receivable.
- 102. State agencies must comply with the Oregon Unlawful Debt Collection Practices statute, ORS 646.639, related to consumer debt. Agency staff undertaking letter collections must read, understand, and comply with the provisions of ORS 646.639.
- State employees who collect debt during the performance of their official duties are specifically  $103.$ exempt from coverage under the Federal Debt Collections Practices law (15 U.S.C. §§1692a (6)(C)). This law does not bind state employees whose specific job entails collecting debt; however, the State of Oregon sees the value of the Federal Debt Collections Practices law and recommends that all agencies voluntarily comply. Many provisions of the state and federal laws overlap.
- 104. State agencies are required to make letter contact an integral part of their collection effort.

OAM 35.30.50

#### **PROCEDURES:**

#### **Using Letters in the Collection Process**

- 105. The letter is a cost effective measure for soliciting payment and an essential component for providing proper notification to the debtor before an agency begins more stringent action.
- 106. Notification is a paramount component to meeting legal due process requirements. Each agency's mailing practices should address proper notification, including the use of certified mailings and the handling of returned mail. Letters serve to document the contact and place the debtor on notice. The letter may also serve as a gentle reminder of an obligation that the debtor may have simply forgotten.
- $107.$ Agencies should check records and unprocessed receipts before contact to avoid contacting a debtor who has already made payment. The use of electronic payment methods, such as automated clearinghouse (ACH) transfers, eliminates the possibility of unrecorded payments. Agencies must keep a copy or record of letters sent to debtors in the debtor's file. Agencies must maintain a file on each past due account, including documentation of all correspondence and all telephone contacts or meetings.
- 108. In making the demand for payment, it is important to be aware of any provisions of the debt documents that specify a length of time for the debtor to make payments. For example, many contracts require 30 days written notice before considering the contract terminated or the debtor in default. In this case, the date indicated for payment in a collection letter may not be earlier than the period set forth in the contract.
- 109. Follow through on the demand for payment. If the time set forth in the collection letter expires without a response from the debtor, or if the debtor has not made payment, proceed with the action promised. Any delays in collection actions may make the debt more difficult to collect. Establish a system to ensure the agency will review the matter if the agency does not receive a response by the date specified.
- $110.$ If the account holder has moved and left no forwarding address, or if the address provided proves to be inaccurate, see OAM 35.30.70 for information on skip tracing. It is important to follow up on all returned mail promptly.

#### **Collection Letter Content**

- $111.$ Collection letters should be as simple and concise as possible while still communicating the required information. The debtor will be more inclined to read a short letter.
- $112.$ When developing collection letters, it is important to use a business letter format and to compose the content using professional language that the reader will easily understand. All letters must be on agency letterhead and need to include the full name and address of the debtor. Salutations should be businesslike in nature such as Dear Mr. Jones or Dear Ms. Smith, rather than informal such as Dear Joe.
- 113. An agency must send a collection letter before they may take any legal action to collect the debt. The collection letter needs to contain the following elements, depending on the level of progressive action (refer to OAM 35.30.30 for notification requirements to classify a debt as liquidated):

OAM 35.30.50

- a. The name, address, and phone number of the state agency making the demand for payment
- b. The amount owed by the debtor, including principal, interest, and penalties, if anv
- c. A request for action (payment)
- d. The pertinent facts leading to the existence of the obligation
- e. The date payment is due and the address to send the payment to
- f. A statement explaining what will happen if the debtor does not make payment by the date set forth in the letter
- g. An encouragement for the debtor to take action (i.e., continue as a customer, preserve credit rating, avoid penalty and interest charges, avoid withholding of services, etc.)
- h. Information on how the debtor may correct any errors, and the existence and application of any appeal rights that the debtor may have
- 114. The collector must know their agency's guidelines concerning debt collections, since the agency's guidelines may be more stringent than Oregon Accounting Manual guidelines.
- 115. The severity in tone of the letter should increase the longer an account remains outstanding. The tone and style of the letter can also vary depending on the type of account and the debtor's relationship with the agency. Due to legal considerations, avoid humor or threats. It is important to know the options that the agency may pursue if a debtor does not make a payment. When the collector suggests refusal of future service or reporting the account to a credit bureau, he should do so in a positive manner. For example, the collector may ask the debtor to keep the account current so the collector may continue to offer full services, or the collector may remind the debtor that immediate payment will avoid jeopardizing the debtor's credit record.

#### Adding the Cost of Collection to the Debt; Debtor Notification

- 116. ORS 293.231 (12) authorizes state agencies to add the cost of collection to the debt when using a private collection firm, as long as proper notification has been given to the debtor:
	- a. Of the existence of the debt:
	- b. That the debt may be assigned to a private collection firm for collection; and
	- c. Of the amount of the fee that may be added to the debt under ORS 293.231.
- $117.$ The Department of Justice has provided the following language to be incorporated into agency collection letters when state agencies add the cost of collection under ORS 293.231 (12):

"As of {Date}, you owe [state creditor-agency] the sum of \$ (principal amount plus interest accrued to date) for [describe the nature of the debt, fine, restitution, judgment, or other liability, etc.]. The amount you owe will increase [over time/monthly/other period to be recomputed] as interest accrues at a rate of {Interest Rate} on the unpaid principal amount.

Under ORS 293.231, [state creditor-agency] must refer your account to the Oregon Department of Revenue or a private collection firm for collection if it has received no payment on the account for more than [prescribed statutory period]. If the [state creditoragency] does not receive a payment from you by [date], then the [state creditor-agency]

OAM 35.30.50

will assign your account to collection. At that time, you also will become responsible for the payment of an additional collection fee of (\*or up to) {\*\*Collection Rate} percent of the amount you owe. This additional percentage will apply to any increase in the amount you owe due to the accrual of interest on the unpaid principal amount."

\*Notices using the "up to" terminology should only be used when absolutely necessary, and only to cover the highest contractor collection fee possible in the case of a creditoragency that has multiple collection contractors.

\*\* Collection Rate: When at all possible, a specific collection fee percentage should be stated using the formula "rate/(1-rate)". (Rate= Private Collection Firm contracted collection fee.)

#### **Examples of Collection Letters**

118. The following examples provide language for the body of the collection letter. Combine this information with the required elements identified in paragraph 111 through 115.

> First Past Due Letter. For accounts less than 30 days past due, a friendly reminder tone is appropriate. Following are two examples of letters that may be used (only content is illustrated):

a. Example 1: A formal letter, suitable for correspondence with a large company

Our records indicate that your account is now past due in the amount of \_for invoice No.\_\_\_\_\_\_\_\_\_ which was due on <month><day>, <year>.  $\mathfrak s$ (The letter could also show multiple invoices less previous payments made with a net amount owed and a date of the last payment, if any.) The invoice is for (state the service or reason for the invoice, such as license renewal request on December 15,  $2012$ ).

Please send your payment today. If you have questions regarding your account, you may contact us at - between the hours of a.m. and p.m.

b. Example 2: A letter that is less formal than Example 1, but still businesslike in tone This is a friendly reminder that is usually effective for an individual.

RE: Invoice No. \_\_\_\_\_\_\_\_\_\_\_\_\_\_\_\_Amount due \$

We have not received payment on your account for (state the service or reason for the invoice, such as license renewal request on December 15, 2012). Have we overlooked it? If you have made a payment, please contact us with information regarding when, to whom, for what amount, and whether the check has cleared.

If you have not made a payment, please make your payment today. If you have questions or concerns, you may contact us at \_\_\_\_\_\_\_\_\_\_\_\_\_\_\_ between the hours of  $\_\_\_\$ a.m. and  $\_\_\_\$ p.m.

OAM 35,30.50

- 119. Second Past Due Letter: For accounts between 30 and 60 days past due, use a letter with slightly stronger tone. In addition, this letter must address the subjects of hearing/dispute rights and deadlines to meet the definition of liquidated (OAM 35.30.30). Following are two examples of letters that may be used (only content is illustrated):
	- a. Example 1

RE: Invoice No: Invoice Date: Amount due \$

We are concerned about your failure to reply to our previous notice dated {date of first letter} concerning your account which is past due in the amount of {amount due}. Our records currently reflect that (no payment has been made on your account or the last payment made on your account was in the amount of  $\frac{1}{2}$  on  $\lambda$ 

If you dispute the balance, {insert agency dispute resolution policy}. If we do not hear from you by {dispute deadline}, we will consider the debt liquidated and proceed with collection actions as required by ORS 293.231.

If you would like to discuss possible payment arrangements or if you have a question or concern, you may contact us immediately at \_\_\_\_\_\_\_ between the hours of a.m. and p.m.

Please send your payment promptly to avoid further collection actions.

b. Example 2

RE: Invoice No: \_\_\_\_\_\_\_\_\_ Invoice Date: \_\_\_\_\_\_\_\_\_\_\_ Amount due \$

Our records indicate your account still has an outstanding balance. We have not received a response on previous attempts to call your attention to this matter.

Your payment must be received by <month><day>, <year> in order for our agency to continue providing you service.

If you dispute the balance, {insert agency dispute resolution policy}. If we do not hear from you by {dispute deadline}, we will consider the debt liquidated and proceed with collection actions as required by ORS 293.231.

If you would like to discuss possible payment arrangements or if you have questions regarding this account, you may contact me at \_\_\_\_\_\_\_\_\_\_\_\_\_\_\_\_\_\_\_ between a.m. and p.m.

Please send your payment promptly to avoid further collection actions.

 $120.$ Third Past Due Letter: For accounts over 60 days past due that have not responded to the two previous reminders, an even stronger tone is required. A reason to take action becomes very important; however, do not make statements about what the agency will do unless the agency intends to carry them out. For example, if the letter indicates the agency will forward the account to a collection firm if the agency does not receive payment by a certain date, the agency must take this action by the date expressed in the letter. Below are three examples of letters that may be used (only content is illustrated):

OAM 35.30.50

#### a. Example 1

Since we have not received your response to our first two letters dated {letter dates}. we are now considering your account liquidated according to ORS 293.231.

{State Agency Name} must receive payment in full of your past due account by <month><day>, <vear> to prevent us from forwarding your account to collection without further notification to you.

{Insert language from paragraph 117 if your agency adds the cost of collection according to ORS 293.231 (12) when using a private collection firm}

You may contact me at \_\_\_\_\_\_\_\_\_\_\_\_\_\_\_ between \_\_\_\_\_\_\_\_ a.m. and \_\_\_\_\_\_ p.m.

b. Example 2

Your account is now days past due. Since we have not received your response to our first two letters dated {letter dates}, we are now considering your account liquidated according to ORS 293.231. {State agency name} is now authorized under {agency statute or ORS 82.010} to charge interest of {interest rate} and penalties of {amount and statute}.

{State Agency Name} must receive payment in full of your past due account by <month><day>, <year> to prevent us from forwarding your account to collection without further notification to you.

{Insert language from paragraph 117 if your agency adds the cost of collection according to ORS 293.231 (12) when using a private collection firm}

You may contact me at \_\_\_\_\_\_\_\_\_\_\_ between \_\_\_\_\_ a.m. and \_\_\_\_\_ p.m.

c. Example 3

Our records indicate that your account is seriously past due. Since we have not received your response to our first two letters dated {letter dates}, we are now considering your account liquidated according to ORS 293.231. {State agency name} is now authorized under {agency statute or ORS 82.010} to charge interest of {interest rate} and penalties of {amount and statute}.

{State Agency Name} must receive payment in full of your past due account by <month><day>, <year> to prevent us from forwarding your account to collection without further notification to you.

{Insert language from section 117 if your agency adds the cost of collection according to ORS 293.231 (12) when using a private collection firm}

You may contact me at \_\_\_\_\_\_\_\_\_\_\_\_ between \_\_\_\_\_a.m. and \_\_\_\_\_ p.m.

 $121.$ Rehearsing the opening statements for the telephone call will enable the collector to sound confident and professional.

OAM 35,30.50

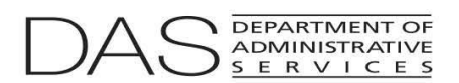

#### **Statewide Policy**

#### **OREGON ACCOUNTING MANUAL SUBJECT: Accounting and Financial Reporting** Number: 35.40.30 Effective date: **Chief Financial Office DIVISION:** July 1, 2013 Accounts Receivable Management Chapter: Part: **Account Assignments** Assignments-Department of Revenue Section: APPROVED: George Naughton, Chief Financial Officer Signature on file

**PURPOSE:** This policy provides state agencies with guidelines for using the Department of Revenue (DOR) Other Agency Accounts (OAA) Unit for the collection of liquidated and delinquent debt.

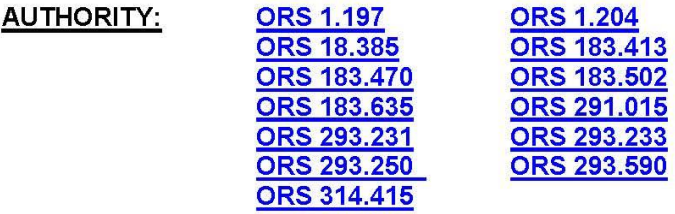

This policy applies to all state agencies included in the State's annual financial **APPLICABILITY:** statements, except for those agencies specifically exempted by OAM 01.05.00.

Apportionment: When a couple files a joint tax return and either partner has an **DEFINITIONS:** outstanding debt with OAA, any refund will apply to the debt. The partner without the debt is the "injured spouse". Either partner can file a request to receive their portion of a tax refund. OAA will apportion the refund based on the adjusted gross income of each person.

> Automated Clearing House (ACH) Transfer: Electronic funds transfer through the Federal Reserve Fedline system.

Collection Unit: As used in ORS 293.250, the OAA Unit in the DOR.

Full Collection Services Program: Liquidated and delinquent debts that agencies assign to the OAA Unit for collections using a full range of collection services, including offset.

Refund Offset Only Program: Liquidated and delinquent debts that agencies assign to the OAA Unit for collections through application of any refunds or amounts due the debtor from the DOR or any other state agency.

Restricted: See Refund Offset Only Program for definition.

OAM 35.40.30

Setoff: As used in ORS 293.250, more commonly referred to as offset; see Refund Offset Only Program for definition.

SOIL: Acronym for Set-Off Individual Liability Program; see Refund Offset Only Program for definition.

Unrestricted: See Full Collection Services Program for definition.

### POLICY:

Agency management must ensure that agency personnel employ appropriate practices in the  $101.$ management and collection of accounts receivable.

#### Use of DOR/OAA Unit

- $102.$ The State's policy is to collect all receivables due to state agencies and to establish procedures to effect the timely collection of all amounts owed. Where a state agency has exhausted their own collection activity, or the statutory time permitted for an agency's self-collection on a debt has expired (see ORS 293.231 and/or OAM 35.40.10), the agency must assign the account to a PCF or the Department of Revenue Other Agency Accounts (OAA) Unit. If the OAA Unit does not collect a payment and returns the account to the agency, the agency must immediately assign the account to a PCF.
- 103. The OAA Unit can only collect liquidated and delinguent debt per ORS 293.250; (see the definition of liquidated and delinquent debt in OAM 35.30.30).
- 104. The agency assigning a debt to the OAA Unit and the debtors shall abide by the laws, rules, and procedures adopted by and governing the OAA Unit for the Refund Offset Only or Full **Collection Services Programs.**
- 105. The debtor must receive proper notice as referenced in OAM 35.30.50, ORS 183.413, or in ORS 183.502. In order to meet due process requirements, the OAA Unit will send a notice of demand for payment prior to proceeding to garnishment on debts assigned by other state agencies.
- 106. If required under ORS 183.635, the agency must utilize the Office of Administrative Hearings, or pursue alternative means of dispute resolution as authorized in ORS 183.675 and as described in ORS 183,502.
- 107. DOR will collect debt that agencies assign to the Refund Offset Only Program through refund offsets only.
- Agencies may not assign a debt to both the OAA Unit's Full Collection Services Program and 108. the Refund Offset Only Program at the same time.
- 109. Agencies may assign a debt to the OAA Unit's Refund Offset Only Program for offset and a private collection firm at the same time.
- Agencies may not assign a debt to both the OAA Unit's Full Collection Services Program and a 110. private collection firm at the same time.

OAM 35.40.30

#### **PROCEDURES:**

#### **Assignment of Liquidated and Delinguent Debt**

- $111.$ Each agency that OAA performs collections services for must enter into a Service Agreement. Before OAA will conduct business with an agency, the agency must complete and return the agreement to OAA. The agreement outlines the type of debt that the agency is assigning, the collection services that OAA will provide, and the collection fee. Debt assigned to OAA for collection services must meet certain criteria. For example, the debt must be liquidated and delinguent, and the debt must be defined as to whether OAA may issue warrants and garnishments as determined by the client agency (see paragraph 129.c).
- Since agencies may assign only liquidated and delinguent debt to the OAA Unit for collection,  $112.$ the assigning agency must determine whether their debt is liquidated and delinguent according to the definitions in OAM 35.30.30. In addition, for debt that qualifies as liquidated per subsections 5-9 of the definition, if the debtor disputes whether the debt is owed or liquidated, the debt will no longer be considered liquidated.
- 113. An agency will notify OAA of any disputes on an assigned debt and OAA will notify the agency of any disputes. OAA will place disputed debt in a non-collection status until the agency satisfies the dispute. The agency must review the dispute and provide determination to OAA within 30 days of notification. If the agency does not notify OAA, OAA may return the debt to the agency.
- For debt that an agency submits with a social security number, the agency must have received  $114.$ informed consent from the individual when they obtained the social security number. As per 5 U.S.C. § 552a Sec. 7(b): "Any Federal, State or local government agency which requests an individual to disclose his social security account number shall inform that individual whether that disclosure is mandatory or voluntary, by what statutory or other authority such number is solicited, and what uses will be made of it."
- 115. Agencies may assign debt of juvenile debtors of working age to the OAA Unit.
- 116. Agencies may assign debt of incarcerated debtors to the OAA Unit. The agency needs to indicate the anticipated release date when assigning the debt.
- $117.$ Agencies may not assign debt of bankrupt debtors to the OAA Unit. If a debtor files bankruptcy after the agency assigns the debt to the OAA Unit, upon discovery OAA will return the debt to the assigning agency. The agency may reassign the debt to the OAA Unit after the agency determines that the debt survived bankruptcy.
- 118. OAA charges assigning agencies a fee for collection based on services designated in the service agreement. OAA does not add any fees to the assigned debt, nor does OAA charge a fee to the debtor. OAA retains a collection fee from the gross amount collected, and remits the net amount to the agency. Agencies must always credit the gross amount collected to the debtor's liability. If an assigning agency does not credit the gross amount collected to the debtor, the liabilities assigned to OAA will be out of balance. OAA's legislative authority for charging a collection fee is ORS 293.250. If the assigning agency has legislative authority to pass OAA's collection fee on to the debtor, the assigning agency needs to notify the debtor of this fee, then add that additional amount to the debt and send the total balance to OAA for collection.

OAM 35.40.30

#### **Refund Offset Only Program**

- 119. Agencies submit debt for possible offsets against any refund the DOR may issue or other refunds owed the debtor from a state agency. The DOR deducts the amount owing to an agency from the refund, and the individual receives a check for the difference.
- $120.$ Debt that agencies assign to the Refund Offset Only Program must include a social security number.
- Agencies may submit Refund Offset Only Program debt via data transfer only. Contact the  $121<sub>1</sub>$ DOR, OAA Unit for further information on submission requirements http://www.oregon.gov/dor/OAA/Pages/contact\_oaa.aspx.
- $122.$ Agencies must maintain debt balances. Agencies make adjustments via the account maintenance tools for balance changes.
- The OAA Unit will inform a debtor of any offset either through a letter that OAA sends with the 123. refund check or with a letter sent independently where OAA offsets the entire refund.
- $124.$ The OAA Unit will review any apportionment (division of a tax refund on a joint return) request and make a determination as to whether an apportionment is appropriate. Where appropriate, they will calculate the amount and send a refund. OAA will charge any resultant change in the refund amount back to the assigning agency's account. OAA will send notification of the apportionment request to the assigning agency.
- $125.$ The agency submitting debt that is subject to offset will hold any hearings as required by OAM 35.30.30 and will inform the OAA Unit of its findings. Any claims that the agency finds to be not due, or not liquidated and delinquent, must be withdrawn from the Refund Offset Only Program by the assigning agency.
- 126. OAA refers debtors to the agency for questions regarding debt balances.

#### **Full Collection Services Program**

- 127. Agencies may submit debts to the Full Collection Services Program via paper or electronically.
- $128.$ The OAA Unit may set up debts assigned for the Full Collection Services Program without a social security number.
- 129. The OAA Unit has no restrictions as to the collection methods they may use for debt assigned to the Full Collection Services Program.
	- a. In order to be successful in collecting from debtors, the OAA Unit shall have full authority over the assigned debt. If the assigning agency intervenes without consent, the OAA Unit may discontinue its efforts, assess the collection fee, and return the assigned debt.
	- b. Assigning agencies must not continue to pursue collection from a debtor after assigning the debt to the OAA Unit's Full Collection Services Program.
	- c. Each agency must determine whether they can request OAA to issue warrants and garnishments as part of the Full Collection Services Program. The definition of liquidated debt in **OAM 35.30.30** includes nine conditions under which a debt qualifies as liquidated. For those debts that meet conditions 1-4, the OAA Unit has the authority to

OAM 35.40.30

utilize all potential collection tools, including warrants. For those debts that meet conditions 5-9, the OAA Unit does not have authority to issue warrants. If warrant authority is necessary for effective collection, the agency must take appropriate action to qualify the debt under conditions 1-4.

- 130. The following are quidelines for agencies in submitting liquidated and delinguent debt for collection under the Full Collection Services Program:
	- a. Agencies must submit the entire balance of a liquidated and delinguent debt, not just a portion.
	- b. Comments identifying the nature of the liability will assist the OAA Unit in answering debtors' questions and reduce the number of calls to the assigning agency.
	- c. Agencies may receive a request to provide necessary and appropriate supporting documents including, but not limited to:
		- Credit/loan application
		- Copy of promissory note  $\bullet$
		- **Credit information statement**
		- Invoices or billings
		- Negotiable instruments, including NSF checks
		- Narrative statements of prior collection activity
		- Copies of key collection letters  $\bullet$
		- Detailed statement of the debt showing beginning balance, payments made, ending balance, dates, interest, charges, etc.
		- Substantiation of collection charges or fees made against the debt prior to assignment
		- Details of any other debt with debtor
		- Proof of informed consent
		- Information obtained with regard to bankruptcy filings
		- Estate/asset information for deceased debtors  $\bullet$
		- Estimated date of release for incarcerated debtors  $\bullet$
- $131.$ Agencies must maintain debt balances. Agencies make adjustments via the account maintenance tools for balance changes.
- Agencies may withdraw an assigned debt by submitting notice to the OAA Unit. The OAA Unit 132. reserves the right to request additional information from the agency requesting the return to determine if they will charge the agency a collection fee. Refer to the service agreement for situations in which a collection fee may still apply.
- 133. OAA will return to the submitting agency, with no collection fees charged, debts that the OAA Unit determines are uncollectible. The OAA unit will also return debts where the statutory time permitted for the OAA Unit's collection activity has expired (see ORS 293.231(4) and ORS  $1.197$ ).
- 134. The assigning agency's name will appear in the offset notification letters to the debtors, and the DOR is the agency listed to receive the dispute request (see ORS 293.250 (d)).

OAM 35.40.30

### **Reporting**

- 135. The OAA Unit will provide monthly reports to each agency regarding the agency's debts. The assigning agency must update their records monthly based on the status reports that the OAA Unit sends.
- 136. An assigning agency must notify the OAA Unit of all payments received from the debtor or any other adjustment to a debt balance. For the OAA Unit's records, agencies should include the reason for changes to the balance in the notification.

### **Remittances and Refunds**

- $137.$ The OAA Unit accumulates any moneys collected and remits them, minus a collection fee, to the respective agencies monthly.
- 138. The OAA Unit makes all payments to an agency by ACH transfer. The OAA Unit will not issue checks.
- Agencies should refer to OAM 15.35.00 for information on recording payments collected and 139. remitted to them by the OAA Unit.
- 140. If a debtor is due a refund for overpayment of the debtor's liability, OAA or the agency will issue the refund according to the terms of the service agreement. An exception to this is if a garnishment overpays a debt or a garnishment payment or other payment is misapplied. According to DOR policy, OAA must refund any overpayment received for an OAA issued garnishment.

### **DIVISION 65**

## **RESTITUTION AND SUPERVISION FEES**

### **255-065-0005**

### **When Restitution, Fines and Fees are Ordered: Payment Schedule**

(1) For a crime committed after October 4, 1977, when the court sentences a person to pay restitution pursuant to ORS 137.106 and defers any portion of that payment until after release from imprisonment, the Board shall order restitution as a parole or post-prison supervision condition. The court order must specifically order restitution for a specific amount to a specific party.

(2) For a crime committed after November 1, 1981, when the court sentences a person to pay a compensatory fine pursuant to ORS 137.101 and defers any portion of that payment until after release from imprisonment, the Board shall order a compensatory fine as a parole or post-prison supervision condition. The court order must specifically order a compensatory fine for a specific amount.

(3) When the court has sentenced a person to pay attorney fees pursuant to ORS 161.665 and defers any portion of that payment until after release from imprisonment, the Board may order payment of attorney fees as a parole or post-prison supervision condition. The court order must specifically order attorney fees for a specific amount.

(4) In establishing and supervising a schedule for the resumption of payments, the Board shall consider:

(a) The offender's financial resources, including salary, savings, and liquid assets not including place of residence, or those tools or vehicles essential to personal livelihood;

(b) The burden that will impose in light of the person's overall obligations (e.g., family and necessary living expenses);

(c) Ability to pay installment or other conditions to be set by the Board; and

(d) The rehabilitation affect of the payment and the method of payment.

(5) Normal payments shall range up to twenty (20) percent of a person's take-home salary without voluntary payroll deductions, unless significant savings or liquid assets not including place of residence or tools or vehicle essential to personal livelihood permit larger amounts.

(6) The Board shall provide to the sentencing court a copy of the schedule of payments and any modifications.

Stat. Auth.: ORS 137.101, ORS 137.106, ORS 144.102 ORS 144.275, ORS 161.665 & ORS 423.570 Stats. Implemented: ORS 137.101, ORS 137.106, ORS 137.551, ORS 144 & ORS 161.665 Hist.: 2PB 1-1979, f. & ef. 2-1-79; 2PB 6-1981(Temp), f. & ef. 11-4-81; 2PB 1-1982, f. & ef. 5-19-82; 2PB 14- 1985, f. & ef. 5-31-85; PAR 6-1988, f. & ef. 5-19-88; PAR 4-1989, f. & ef. 11-1-89; PAR 8-1992, f. & cert. ef. 10-9-92; PAR 5-1998, f. & cert. ef. 11-9-98

### **255-065-0015**

### **Supervision of Payments: Conditions; Default; Effect on Discharge**

(1) The offender shall make payments of restitution, compensatory fines, or attorney fees to the clerk of the court of the county of sentencing.

(2) The supervising officer shall establish the method and manner of payment for the Board's approval.

(3) If the offender has not made total payment of restitution or compensatory fines by the completion of the designated minimum period of supervision, the Board shall continue the offender on parole until the offender completes payment or until his/her sentence expires, whichever occurs first.

(4) If the offender has not made total payment of attorney fees by the completion of the designated minimum period of supervision, the Board may continue the offender on parole until the offender completes payment or until his/her sentence expires, whichever occurs first.

(5) The Board may require a person to pay restitution as a condition of post-prison supervision imposed for an offense other than the offense for which the restitution was ordered if the person:

(a) Was ordered to pay restitution as a result of another conviction; and

(b) Has not fully paid the restitution by the time the person has completed the period of post-prison supervision imposed for the offense for which the restitution was ordered.

Stat. Auth.: ORS 137.101, ORS 137.106, ORS 144.102, ORS 144.275, ORS 161.665 & ORS 423.570 Stats. Implemented: ORS 137.551 & ORS 144 Hist.: 2PB 1-1979, f. & ef. 2-1-79; 2PB 6-1981(Temp), f. & ef. 11-4-81; 2PB 1-1982, f. & ef. 5-19-82; 2PB 14- 1985, f. & ef. 5-31-85; PAR 6-1988, f. & ef. 5-19-88; PAR 4-1989, f. & ef. 11-1-89; PAR 3-1990, f. 6-29-90, cert. ef. 7-1-90; PAR 8-1992, f. & cert. ef. 10-9-92; PAR 5-1998, f. & cert. ef. 11-9-98

# **255-065-0020**

# **Establishment of Supervision Fees: Criteria, Disbursement of Fees**

(1) When a person is placed on parole or post-prison supervision, subject to supervision by either the Department of Corrections or a community corrections program established under ORS 423.500 to 423.560, the person shall pay a monthly fee to offset the costs of supervising parole or post-prison supervision. Fees are payable according to the terms set forth in ORS 423.570.

(2) The supervision fee shall be at a rate established by the supervising community corrections program In no case shall the fee be less than twenty-five dollars (\$25) per month. If the community corrections program fails to establish the amount of the fee, the fee shall be \$25.

(3) The Board shall order the payment of the supervision fee as a parole or post-prison supervision condition and intentional and willful failure to pay the fee may be grounds for revocation of parole and post-prison supervision or, in the case of parole, extension of the supervision period.

(4) In cases of financial hardship or when otherwise advisable in the interest of the released person's rehabilitation, the community program director or the Director of the Department of Corrections, whichever is appropriate, may waive or reduce the amount of the fee.

(5) Fees collected shall be transferred to the Department of Corrections or retained by the county as provided by statute.

Stat. Auth.: ORS 137.101, ORS 137.106, ORS 144.102, ORS 144.275, ORS 161.665 & ORS 423.570 Stats. Implemented: ORS 137.551 & ORS 144 Hist.: 2PB 6-1981(Temp), f. & ef. 11-4-81; 2PB 1-1982, f. & ef. 5-19-82; 2PB 14-1985, f. & ef. 5-31-85; PAR 6-1988, f. & ef. 5-19-88; PAR 4-1989, f. & ef. 11-1-89; PAR 3-1990, f. 6-29-90, cert. ef. 7-1-90; PAR 8-1992, f. & cert. ef. 10-9-92; PAR 5-1998, f. & cert. ef. 11-9-98

 **18.180 Expiration of judgment remedies in circuit court.** (1) Judgment remedies for a judgment expire upon full satisfaction of the money award portion of the judgment.

 (2) If a judgment lien arises out of a support award under ORS 18.150 (3) or 18.152 (3), a support arrearage lien attaching to real property under the judgment lien expires upon satisfaction of the unpaid installment that gave rise to the support arrearage lien.

 (3) Except as provided in ORS 18.180 to 18.190, judgment remedies for a judgment in a civil action expire 10 years after the entry of the judgment.

 (4) Except as provided in this subsection, judgment remedies for a judgment in a criminal action expire 20 years after the entry of the judgment. Judgment remedies for a judgment in a criminal action that includes a money award for restitution expire 50 years after the entry of the judgment.

 (5) Judgment remedies for the child support award portion of a judgment, and any lump sum support award for child support, expire 35 years after the entry of the judgment that first establishes the support obligation.

 (6)(a) Except as provided by paragraph (b) of this subsection and ORS 18.190, judgment remedies for any unpaid installment under the spousal support award portion of a judgment, including any installment arrearage lien arising under the judgment, expire 25 years after the entry of the judgment that first establishes the support obligation, or 10 years after an installment comes due under the judgment and is not paid, whichever is later.

 (b) The judgment lien for the spousal support award portion of a judgment that is entered on or after January 1, 2004, including any installment arrearage lien arising under the judgment, expires 25 years after the entry of the judgment that first establishes the support obligation unless a certificate of extension is filed under ORS 18.185.

 (7)(a) If a money award in a judgment under ORS 107.105 (1)(f) provides for a future payment of money, judgment remedies for the portion of the judgment providing for future payment expire 10 years after the date on which the future payment becomes due. At any time before the judgment remedies for a money award described in this subsection expire, judgment remedies for the portion of the judgment providing for a future payment may be extended as provided in ORS 18.182.

(b) This subsection does not apply to support awards.

 (8) This section does not apply to justice courts, municipal courts or county courts performing judicial functions. [2003 c.576 §18; 2005 c.568 §22; 2005 c.618 §1; 2007 c.22 §1; 2009 c.354 §1; 2015 c.212 §22]

 **Note:** See note under 18.048.

 **Note:** Section 2, chapter 354, Oregon Laws 2009, provides:

 **Sec. 2.** (1) Except as provided in subsection (2) of this section, the amendments to ORS 18.180 by section 1 of this 2009 Act apply to all judgments, whether entered before, on or after the effective date of this 2009 Act [January 1, 2010].

 (2) The amendments to ORS 18.180 by section 1 of this 2009 Act do not operate to revive any judgment remedies that expired before the effective date of this 2009 Act under the provisions of ORS 18.180 as in effect immediately before the effective date of this 2009 Act. [2009 c.354 §2]

# **293.231 Collection of liquidated and delinquent accounts by private collection agency or Department of**

**Revenue; rules; fee added to debt.** (1) Except as provided in subsections (4) to (9) of this section, a state agency, unless otherwise prohibited by law, shall offer for assignment every liquidated and delinquent account to a private collection agency or to the Department of Revenue as provided in ORS 293.250 not later than:

 (a) Ninety days from the date the account was liquidated if no payment has been received on the account within the 90-day period; or

(b) Ninety days from the date of receipt of the most recent payment on the account.

 (2) Nothing in subsection (1) of this section prohibits a state agency from offering for assignment a liquidated and delinquent account to a private collection agency at any time within the 90-day period.

 (3) If, after a reasonable time, the private collection agency is unable to collect the account, the private collection agency shall notify the state agency that assigned the account that it has been unable to collect the account and shall relinquish the account to the state agency. A private collection agency that collects an account under this section shall be held to the same standard of confidentiality, service and courtesy imposed on the state agency that assigned the account.

 (4) If a state agency assigns a liquidated and delinquent account to the Department of Revenue as provided in ORS 293.250, the department shall have six months from the date of assignment to collect a payment. If the department does not collect a payment within that six-month period or if six months have elapsed since the date of receipt of the most recent payment on the account, the department shall notify the state agency. The state agency shall then immediately offer for assignment the debt to a private collection agency.

 (5) The provisions of subsection (1) of this section do not apply to a liquidated and delinquent account that is prohibited by state or federal law or regulation from assignment or collection.

 (6) The Oregon Department of Administrative Services may adopt rules exempting specified kinds of liquidated and delinquent accounts from the time periods established in subsections (1), (2) and (4) of this section.

 (7) The Oregon Department of Administrative Services shall adopt rules exempting liquidated and delinquent accounts that originate in the Department of Revenue or the Employment Department from the time periods established in subsections (1), (2) and (4) of this section.

 (8) A liquidated and delinquent account that is subject to assignment under this section shall be assigned to a private collection agency if more than one year has elapsed without a payment on the account.

 (9) Notwithstanding subsection (1) of this section, a state agency may, at its discretion, choose not to offer for assignment to a private collection agency a liquidated and delinquent account that:

(a) Is secured by a consensual security interest in real or personal property;

 (b) Is a court-ordered judgment that includes restitution or a payment to the Department of Justice Crime Victims' Assistance Section;

(c) Is in litigation, including bankruptcy, arbitration and mediation;

(d) Is a student loan owed by a student who is attending school;

(e) Is owed to a state agency by a local or state government or by the federal government;

(f) Is owed by a debtor who is hospitalized in a state hospital as defined in ORS 162.135, who receives

public assistance as defined in ORS 411.010 or who receives medical assistance as defined in ORS 414.025;

(g) Is owed by a debtor who is imprisoned;

(h) Is less than \$100, including penalties;

(i) Would result in loss of federal funding if assigned;

(j) Is owed by an estate and the state agency has notice that the estate has closed; or

(k) Is eligible for suspension of collection as provided in ORS 305.155.

 (10) Nothing in this section prohibits a state agency from collecting a tax offset after a liquidated and delinquent account is assigned to a private collection agency.

 (11) For the purposes of this section, a state agency shall be deemed to have offered for assignment an account if:

 (a) The terms of the offer are of a type generally acceptable within the collections industry for the type of account offered for assignment; and

 (b) The offer is made to a private collection agency that engages in collecting on accounts of the type sought to be assigned or is made generally available to private collection agencies through a bid or request for proposal process.

 (12)(a) A state agency that assigns a liquidated and delinquent account to the Department of Revenue under ORS 293.250 may add a fee to be paid by the debtor to the amount of the liquidated and delinquent account.

(b) A fee may not be added under this subsection unless the state agency has provided notice to the debtor:

(A) Of the existence of the debt;

(B) That the debt may be assigned to the Department of Revenue for collection; and

(C) Of the amount of the fee that may be added to the debt under this subsection.

 (13) A state agency that retains a private collection agency under this section may add a fee to the amount of the liquidated and delinquent account as provided in ORS 697.105. A fee may not be added under this subsection unless the state agency has provided notice to the debtor:

(a) Of the existence of the debt;

(b) That the debt may be assigned to a private collection agency for collection; and

(c) Of the amount of the fee that may be added to the debt under this subsection.

 (14) Except as provided by federal law, the state agency may not add a fee under subsection (13) of this section that exceeds the collection fee of the private collection agency. [1999 c.1092 §3; 2001 c.218 §1; 2001 c.233 §1; 2003 c.66 §3; 2003 c.805 §1; 2013 c.688 §27; 2015 c.319 §1; 2015 c.643 §2; 2015 c.766 §3]

### PAYMENTS BY SUPERVISED PERSON

 **423.570 Monthly fee payable by person on supervised release; use; payment as condition of release; waiver.** (1) A person sentenced to probation or placed by an authority on parole, post-prison supervision or other form of release, subject to supervision by a community corrections program established under ORS 423.500 to 423.560, shall be required to pay a monthly fee to offset costs of supervising the probation, parole, post-prison supervision or other supervised release.

 (2) A person sentenced to probation or placed by an authority on parole, post-prison supervision or other form of release, subject to supervision other than by a community corrections program established under ORS 423.500 to 423.560, may be required by the releasing authority to pay a monthly fee to offset costs of supervising the probation, parole, post-prison supervision or other supervised release.

 (3) When a fee is required under subsection (1) of this section, the fee shall be determined and fixed by the releasing authority but shall be at least \$25, and if the releasing authority fails to establish the amount of a released person's required fee, the fee shall be \$25.

 (4) Fees are payable one month following the commencement of probation, parole, post-prison supervision or other supervised release and at one-month intervals thereafter. If the released person is supervised under county authority, the county shall collect or provide by contract for the collection of the fee from the released person and shall retain the fee to be used by the county for funding of its community corrections program.

 (5) Except in the case of a probation granted by a court before that date, the fee requirements imposed by this section apply beginning July 1, 1981, to all persons under supervised probation, parole, post-prison supervision or other form of supervised release pursuant to subsection (1) of this section, including persons on such supervised release in this state under any interstate agreement. Timely payment of the fee is hereby made a condition of such probation, parole, post-prison supervision or other supervised release. In the case of a probation granted by a court prior to July 1, 1981, the court may amend its order granting probation to provide for payment of the fee.

 (6) In cases of financial hardship or when otherwise advisable in the interest of the released person's rehabilitation:

(a) The community corrections manager may waive or reduce the amount of the fee.

 (b) The sentencing court may waive or reduce the amount of the fee for any person whom the court has sentenced to probation. If any of the fee requirement is reduced by the court, only the court may restore the requirement. [1981 c.169 §1; 1983 c.252 §1; 1987 c.320 §229; 1989 c.497 §1; 1989 c.790 §67; 1993 c.14 §23; 1995 c.423 §14]